# **Intellian®**

**Installation and Operation User Guide v60**

**Marine Satellite Communication Antenna System**

#### **Serial number of the product**

This serial number will be required for the all troubleshooting or service inquiries.

## **Intellian**®

© 2010 Intellian Technologies Inc. All rights reserved. Intellian and the Intellian logo are trademarks of Intellian Technologies, Inc., registered in the U.S. and other countries. The v-Series and the v60 is trademarks of Intellian Technologies, Inc. Intellian may have patents, patent applications, trademarks, copyrights, or other intellectual property rights covering subject matter in this document. Except as expressly provided in any written license agreement from Intellian, the furnishing of this document does not give you any license to these patents, trademarks, copyrights, or other intellectual property.

All other logos, trademarks, and registered trademarks are the property of their respective owners. Information in this document is subject to change without notice.

Every effort has been made to ensure that the information in this manual is accurate. Intellian is not responsible for printing or clerical errors.

#### **Intellian Technologies Inc.**

348-5 Chungho-Ri Jinwi-Myeon Pyeongtaek-Si, Gyeonggi-Do 451-862 Korea

Tel +82 31 379 1000 Fax +82 31 377 6185 Email info@intelliantech.com **Intellian Technologies USA, Inc.**

9004 Research Drive Irvine, CA 92618, USA

Tel +1 949 727 4498 Fax +1 949 271 4183 Email info@intelliantech.com

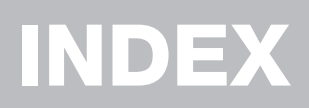

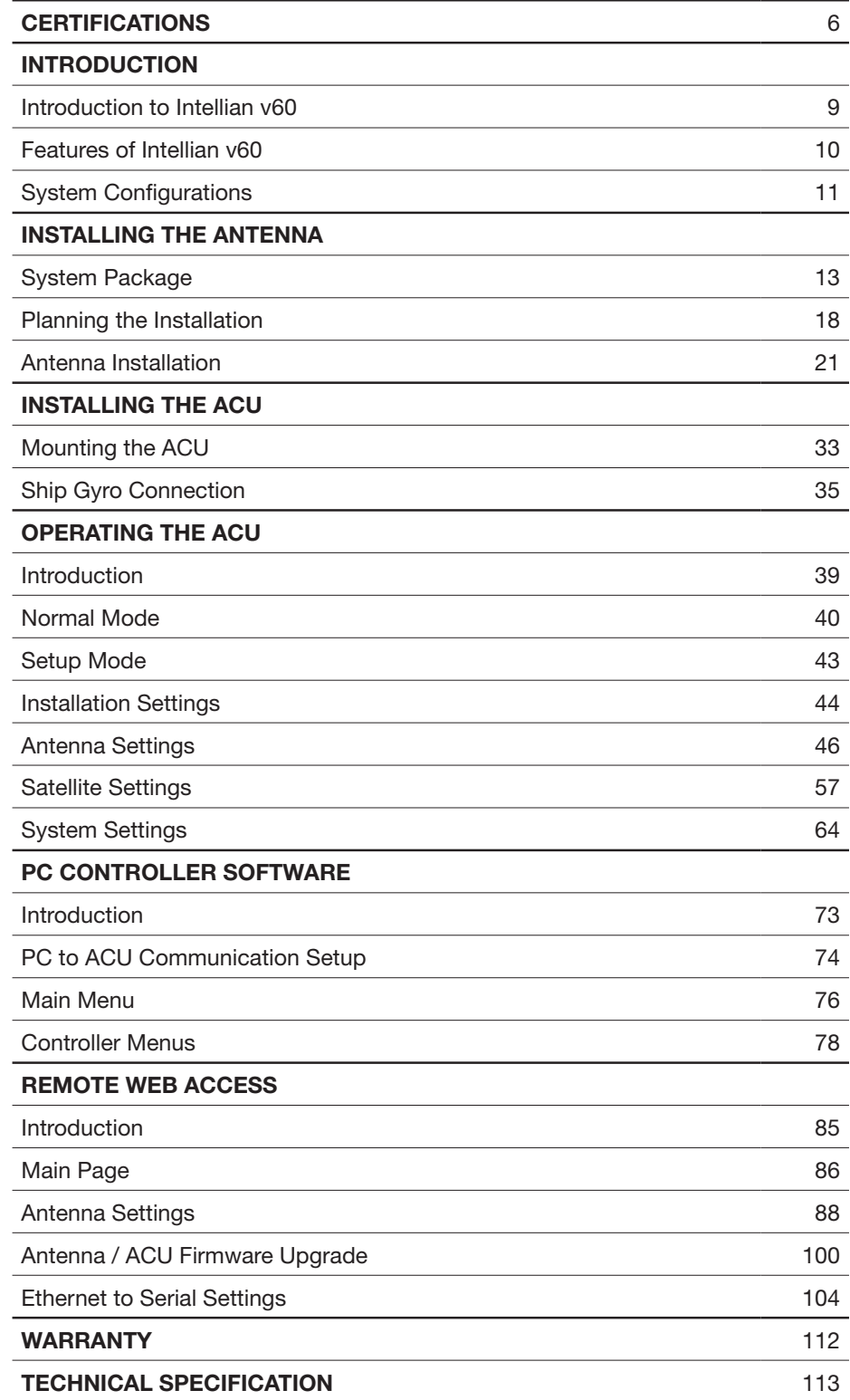

# CERTIFICATIONS

## **Intellian**<sup>®</sup>

#### **R&TTE Declaration of Conformity (DoC)**

We, Intellian Technologies, Inc. located at 2F Dongik Bldg., 98 Nonhyun-dong, Kangnam-gu, Seoul 135-080, Korea declare under our sole responsibility that the product(s) described in the below to which this declaration relates is in conformity with the *essential requirements* and *other relevant requirements* of the Radio and Telecommunications Terminal Equipment(R&TTE) Directive (1999/5/EC).

Product Information:

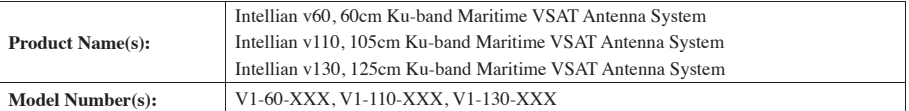

To provide the presumption of conformity in accordance to Annex III(encompassing Annex II) of Directive 1999/5/EC; the following harmonized standards and normative documents are those to which the product's conformance is declared, and by specific reference to the essential requirements of Article 3 of the Directive 1999/5/EC.

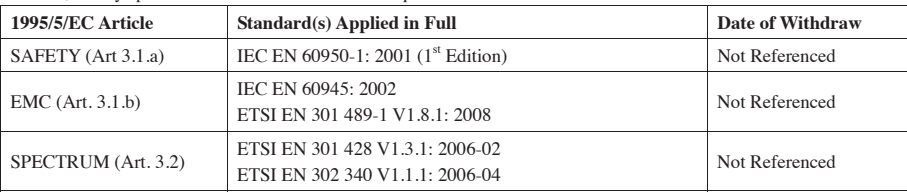

#### Supplementary Information:

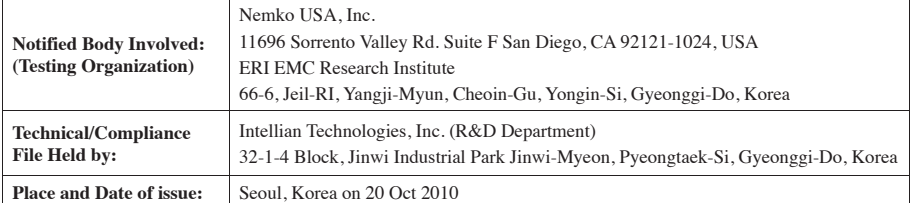

**Authority: Steve Cha**

**/ Director, R&D**

**Signature:**

**Date: 20 Oct, 2010**

**Intellian Technologies USA, Inc.** US Headquarters 9261 Irvine Blvd. Irvine, CA 92618 USA Tel: +1 949 916 4411

Doc Number IT10-DC1020-01 **Intellian Technologies, Inc.** EMEA & APAC Headquarters 2F Dongik Bldg., 98 Nonhyun-dong Kangnam-gu, Seoul 135-080, Korea Tel: +82 2 511 2244

## **Intellian**<sup>®</sup>

#### **FCC Declaration of Conformity**

Intellian Technologies, manufactures of stabilized maritime VSAT antenna systems for satellite communication at sea, supplies stabilized maritime VSAT antenna systems to the satellite communication service providers for their ESV (Earth Station on Vessels) networks.

FCC §25.222 defines the provisions for blanket licensing of ESV antennas operation in the Ku-band. It defines the antennas radiation, and each article regulates the followings;

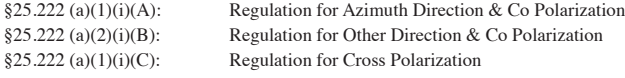

Intellian Technologies, Inc. declares that the below identified products comply with the threshold level as defined in  $\S25.222(a)(1)(i)(A)$ :, and declares that the products are in accordance with all defined regulations from §25.222(a)(1)(i)(B) to §25.222(a)(1)(i)(C) at the below stated input power spectral density, with an N value of 1.

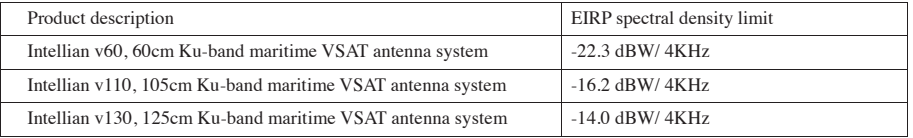

Intellian Technologies, Inc. declares that the above antennas will maintain a pointing error of less than or equal to 0.2 degree under specified ship motion conditions in accordance with the requirements of  $\S 25.222$  (a)(1)(ii).

Intellian Technologies, Inc. declares that the above antennas will automatically cease the transmission within 100 mute command to the modem within 100 milliseconds if the target satellite and the axis of the main lobe of the ESV antenna exceeds 0.5 degree and will not resume until such angle is less than or equal to 0.2 degree in accordance with the requirements of §25.222 (a)(1)(iii)

Radiation pattern data is available upon request to verify the conformance.

Authority: Steve Cha **Signature: / Director, R&D**

**Date: Aug 01, 2010**

**Intellian Technologies, Inc.** US Headquarters 9261 Irvine Blvd. Irvine, CA 92618 USA Tel: +1 949 916 4411

Doc Number IT10-DC0801-01 **Intellian Technologies, Inc.** EMEA & APAC Headquarters 2F Dongik Bldg., 98 Nonhyun-dong Kangnam-gu, Seoul 135-080, Korea Tel: +82 2 511 2244

# INTRODUCTION

**Introduction to Intellian v60**

**Features of Intellian v60**

**System Configurations**

### **Introduction to Intellian v60**

The Intellian v60 is a 60-centimeter (23.6-inch) Ku-band, three-axis stabilized VSAT antenna system capable of receiving SCPC, MCPC, TDMA or Spread Spectrum transmissions. Designed for ocean vessels in the recreational, commercial or oil and gas market segments, as well as military vessels, the v60 offers "always on" high-quality broadband communications, in even the roughest weather and sea conditions.

The v60 provides seamless, uninterrupted broadband connectivity for worldwide on-demand communications, is compatible with a comprehensive list of service providers and ensures professional mariners and yacht owners reliable, unlimited connectivity at sea.

The v60 offers a wide minus 10-degrees to plus 100-degrees elevation range and unlimited azimuth, eliminating cable wrap and the lengthy loss of signal connection as the system unwinds. It is ideal for mission critical operations, such as surveillance or vessel monitoring, that require uninterrupted connectivity, or in Voice over Internet Protocol (VOIP) communication and information downloads where signal loss is unacceptable.

An open platform, the v60 is compatible with any modem and supports 4-, 6- and 8-Watt BUCs, providing owners the flexibility to choose the service and communications speeds that is right for their needs. The new antenna embraces Intellian's design philosophy that simplicity equals reliability.

The unit is designed to making it easier for owners, operators and installers to add new features when updating firmware, and even offers a "roll back" function that resets the firmware to a previous version. The v60 offers seamless remote monitoring and control and a power switch on the ACU's front panel for your convenience.

### **Features of Intellian v60**

#### **Enjoy always-on broadband connection at sea**

Intellian v60 is the most modern communication system that offers a high-speed and always-on broadband connection at sea, where the atmospheric and environmental conditions are very harsh.

#### **Best solution for all kinds of vessels**

The v60 is the best solution for all kinds of vessels that require the satellite broadband connection around the globe. The major RF components are designed and manufactured by Intellian's solid in-house engineering to achieve superior antenna gain and xpol isolation recognized among the best performances in the industry.

#### **Gyro-free satellite search capability**

Intellian's new generation Gyro-fee satellite search function enables the v60 to acquire and lock onto the satellite without requiring a separate input from the ship's gyrocompass

#### **Wide elevation range**

The v60 has a wide elevation range from  $-10^{\circ}$  to  $100^{\circ}$ , respectively which offer seamless signal reception while the vessel is traveling near the Equator or Polar Regions.

#### **Remote management solution**

The v60 can be accessed, monitored, and controlled from any location in the world through the embedded web server, which can save tremendous time and cost from the hundreds of routine maintenance activities. These solutions include operating firmware upgrade, tracking parameters resets and system diagnostic.

#### **Save installation and maintenance time**

Simple design allows users to install and setup the system without the need for a skilled engineer. The v60 provides the utmost in reliability resulting in time and cost savings in maintenance.

#### **Various platform compatibility**

The v60 is fully integrated with ABS(Automatic Beam Switching) function with leading service providers who use the embedded OpenAMIP protocol of the iDirect platform and v60 is also compatible with various platforms such as Hughes, Comtech, SatLink and more.

## **System Configurations**

For your satellite communication system to work properly, the system will have to be connected with all of the provided components properly, as shown in the figure below. Separate purchase of a satellite modem, ship's gyrocompass, Intellian Dual VSAT Mediator are required.

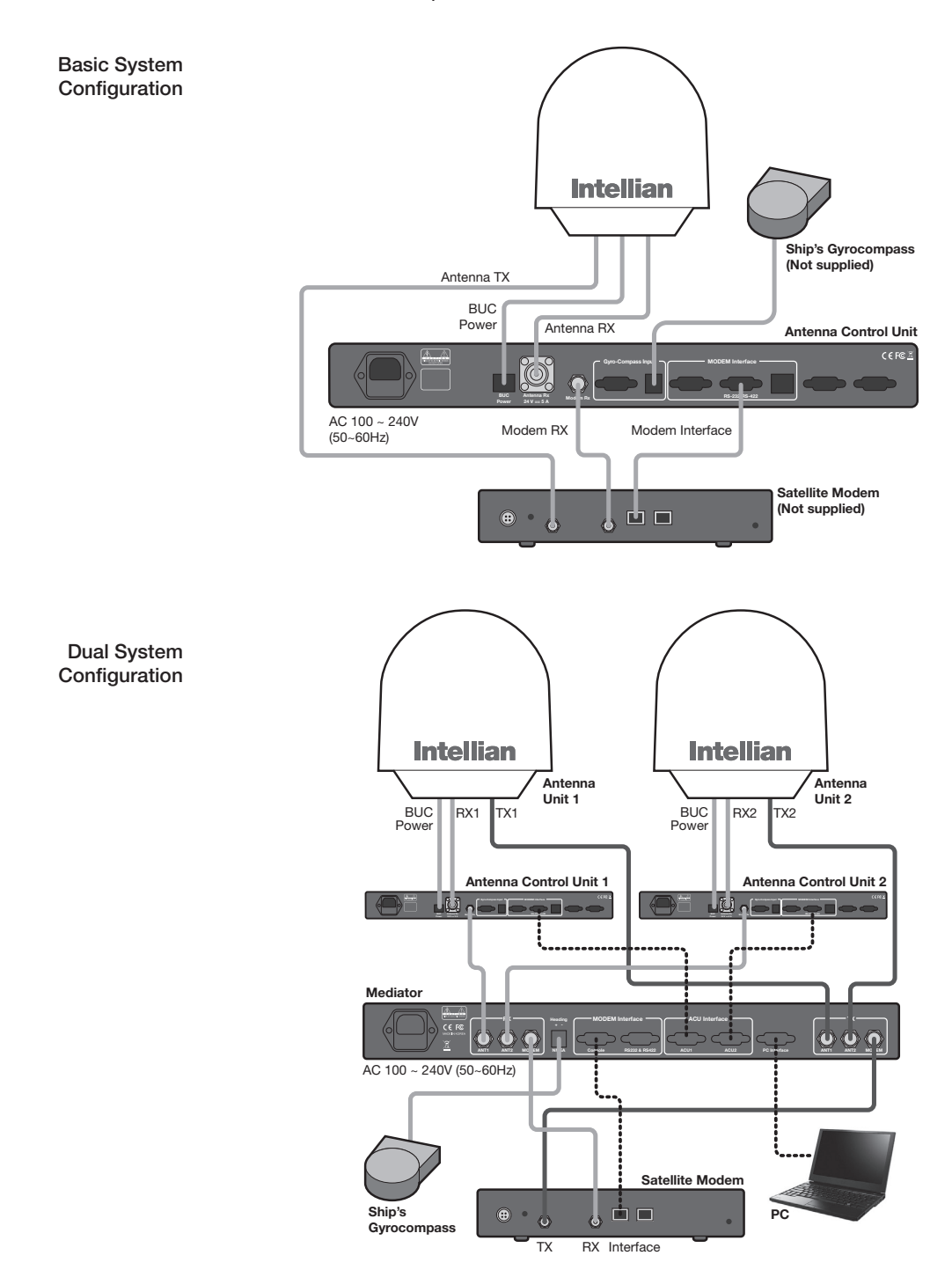

## INSTALLING THE ANTENNA

## **System Package**

**Antenna Unit ACU (Antenna Control Unit) Installation Kit** 

## **Planning the Installation**

**Selection of Antenna Installation Site Configure Radiation Hazard/Blockage Zones System Cables Power Requirement Tools Required for Installation** 

## **Installation**

**Unpacking the Wooden Crate Antenna Dimensions Antenna Mounting Templates Position the Radome Open the Radome Hatch Mount the Radome RF Cable Connections Secure the RF Cables**

## **System Package**

The package of Intellian v60 consists of antenna unit, ACU and installation kit box.

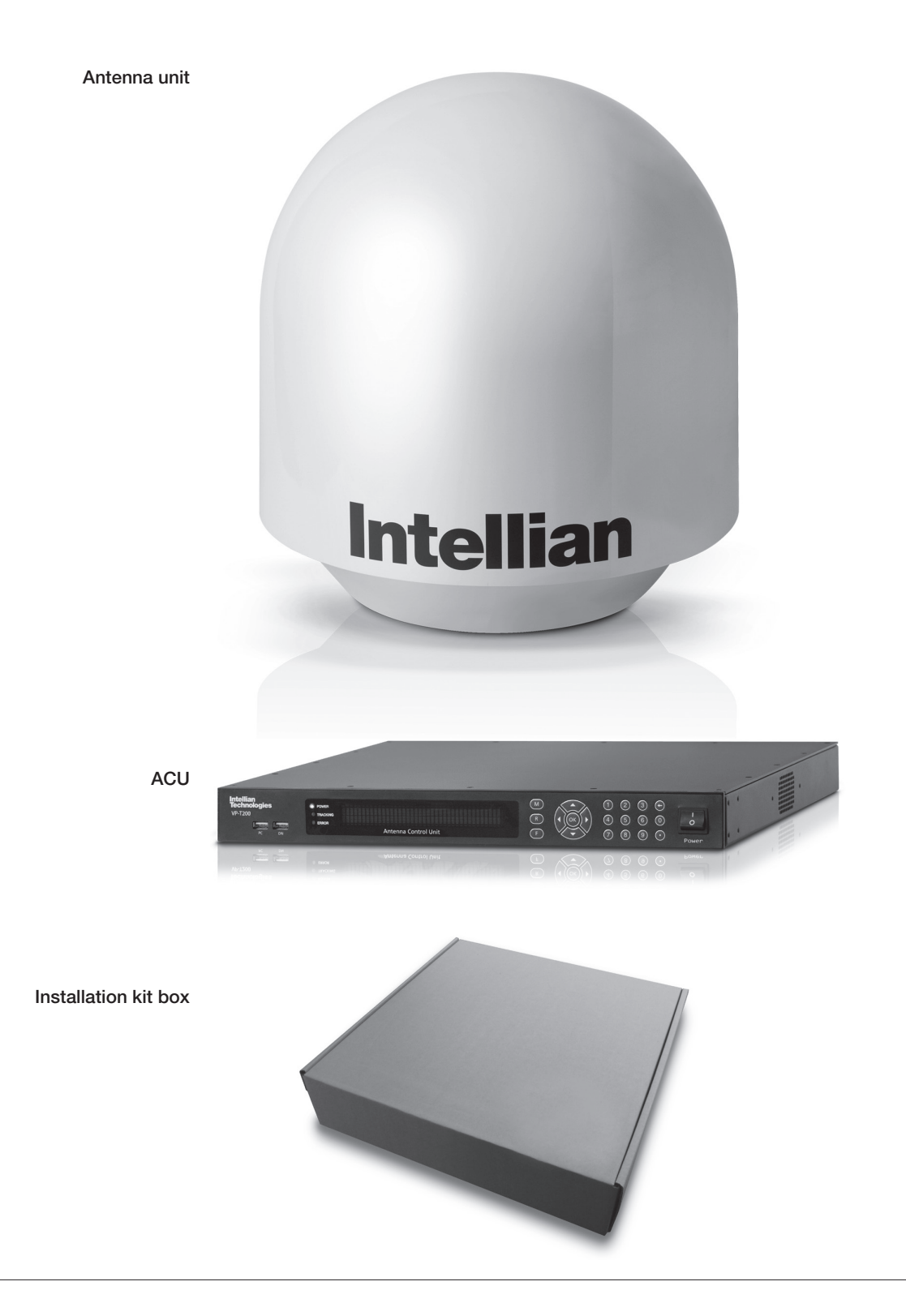

#### **Antenna Unit**

The antenna unit includes an antenna pedestal inside a radome assembly unit. The pedestal consists of a satellite antenna main dish with RF components mounted on a stabilized pedestal. The radome protects the antenna pedestal assembly unit from the severe marine environment.

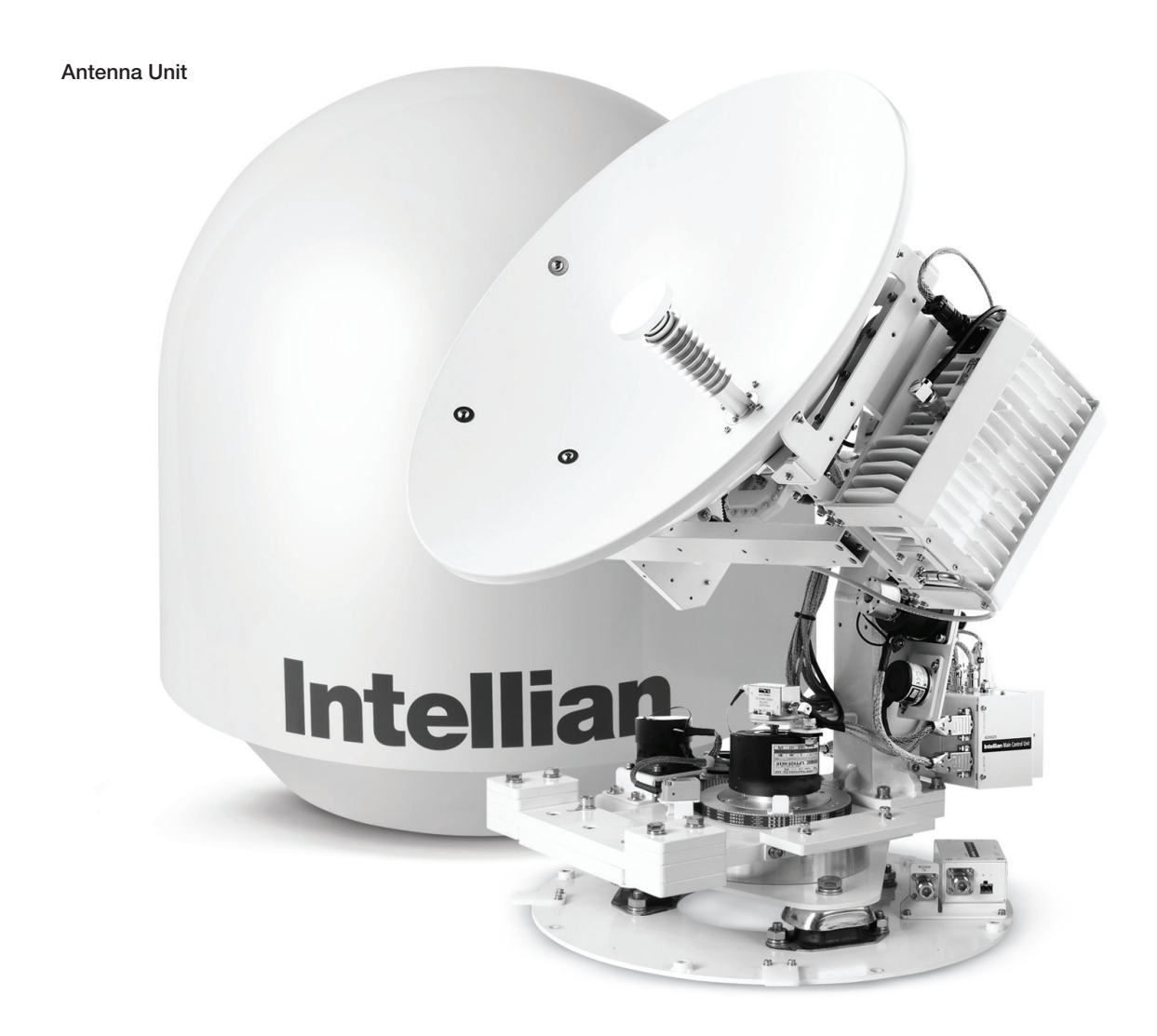

#### **ACU (Antenna Control Unit)**

ACU provides power to the antenna and BUC (Block Up Converter). The digital VFD (Vacuum Fluorescent Display) allows for easy operation of the ACU, even in the dark.

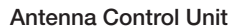

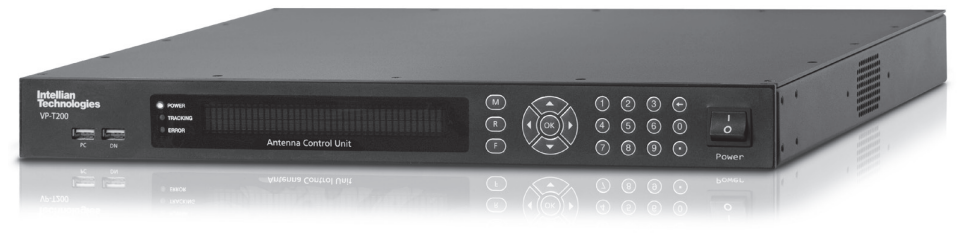

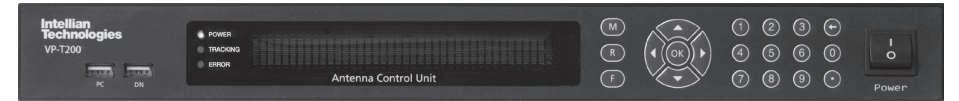

Front panel

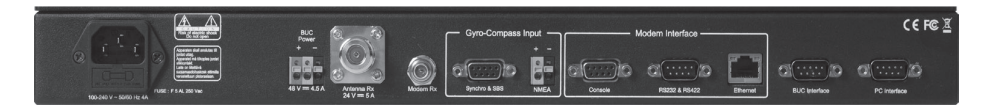

Rear panel

**The functions of the ACU are as follows,**

- System startup
- Setting the satellite
- Editing satellite information
- Setting the antenna parameter
- Setting the antenna manual search
- Setting the LNB local frequency
- Setting radiation hazard or blockage zone
- Setting modem connections
- Setting GPS and Gyrocompass
- Display versions
- Display power status
- Performing diagnostic tests
- Backup and restore the system settings
- Set up the interface with a PC

#### **Installation Kit**

Contains the items required for securing the antenna unit and ACU to the vessel.

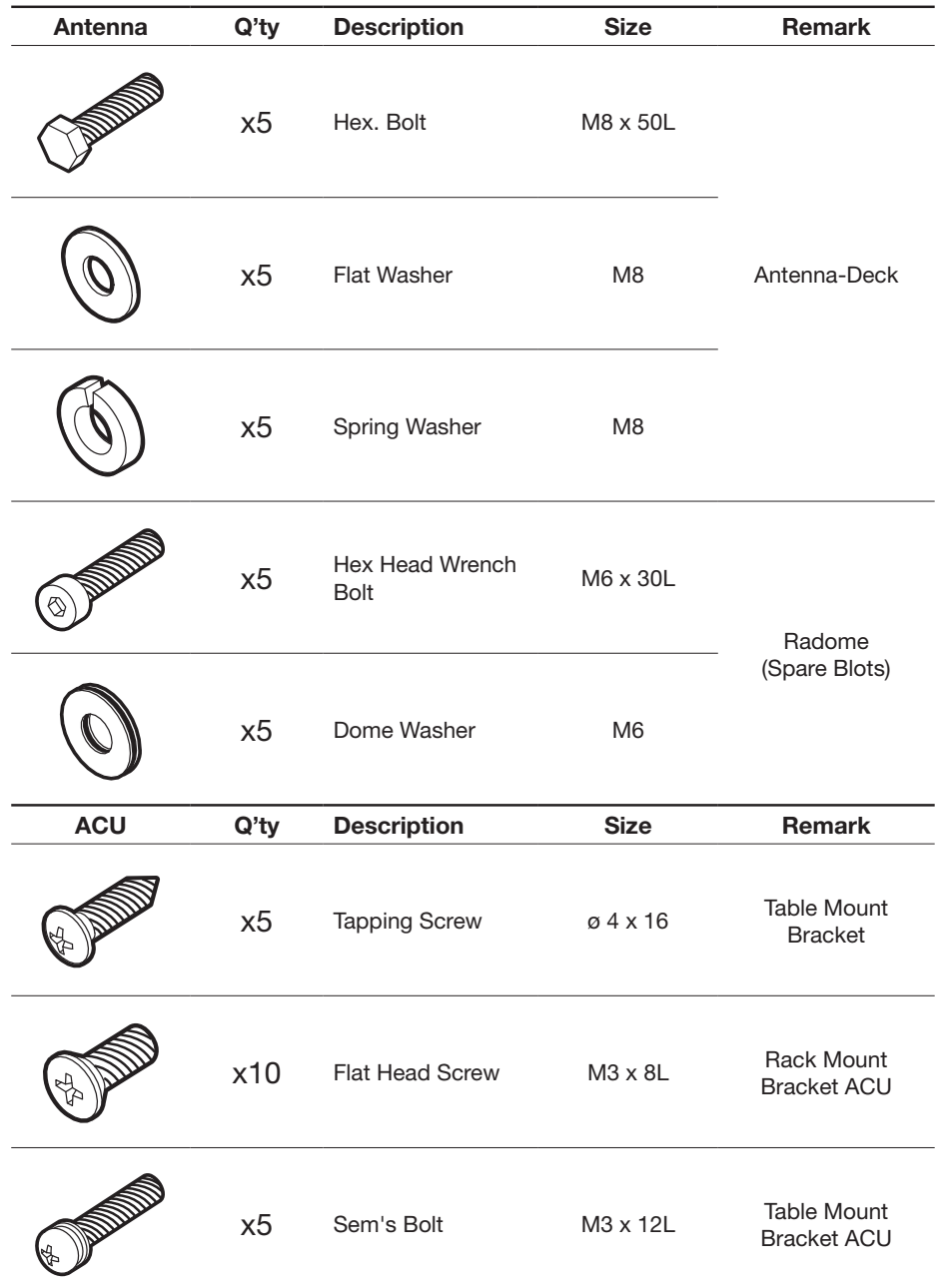

#### **Other Components**

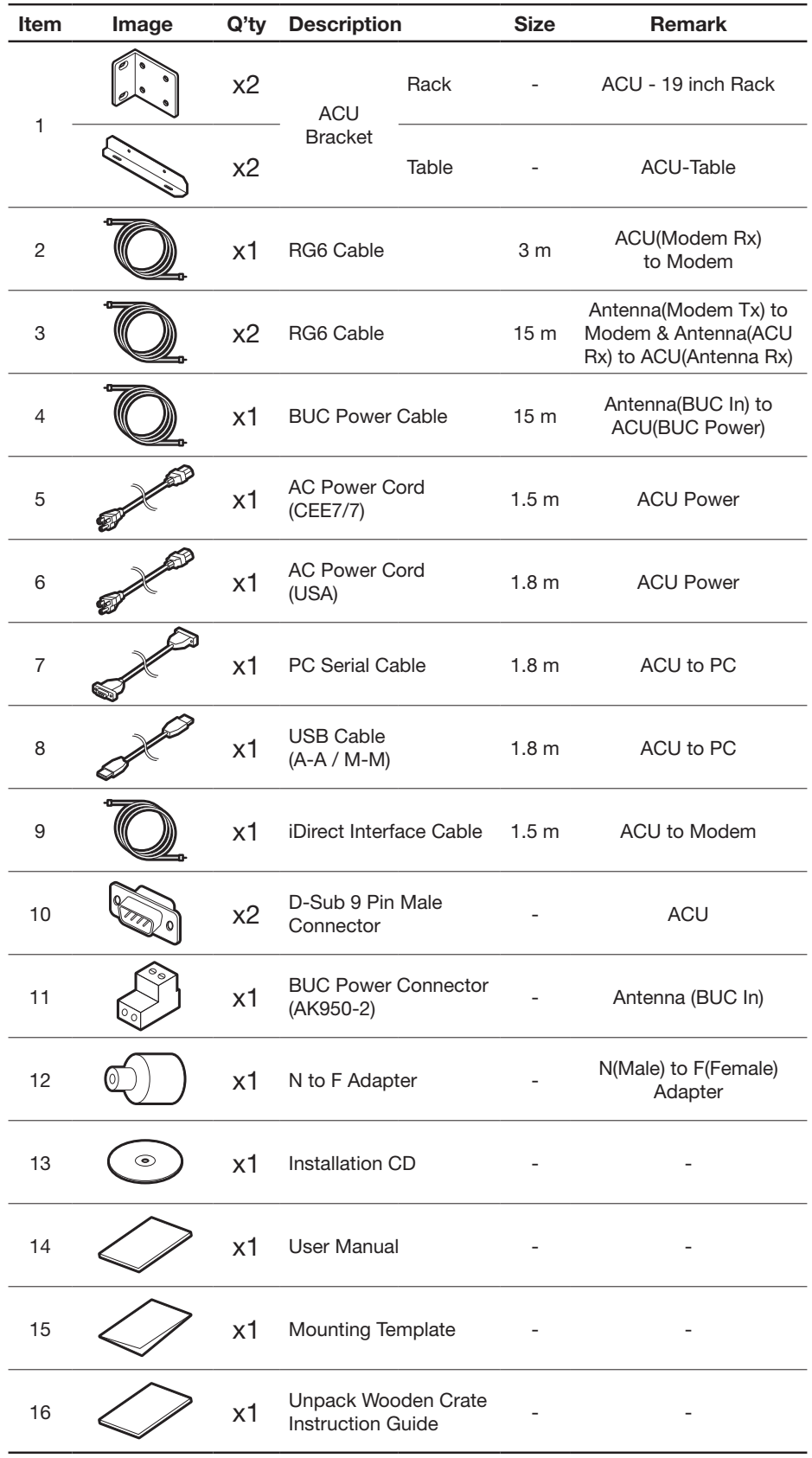

### **Planning the Installation**

#### **Selection of Antenna Installation Site**

Install the antenna in accordance with the following procedures to insure maximum performance of the antenna. The ideal antenna site has a clear view of the horizon or satellite all around. Please be sure there are no obstacles within 15º above the center of the antenna. Any obstacles can prevent the antenna from transmitting and receiving the satellite signal.

Do not install the antenna near by the radar especially on the same plane as their energy levels may overload the antenna front-end circuits. It is recommended to position the antenna at least 4 feet (1.2 m) above or below the level of the radar and minimum of 15 feet (4.6 m) away from the high power short wave radars.

The mounting platform should be rigid enough and not subjected to excessive vibration. The movement of the antenna can be minimized by installing at the center of the vessel. If these conditions can be only partially satisfied, find the best compromised installation site between the various considerations.

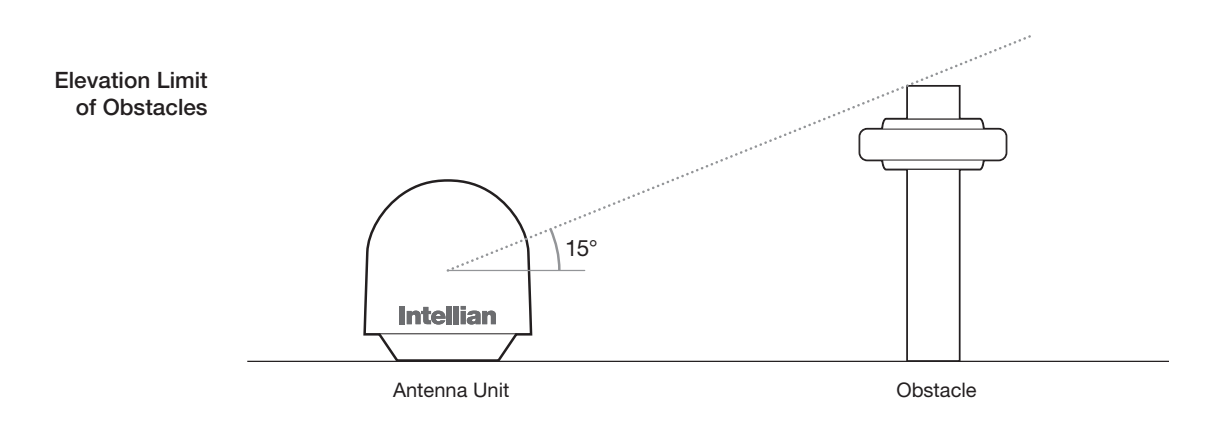

#### **Configure Radiation Hazard/Blockage Zones**

It is important to setup the radiation hazard or blockage zones for Intellian VSAT communication systems. The ACU can be programmed with relative azimuth and elevation sectors to create up to five zones where transmit power would endanger personnel who are frequently in that area or blockage exists. Several things happen when the antenna is within one of these zones.

- **1.** "BLOCK" will be displayed on the ACU screen.
- **2.** Tracking continues as long as the signal level is greater than the predefined threshold value. When the signal level drops below the threshold value the antenna will wait "Search Wait Time" parameter amount of time and re-target the satellite you targeted last. The antenna will continue to re-target the satellite until the satellite is re-acquired and tracking can be resumed.
- **3.** A transmit inhibit output from the ACU will disable/mute the modem transmit.

#### **System Cables**

Before installing the system cables, you need to take the following points into consideration.

- **1.** All cables need to be well clamped and protected from physical damage and exposure to heat and humility.
- **2.** Cable with an acute bend is not allowed.
- **3.** Where a cable passes through an exposed bulkhead or deck head, a watertight gland or swan neck tube should be used.

#### **• RF Cable (Customer Furnished)**

Due to the voltage losses across the length of the RF coaxes at L-Band, Intellian recommends the following 50 ohm coax cable types for standard system installations. For cable runs longer than 120 meters, please consult Intellian Technologies. Intellian provides a N to F type adapter to connect 75 ohm coaxial cables.

#### Recommended RF Cables

Recommended RF Cables

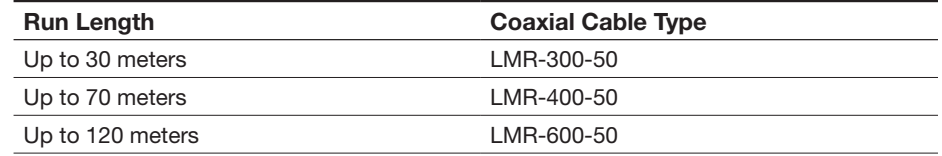

#### **• Gyro Compass / GPS Interface Cable (Customer Furnished)**

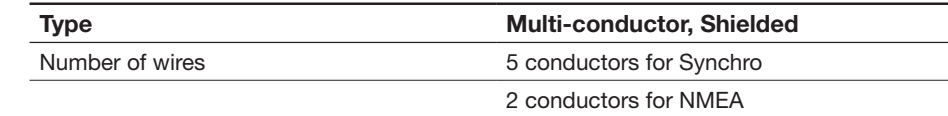

#### **• BUC Power Cable**

Recommended BUC Power Cables

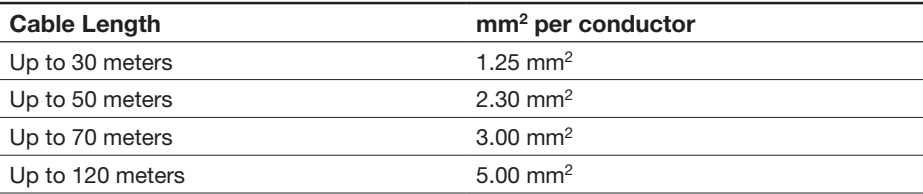

#### **Power Requirement**

Intellian v60 has been designed to work on a vessel's power supply rated at 100- 240 V AC.

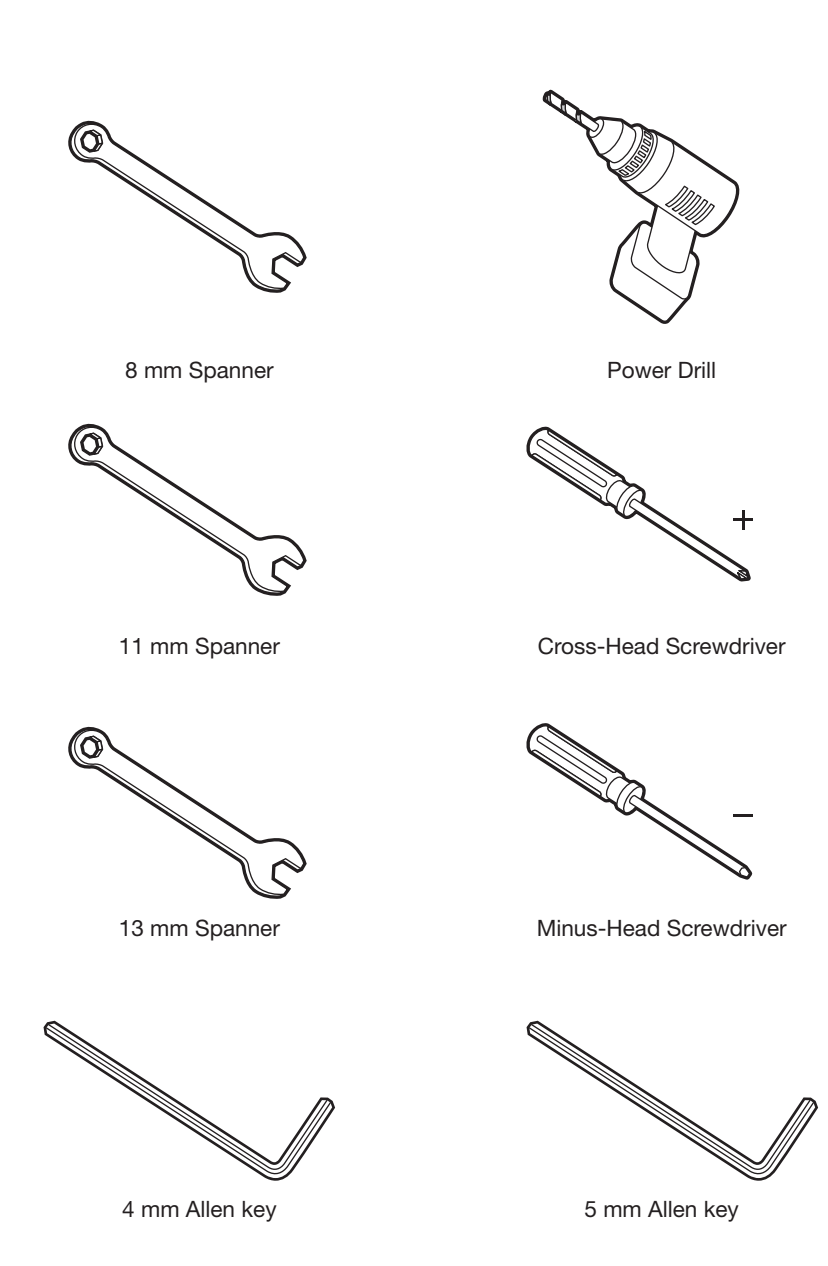

#### **Tools Required for Installation**

## **Antenna Installation**

**Unpacking the wooden crate of v60** 

#### Step 1.

Remove the top panel and 8 pins from the hinges of the wooden crate.

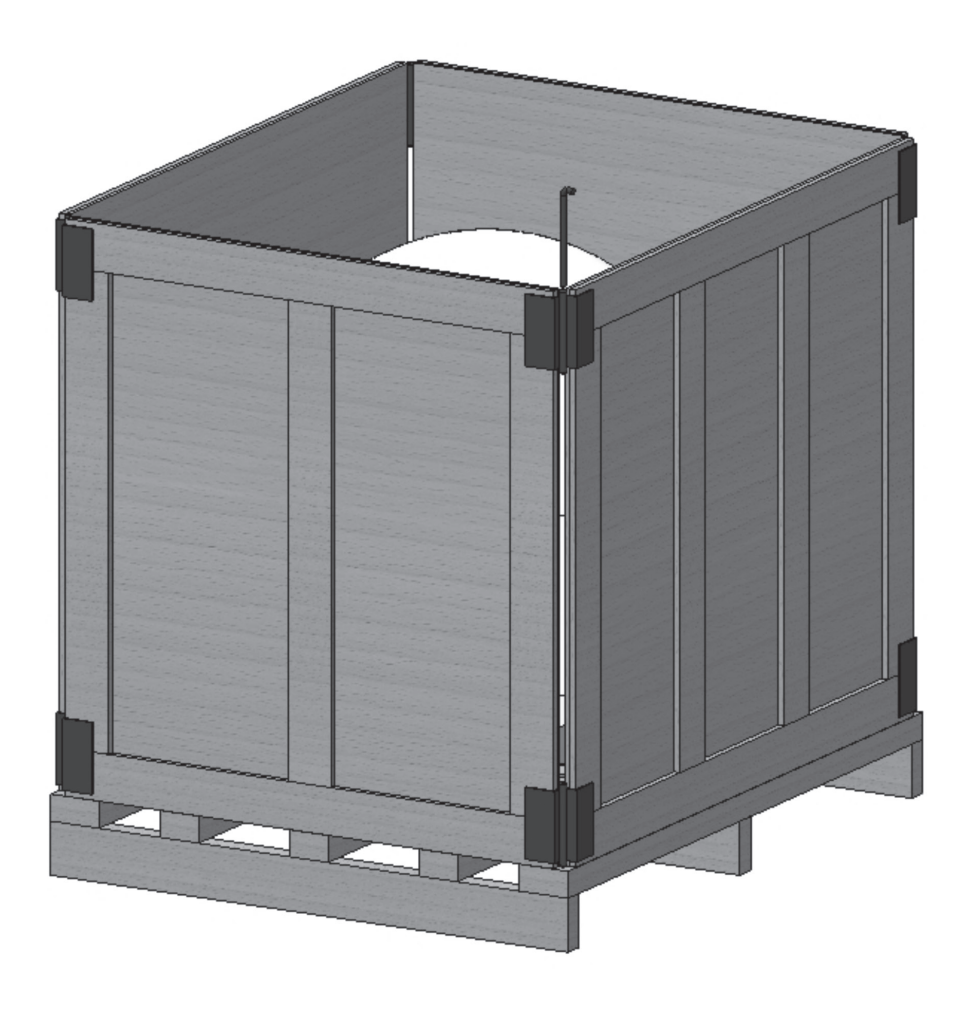

Step 2. Remove ACU box and installation kit box.

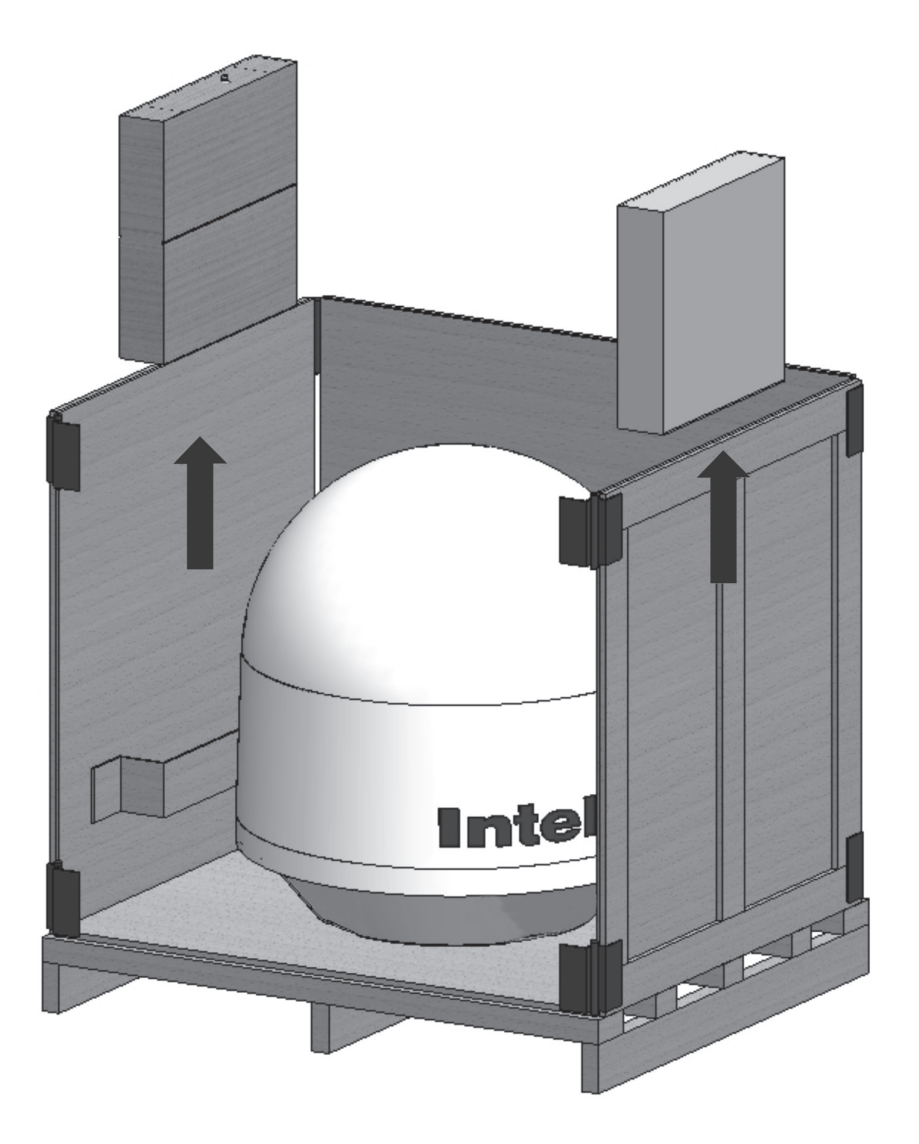

Step 3. Remove 4 shipping blots that mount the antenna to the pallet.

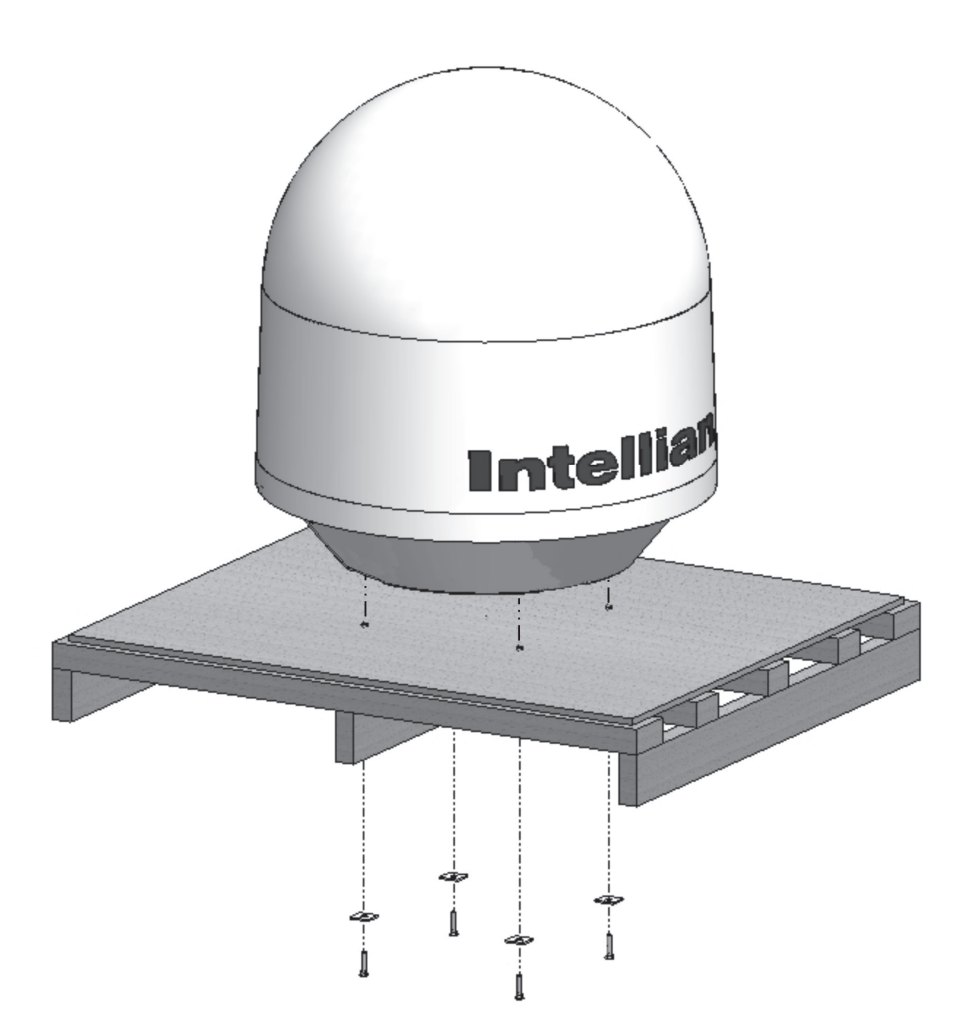

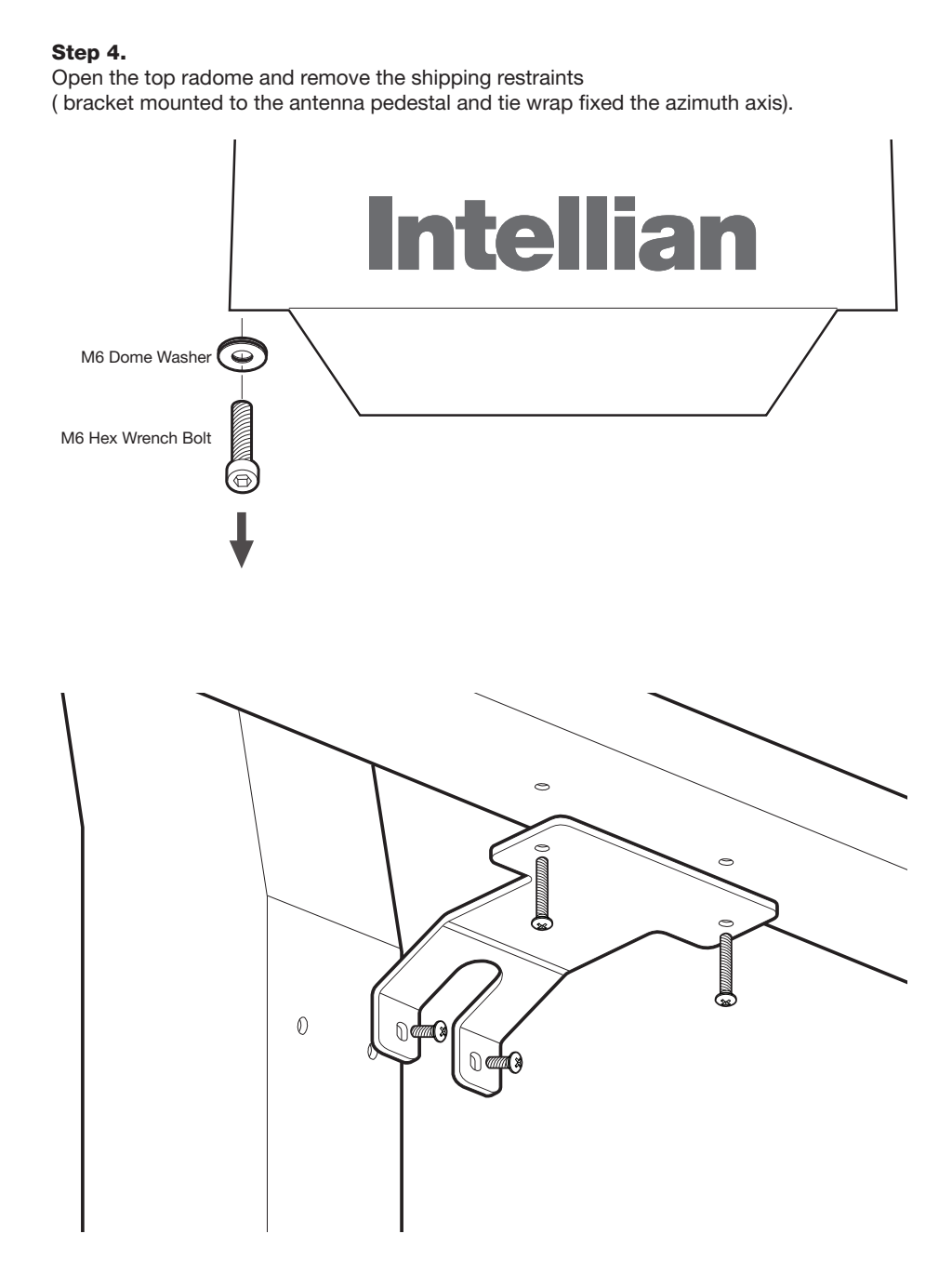

24

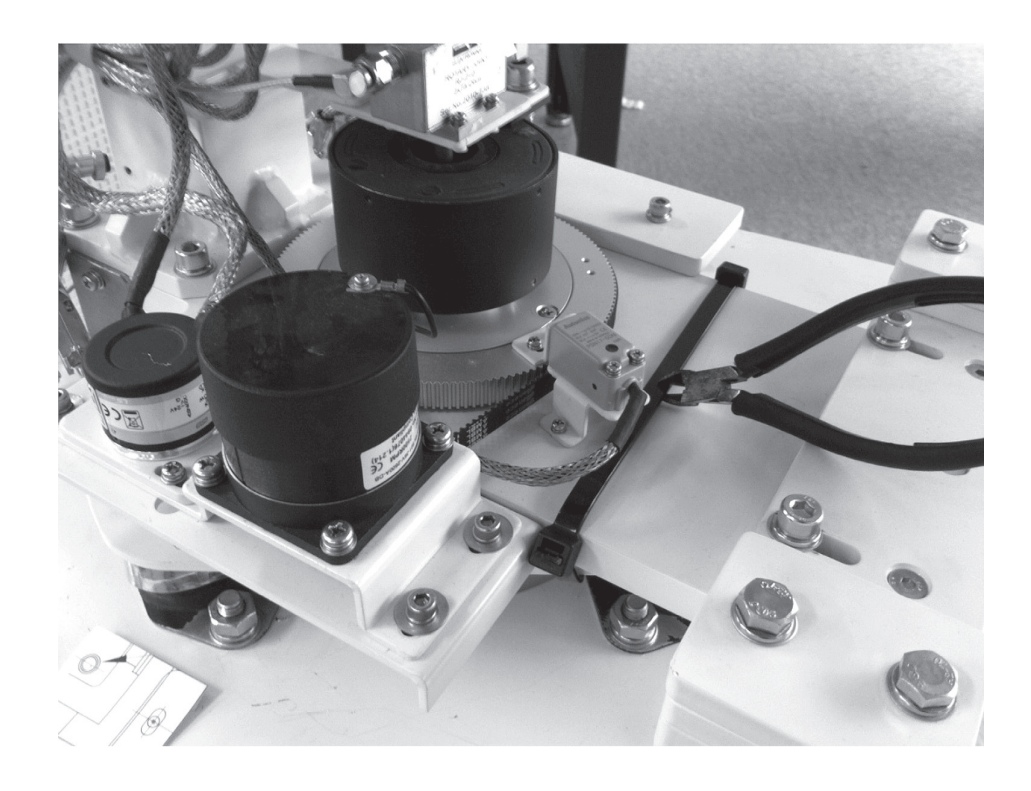

#### **Antenna Dimensions**

The method of installation and mounting of antenna may vary with vessel design but the following procedures are applicable in most situations, and will result in a secure and effective installation. Confirm the height and diameter of the antenna before installing it.

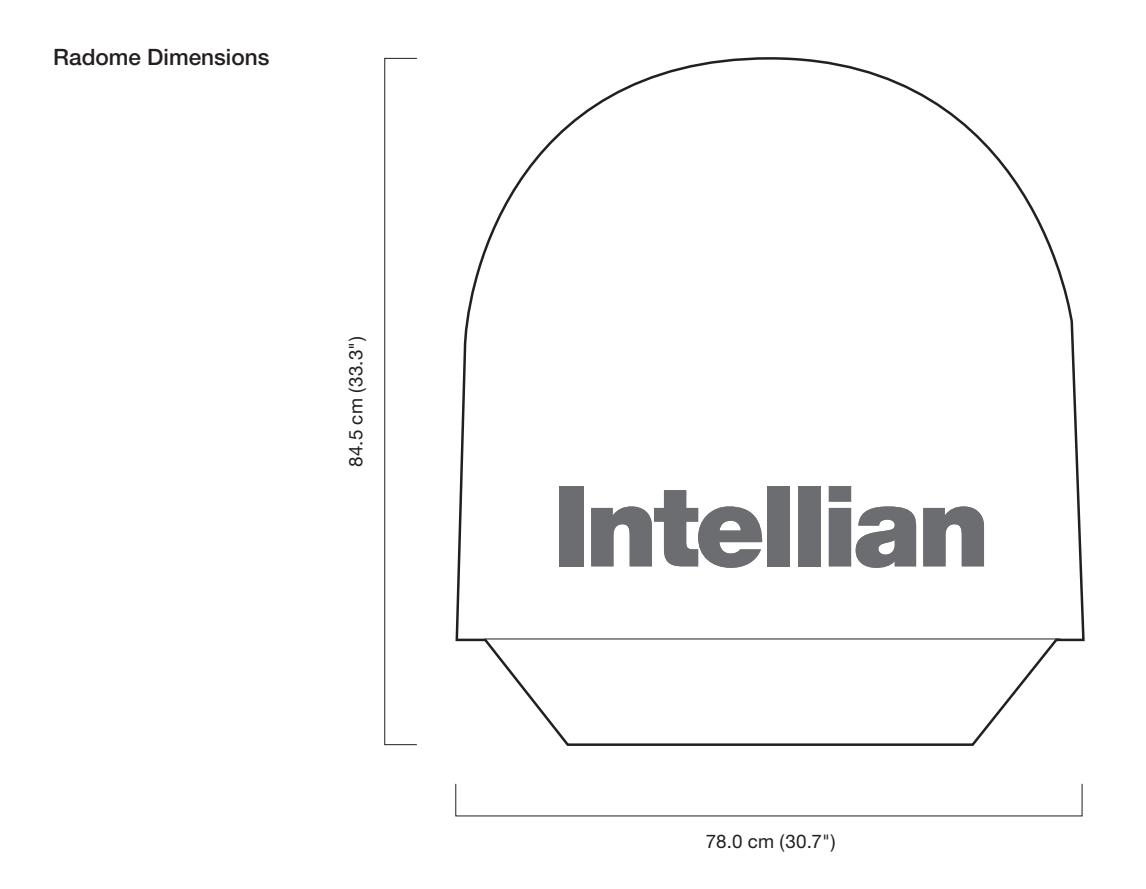

#### **Antenna Mounting Templates**

The mounting holes must be in the exact same place as shown in the diagram below.

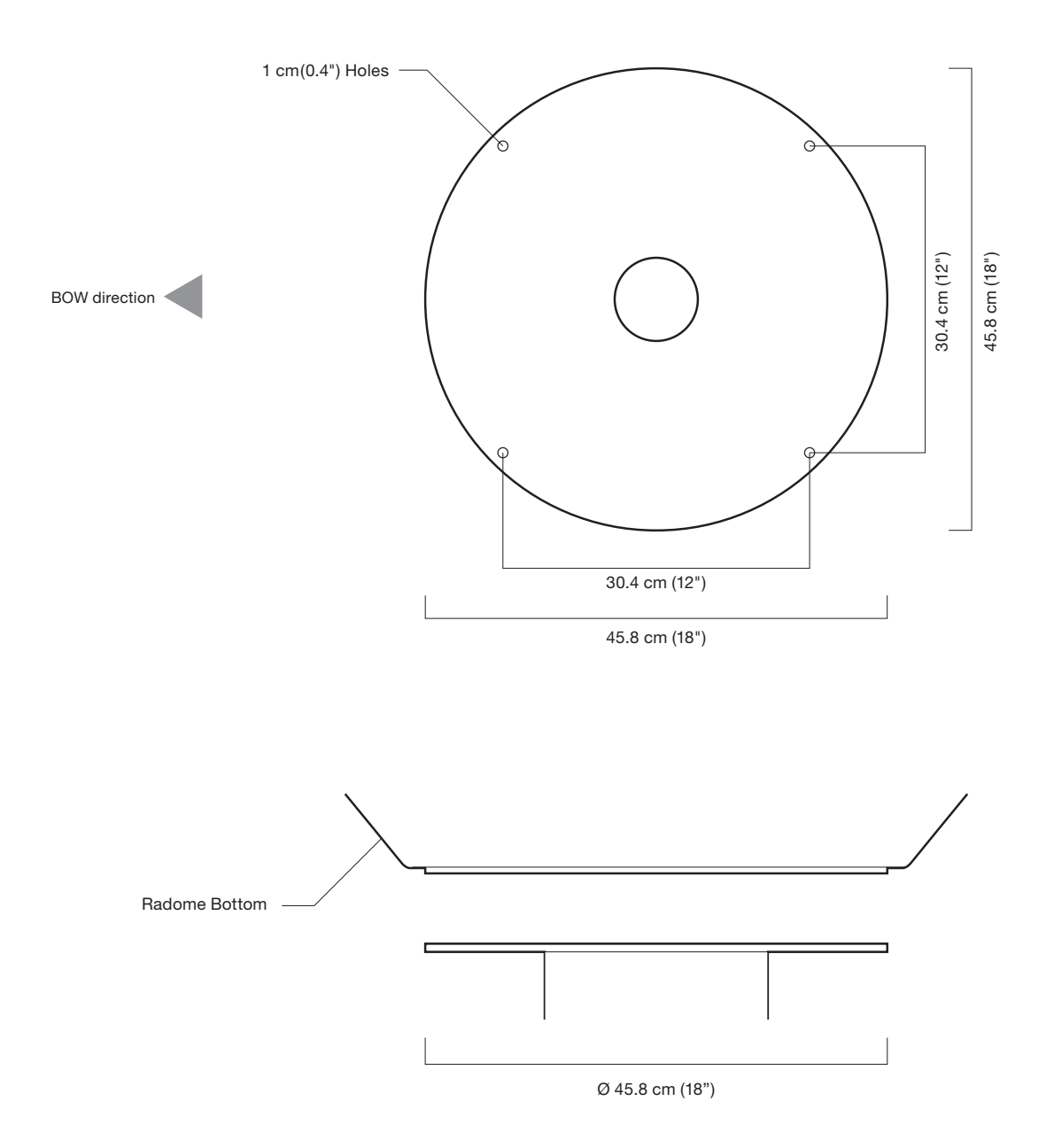

#### **Installing the System Cables**

The cables must be routed from the antenna through the deck and through various ship spaces to the antenna control unit. When pulling the cables in place, avoid sharp bends, kinking, and the use of excessive force.

#### Cable Entry

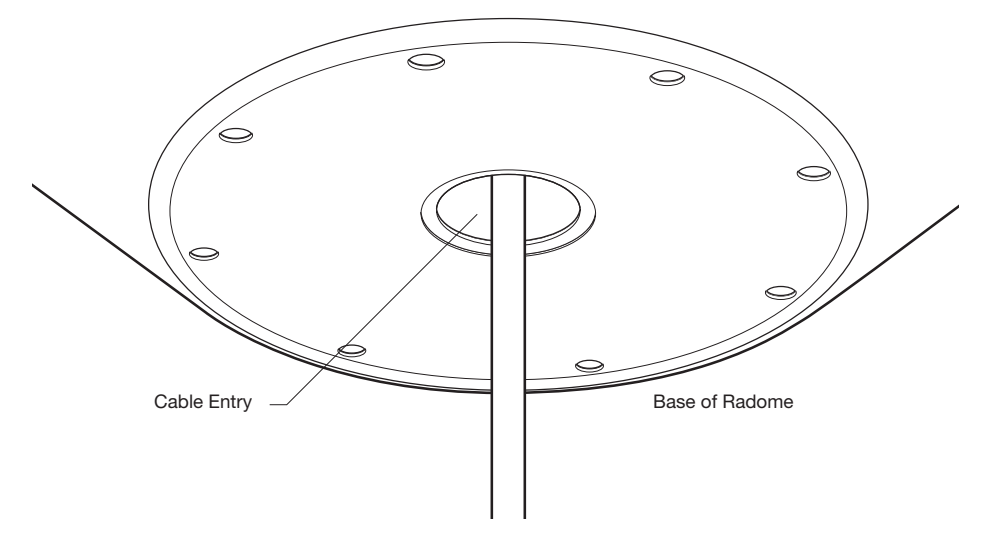

#### **Mounting the Radome**

Bolt the radome base directly to the ship's deck or mounting plate (flat mounting area).

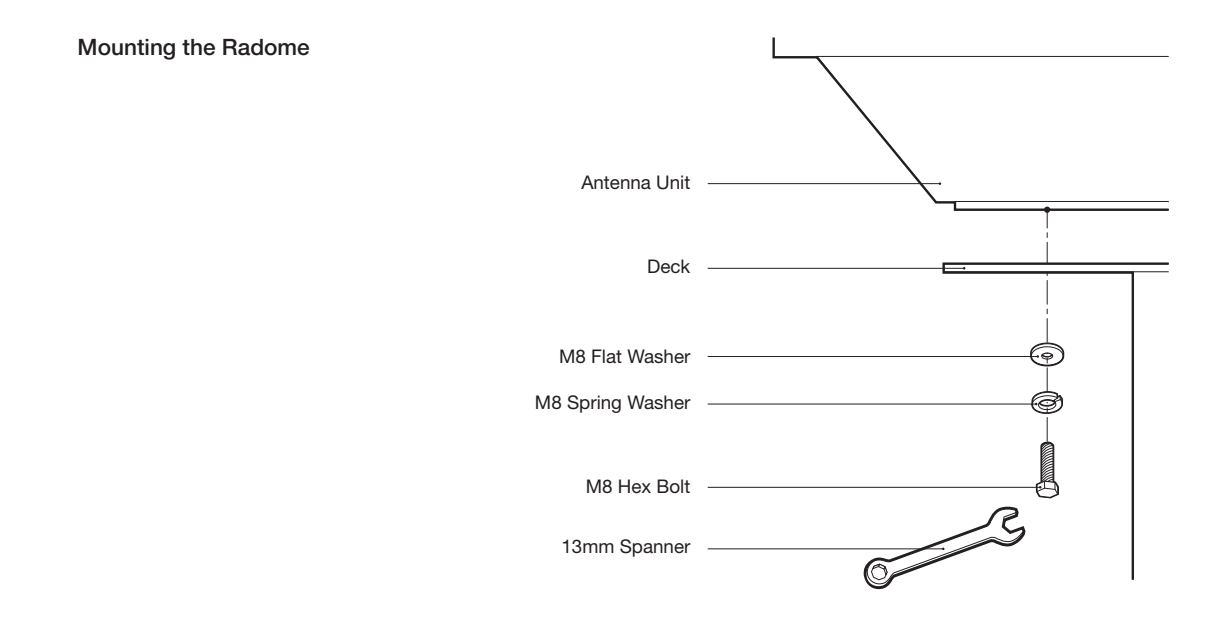

#### **RF Cable Connections**

Ensure that the power switch is off during the installation period and all the cables are connected properly between the antenna control unit and the power switch box. Using tie wraps supplied with radome, secure the RF cables connected to the power switch box. When all the hardware and cable have been installed, turn on the power switch.

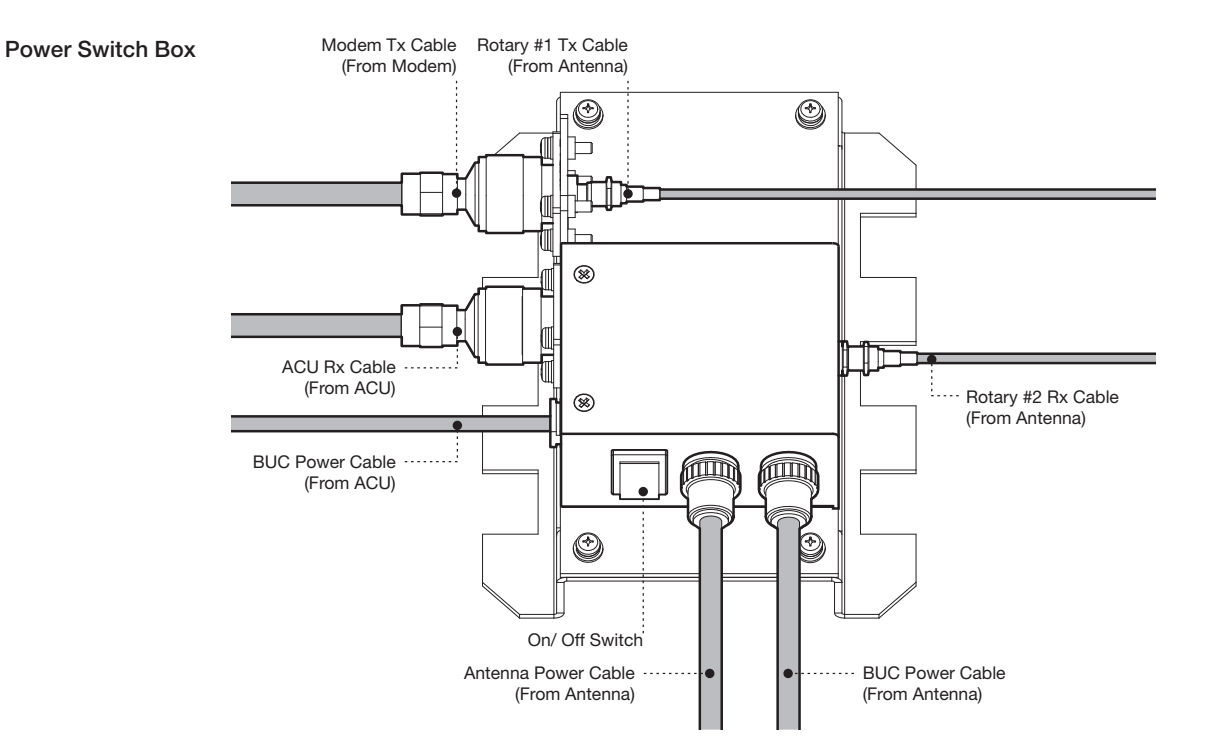

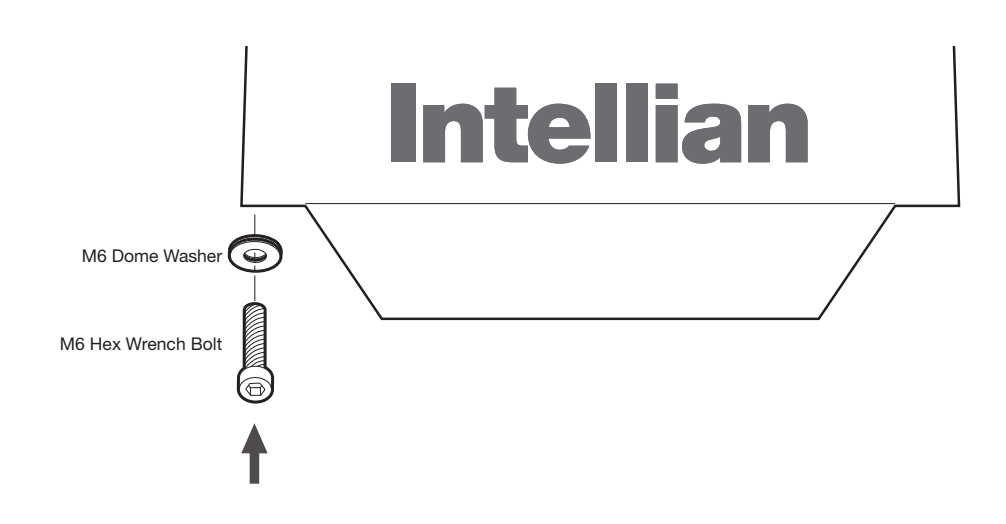

Reinstall the top radome.

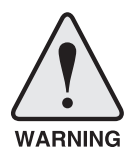

**WARNING:** The elevation and cross-level motor breaks prevent dish damage while the antenna is in power off mode. However, Intellian strongly recommends to restraint the antenna pedestal properly during underway conditions when power is removed from the antenna. The normal operating condition for the v60 is to remain powered up at all times.

#### **Position the Radome**

The radome should be positioned with the BOW marker aligned as close as possible to the ship's centerline.

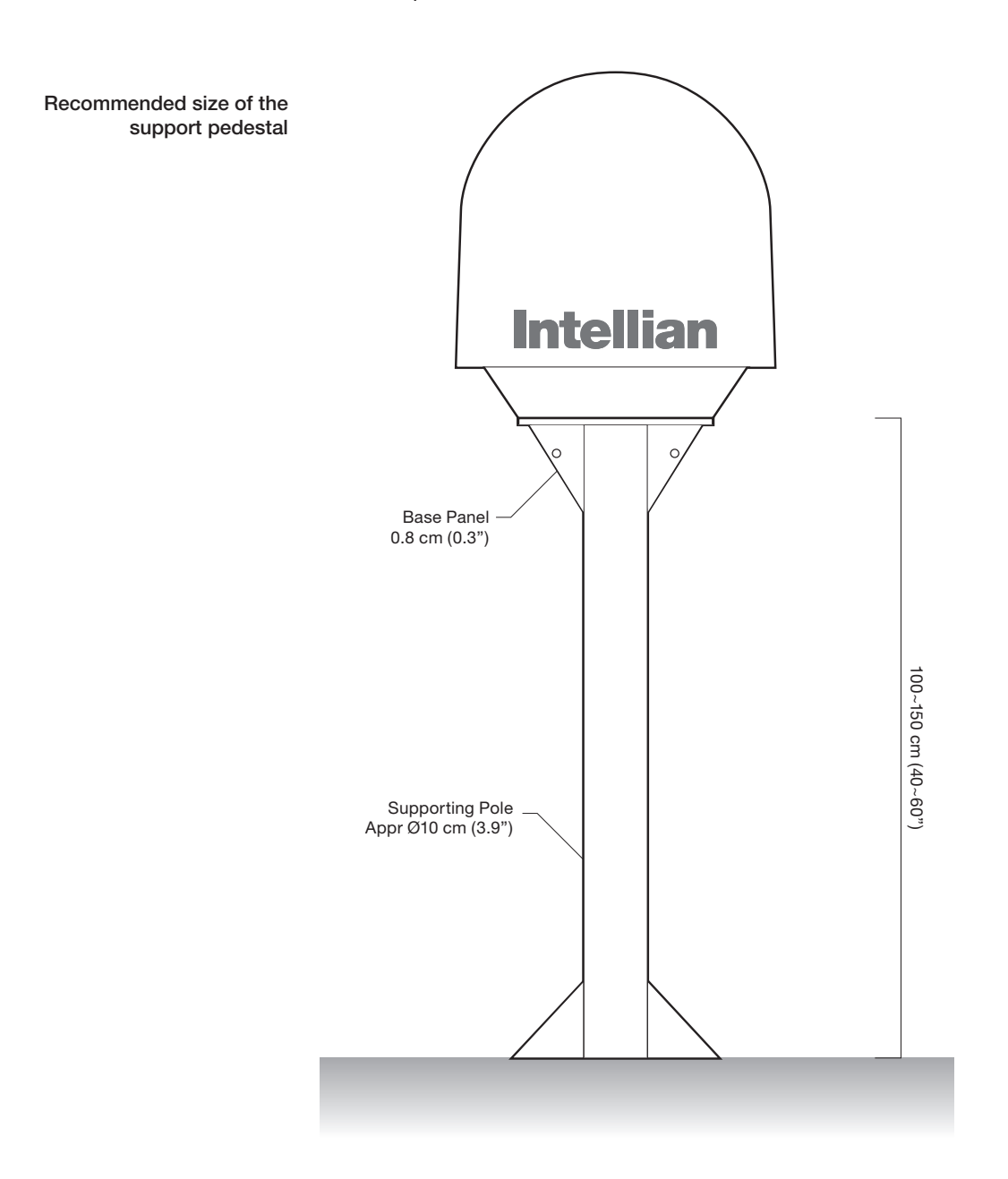

# INSTALLING THE ACU

## **Mounting the ACU**

**19" Rack Mount Type Table Mount Type ACU Dimensions Selection of ACU Installation Site**

## **Connecting the System**

**Connecting the System with a Ship's Gyro Connecting the System without a Ship's Gyro ACU Connector Guide**

### **Mounting the ACU**

Intellian supplies two type of mounting methods (a) 19" Rack Mount Type and (b) Table Mount Type to mount your ACU.

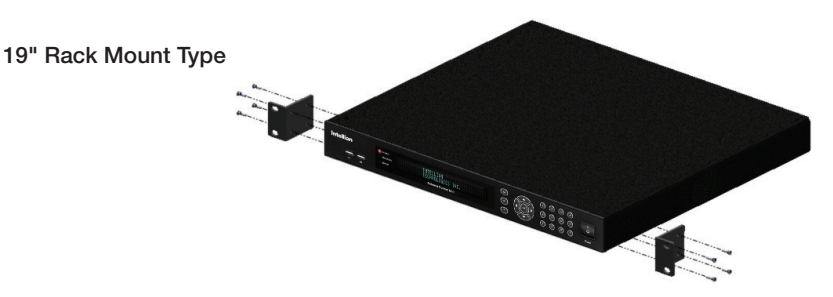

#### **19" Rack Mount Type**

- The ACU should be installed using the two supplied Rack Mounting Brackets which allow for a side 19" rack mounting configuration.
- Using the self tapping screws supplied, attach the mounting brackets to the sides of the ACU.
- Place the ACU in the location where it is going to be installed.
- Connect the cables to the rear of the ACU.

#### Table Mount Type

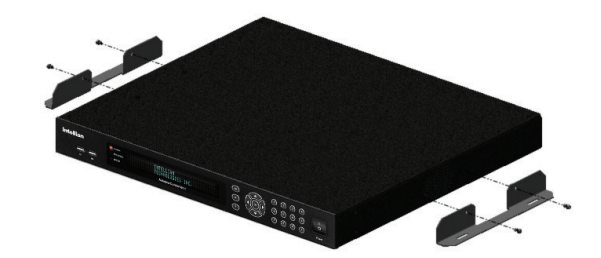

#### **Table Mount Type**

- The ACU should be installed using the two supplied Table Mounting Brackets which allow for a top or bottom mounting configuration.
- Using the self tapping screws supplied, attach the mounting brackets to the sides of the ACU.
- Place the ACU in the location where it is going to be installed.
- Using a pencil to mark the 4 hole positions (2 each side), and use the appropriate drill bit to drill them.
- Connect the cables to the rear of the ACU.

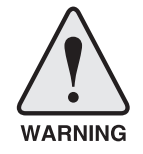

**WARNING:** Ensure that the cables connected to the ACU are long enough to prevent damage themselves when the ACU is pulled out from the rack.

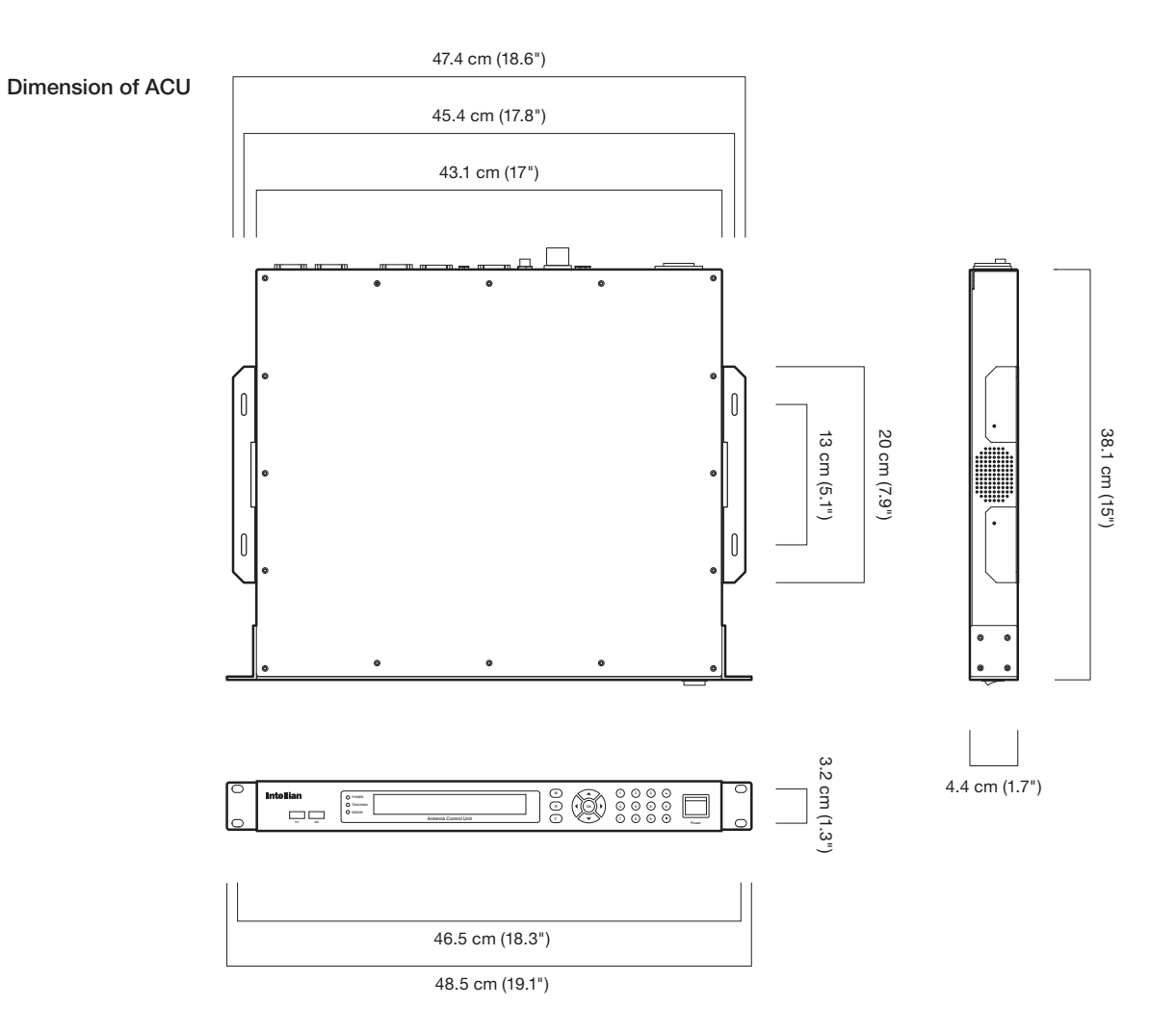

#### **ACU Dimensions**

#### **Selection of ACU Installation Site**

The ACU should be installed below deck, in a location that is: Dry, cool, and ventilated. The front panel should be easy accessible to user.

## **Ship Gyro Connection**

#### **Connecting the System with a Ship's Gyro**

The ship's gyrocompass provides true heading input to the antenna which easily allows the antenna to target and acquire the desired satellite. Therefore, Intellian always recommend the user to connect a ship's gyro to the antenna through the gyro interface on the ACU. If the ship's gyrocompass output is other than NMEA 0183 and Synchro separate purchase of a gyro converter is required.

- NMEA 0183 Gyro Compass Interface Cable (Customer Furnished)
- Type: 2 conductors for NMEA 0183
- NMEA heading sentence: xx HDT (4800 Baud, 8, N,1) If there is no HDT sentence then use HDM sentence instead.

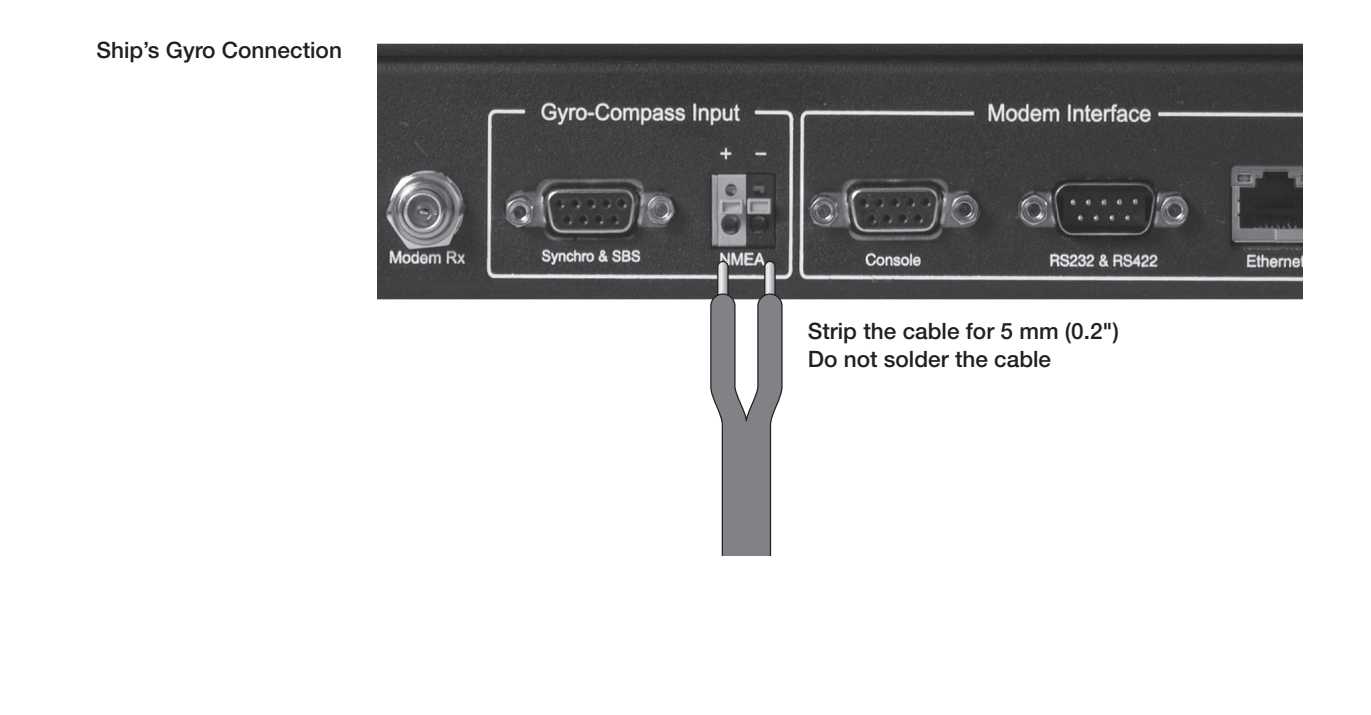

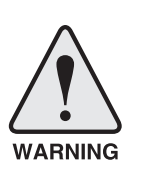

**WARNING:** Determine the type of gyrocompass OUTPUT on the ship, assure that the GYRO TYPE parameter is set correctly (refer to the operation section of this menu). Heading in most cases will be 000.0 and you will have to enter the initial value of ships current value whenever you turn on the ACU. The ship's heading is not required to input when your system is connected to NMEA or 1:1 synchro gyrocompass output.

#### **Connecting the System without a Ship's Gyro**

For a vessel where the ship's gyro compass is not installed or is difficult to be connected, the Intellian Gyro-Free satellite search function will be automatically enabled to allow the antenna to lock onto the desired satellite without requiring an external heading input.

The table below provides an example of the Gyro-Free satellite search algorithm. The Search 1 or Search 3 satellite search pattern will be triggered according to the existence of heading input and the setting of the heading device.

- Search 1: The antenna will search for the target satellite by turning its azimuth angle in CCW direction until the antenna receives the lock signal from the modem or the DVB transponder of the target satellite is decoded by the antenna.
- Search 3: The antenna will search for the target satellite by turning its azimuth angle directly to the position calculated using the ship's heading input and lock onto the satellite.

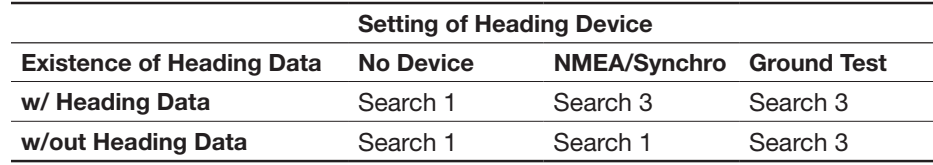

#### **Quick Setup Procedure**

- Set the satellite having DVB transponder as the target satellite.
- Set "No Device" to the heading device.
- The antenna will search for the target satellite by turning its azimuth angle in CCW direction and lock onto the satellite signal until the antenna receives a lock signal from the modem or the DVB transponder of the target satellite is decoded.
- Set the heading device as NMEA / Synchro
- Enter "Manual search" menu and press "Function" key to save the current settings. Intellian ACU will automatically calculate and save the BOW offset.
- Upload the real TARGET satellite pre-configured from the library.
### **ACU Connector Guide**

**• Synchro Connector**

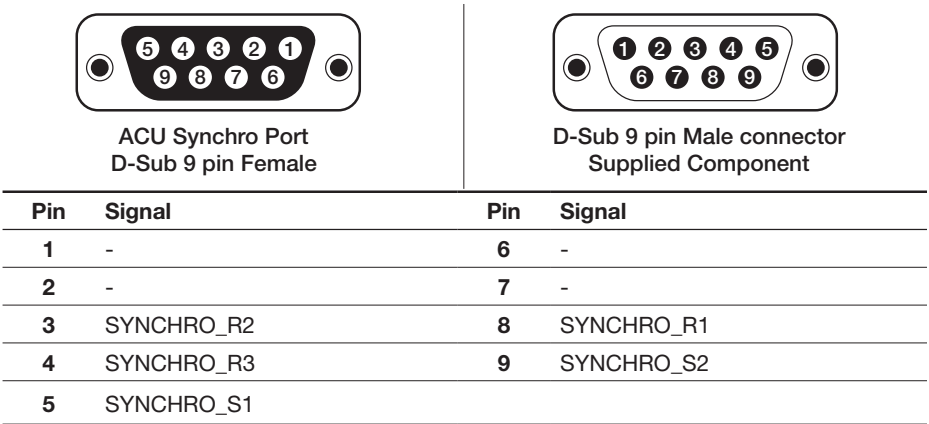

#### **• Console Port**

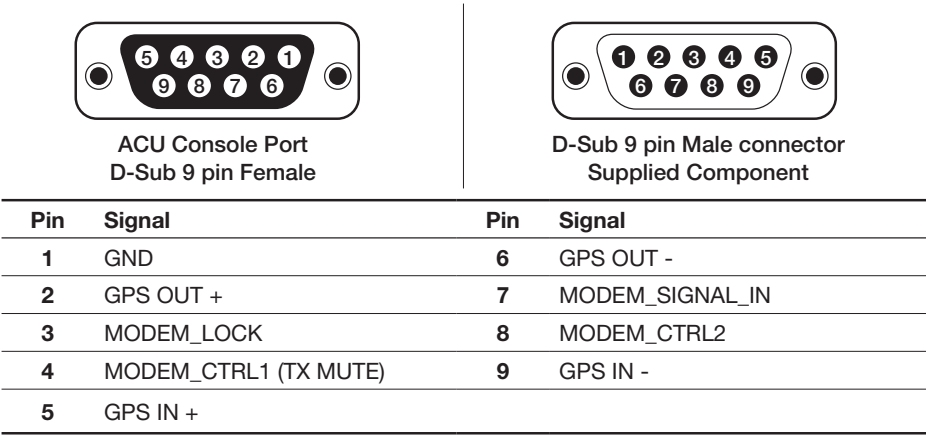

*NOTE: NMEA GPS IN/OUT Sentence: GPGLL (4800 Baud, 8, N, 1)*

### **• RS232 / 422 Connector (Modem & BUC Interface)**

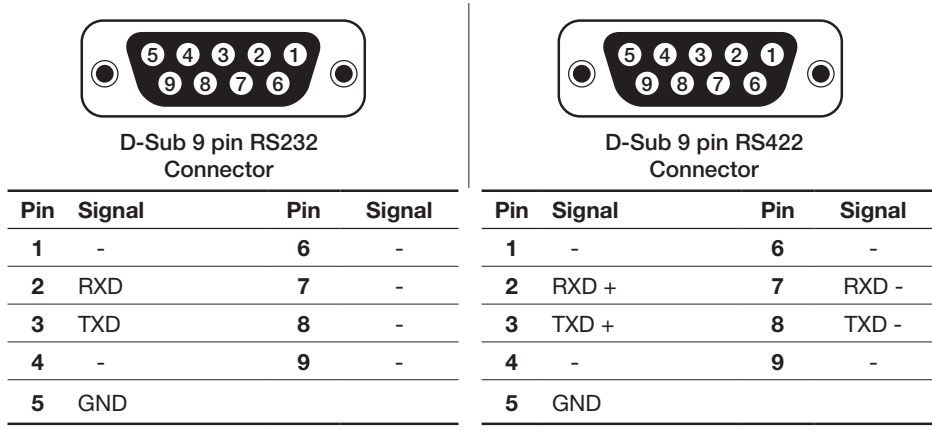

# OPERATING THE ACU

# **Introduction**

**Normal Mode**

# **Setup Mode**

# **Installation Settings**

# **Antenna Settings**

**Manual Search Setup Antenna LNB pol Angle Search Parameters Setup Antenna Parameters Setup Block Zone Antenna Diagnostic Test**

# **Satellite Settings**

**Load Satellite Edit Satellite Information Add Satellite Information Check NID**

# **System Settings**

**Set LNB Local Oscillator Frequency Set Location Set Modem Port System Backup & Restore Display Versions**

# **Introduction**

This section of the handbook describes how to setup your system after installing the ACU. It includes the following functions:

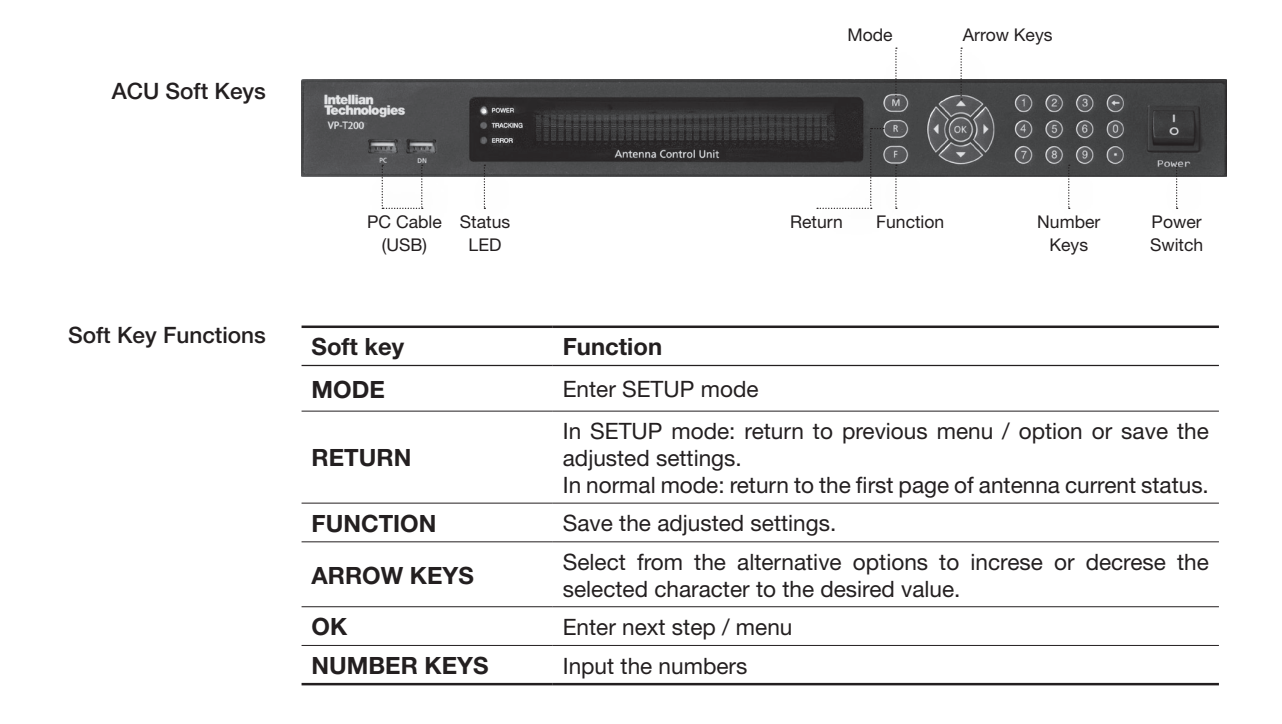

# **Normal Mode**

#### **Startup**

With the system installed and power applied, the ACU screen will show the following sequence.

Start up

INTELLIAN TECHNOLOGIES INC.

1. The data communication is being established between the antenna and the ACU.

Initialize antenna info

INITIALIZE - ANTENNA INFO INTELLIAN V60

2. The ACU receives antenna information.

 Initialize elevation & cross level angle

INITIALIZE - EL POSITION INTELLIAN V60

3. The elevation angle and cross level angle are initialized.

Initialize azimuth angle

INITIALIZE - AZIMUTH POSITION INTELLIAN V60

4. The azimuth angle is initialized.

Initialize target satellite position

INITIALIZE - SAT POSITION INTELLIAN V60

5. The antenna returns to the target satellite position.

Search status

SEARCH1 138.0E TELST\_18 SIG:301 VL þ. AZ:292.7( 202.7) EL: 48.3 SK:-72.0

6. The antenna is searching for the target satellite.

Tracking status

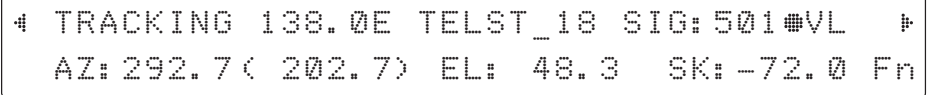

7. The antenna has locked onto the satellite.

#### **Monitoring Antenna Current Status**

When the ACU power is on, it displays the status of the antenna. The current status of the antenna is displayed as shown below.

Current search status

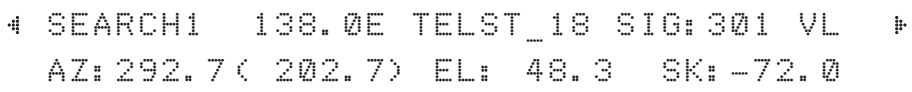

1. The antenna is searching for the target satellite.

Current tracking status

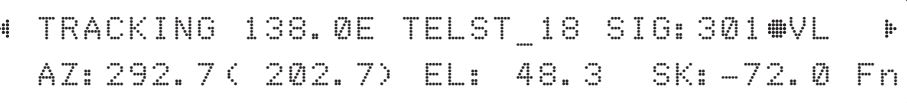

2. The antenna has locked onto the target satellite.

Current IF signal level (SIG / AGC) is displayed. SIG will be displayed when NBD (Narrow band detection) mode for TRACKING SIGNAL is chosen to be used and AGC will be displayed when DVB mode of TRACKING SIGNAL is chosen to be used.

The symbol "•" will be only displayed when the satellite signal is strong enough to locked onto. [VL] indicates the LNB's local frequency corresponding to 13V is in use for the signal reception.

VL: 13V + 0 kHz HL: 18V + 0 kHz VH: 13V + 22 kHz HH: 18V + 22 kHz

True azimuth [292.7] position of the antenna is the sum of ships heading 090.0 [HDG] and antenna relative [202.7].

Save current satellite info

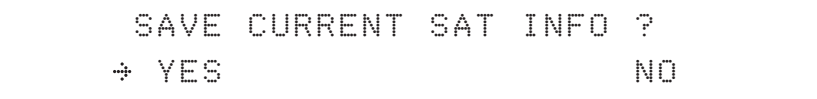

3. Press FUNCTION key to save current satellite information or abort and return to the main display. "Fn" will be displayed only if the antenna is in tracking mode.

Current tracking status

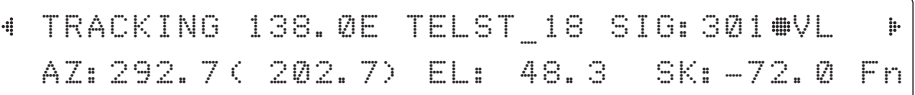

4. Press RIGHT arrow key to display NBD, GPS and ship's heading information.

#### Tracking & Heading information

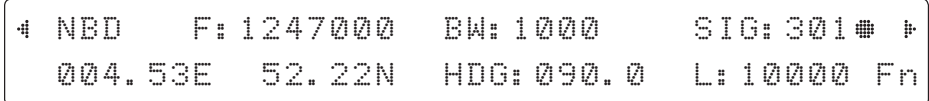

5. NBD, GPS and ship's heading information are shown.

- NBD (Narrow Band Detection) IF tracking frequency: 1247000 kHz
- Detected Band Width: 1000 kHz
- SIG (Signal Level ): 301 (When NBD mode for tracking signal is chosen)
- W (West ) / E (East) Longitude: 4.53º E
- N (North) / S (South) Latitude: 52.22º N
- HDG (Ship's Heading): 90º
- LNB local oscillator (LO) frequency: 10000 MHz

### Power status

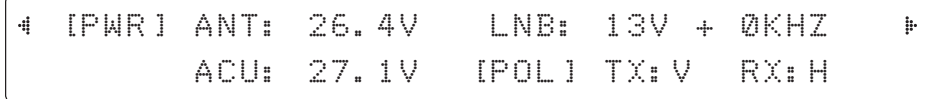

6. Press RIGHT arrow key to display the current operation voltage for antenna, ACU and LNB. POL indicates the TX polarity (VERTICAL) and RX polarity (HORIZONTAL).

#### Antenna & ACU versions

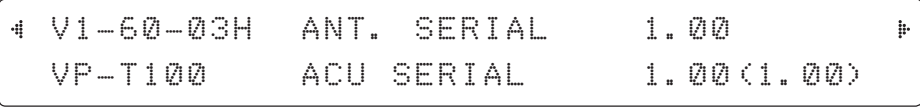

7. Press RIGHT arrow key to display the below information.

- Antenna part number, antenna serial number and PCU firmware version.

- ACU part number, ACU serial number, ACU firmware version and Library version.

Press RETURN Key to return to the first page of the antenna current status.

## **Setup Mode**

Enter the SETUP mode simply follow the instructions below.

Searching / Tracking mode

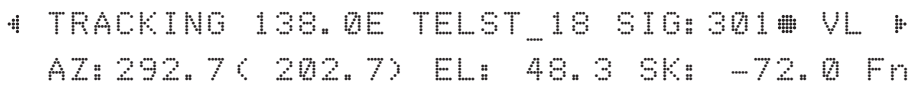

1. While the antenna is in SEARCHING / TRACKING mode, press MODE key to enter SETUP mode. \* indicates the key pad lock function is on (Refer to KEY LOCK menu to setup the key pad lock function). When key pad lock function is activated press MODE key or when "Fn" menu is activated press FUNCTION key the ENTER PASSWORD menu will be displayed.

Enter password

ENTER PASSWORD - - - -

2. If the key pad lock function is on, enter the password before accessing to the SETUP mode. If the key pad lock function is off, access to the SETUP mode directly as Step 3.

Setup mode

SETUP MODE ? YES NO

3. Press LEFT arrow key to move cursor to YES and press OK key to enter SETUP mode or press RIGHT arrow key to move cursor to NO and press OK key to abort and return to the main display.

Exit setup mode

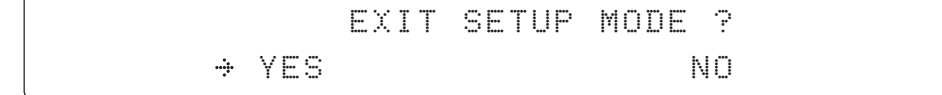

4. While the antenna is in SETUP mode, press FUNCTION key as shortcut key to exit SETUP mode.

# **Installation Settings**

During the first time installation, it is required to setup the installation settings.

Setup mode <u>Contains the SETUP MODE</u> ? YES NO

1. Press LEFT arrow key to move cursor to YES and press OK key to enter SETUP mode

 Installation menu

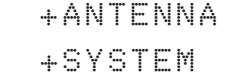

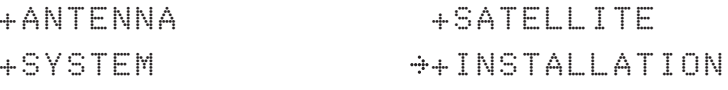

÷

2. Press arrow keys to move cursor to INSTALLATION menu and press OK key to enter it.

Select satellite

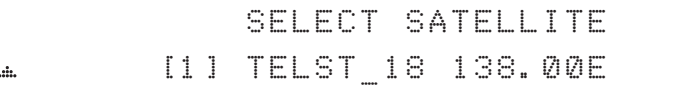

3. Press UP and DOWN arrow keys to select the satellite that you wish to track and press OK key to load the selected satellite.

Latitude & Longitude

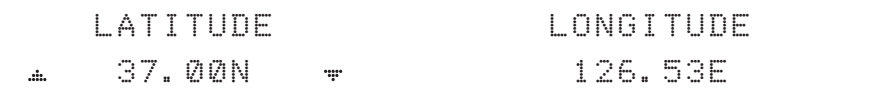

4. Set the current LATITUDE and LONGITUDE

Press LEFT and RIGHT arrow keys until the desired character is underscored (selected). Press UP and DOWN arrow keys to increase or decrease the value. Or press NUMBER keys to set the desired value directly. Press OK key to set the parameter.

Gyro type

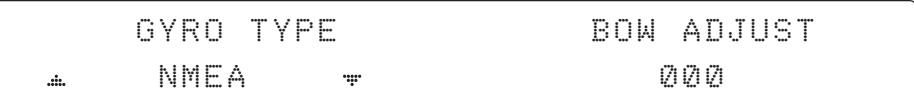

5. Set the ship's **GYRO TYPE**\* & BOW ADJUST

A search pattern 1 or 3 will be initiated according to which Gyro Type is selected and the existence of the gyro input. Ensure that the supported Gyro Type is set correctly. For v60, if the ship's gyrocompass output is Step-by-Step (SBS), separate purchase of a gyro converter is required.

A search pattern 1 will be initiated automatically if the gyro input does not exist and the gyro type is selected other than GROUND TEST.

The BOW ADJUST is to offset the angle difference between the antenna's bow and the ship's bow (Range: 0 – 360°).

*NOTE: The bow offset will not be saved automatically if Search 1 pattern is initiated. In this case, the antenna will need to retarget the desired satellite using Search 1 every time if the antenna restarts.*

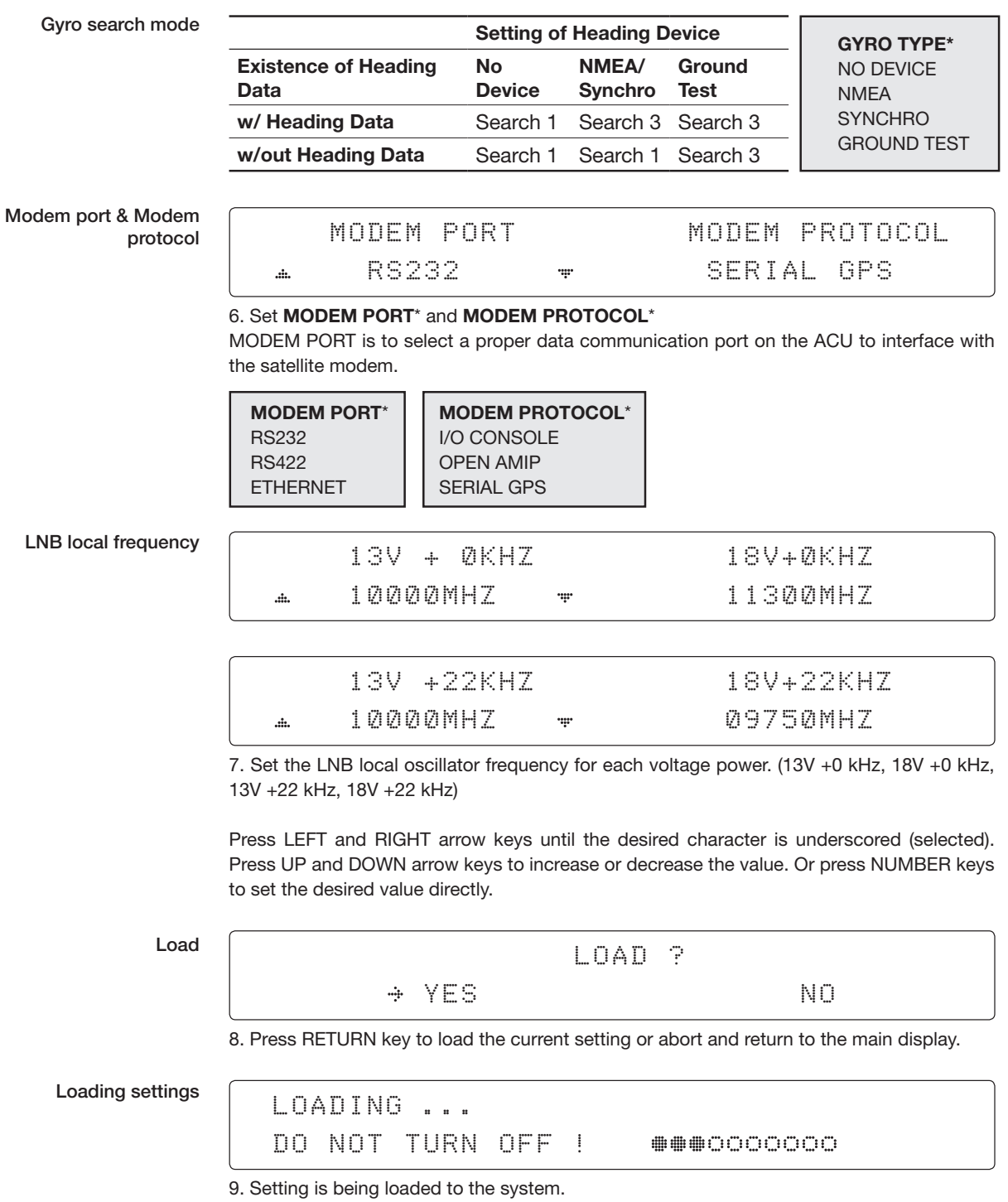

The ACU will restart the system automatically after uploading the setting.

DO NOT TURN OFF ACU POWER while the data is being uploaded.

Tracking status

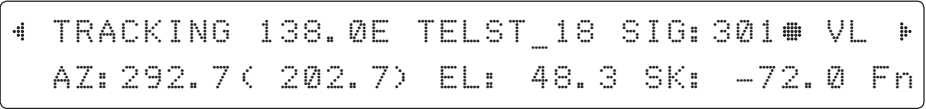

10. Antenna has locked onto the target satellite.

# **Antenna Settings**

#### **Manual Search**

Search the desired satellite manually.

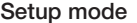

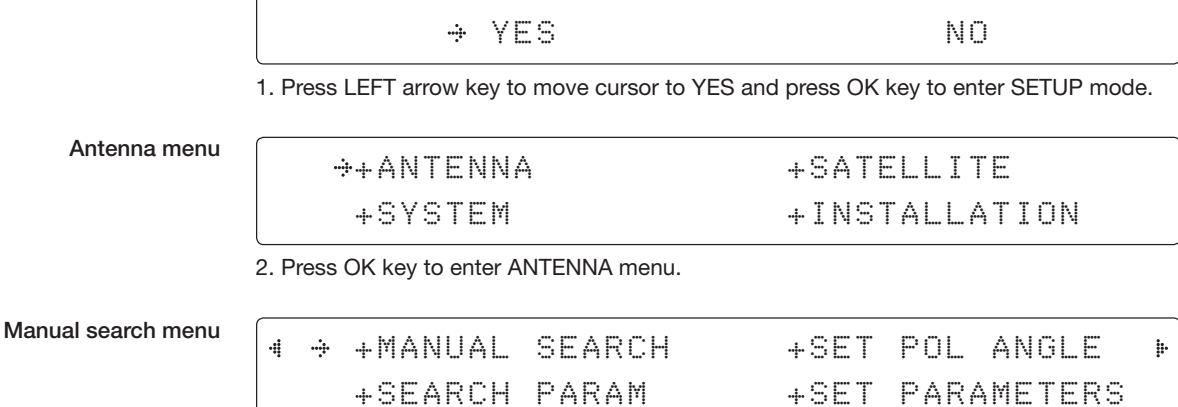

SETUP MODE ?

3. Press OK key to enter MANUAL SEARCH menu.

Antenna movement

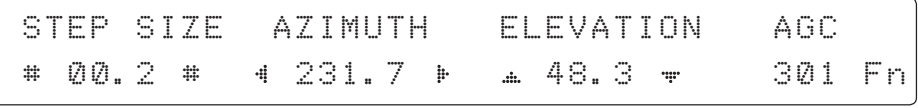

4. Current IF tracking signal level (AGC) / (SIG) is displayed to assist you in manually peaking AZIMUTH (0°-360°) and ELEVATION (0°-90°) angle for best signal level.

Press NUMBER key to change the STEP SIZE (Range: 0.1~99.9). Press LEFT and RIGHT arrow keys to increase or decrease the azimuth angles. Press UP and DOWN arrow keys to increase or decrease the elevation angles.

Press FUNCTION key to save current settings or abort and return to the main display.

Save

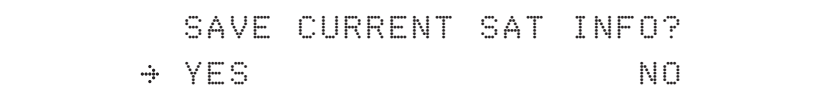

5. If the current settings are able to locate the satellite, press FUNCTION key to save "current satellite information". This will help to reduce the satellite acquisition time after restarting the system. Press LEFT arrow key to move cursor to YES and press the OK key to save the settings.

*NOTE: If the gyro type is not NMEA or the gyro is not connected to the ACU, the information cannot be saved.*

### **Setup Antenna LNB pol Angle**

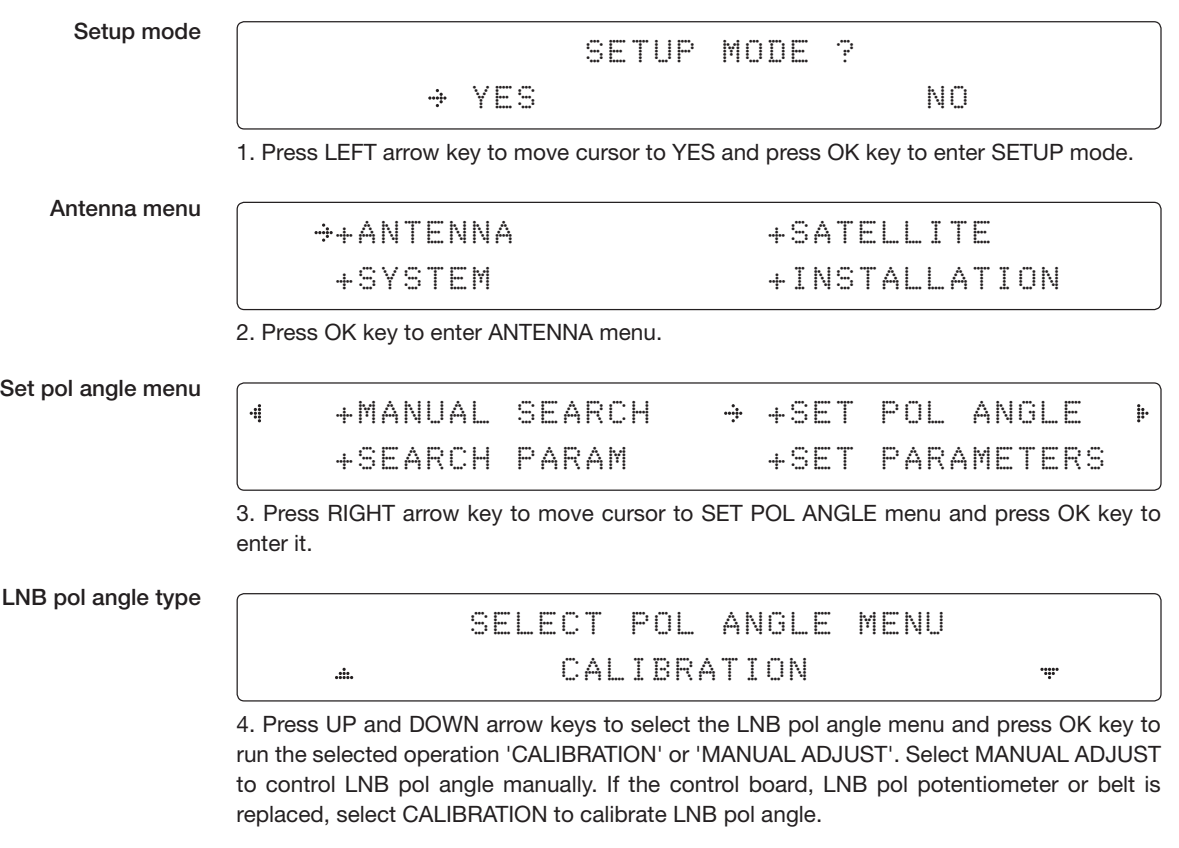

LNB pol angle Signal

LNB POL ANGLE SIGNAL: 180 20

5. Press UP and DOWN arrow keys to increase or decrease the LNB pol angle manually and the correspondent SIGNAL level will be displayed next to it. Press RETURN key to return to the main display.

*NOTE: LNB POL ANGLE menu will be displayed only if MANUAL ADJUST is selected.*

#### **Search Parameters**

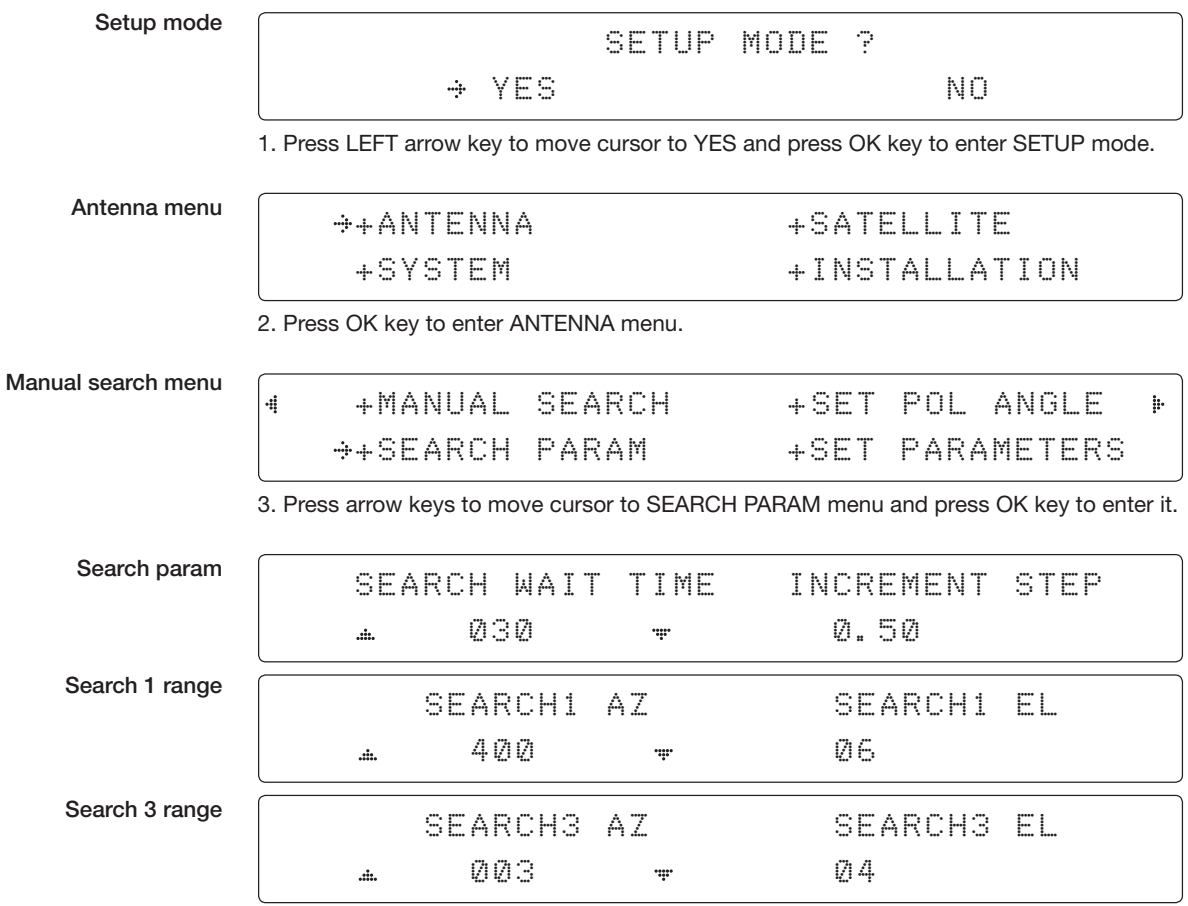

4. Set SEARCH 1 and 3 AZ (Azimuth) range and EL (Elevation) range. SEARCH 2 is reserved for future use.

A search pattern 1 or 3 will be initiated according to which GYRO TYPE is selected and the existence of the gyro input.

Search 1: a search pattern 1 will automatically be initiated when the ship's heading input does not exist / is failed. The antenna will go to the relative azimuth position 0° at the calculated elevation and search in the azimuth CCW direction and search up +0.5 $\degree$  & down -0.5 $\degree$  with a total  $6\degree$ ( $\pm$ 3 $\degree$ ) in elevation. The search cycle will repeat until the antenna receives the lock signal from the modem or the DVB transponder of the target satellite is decoded by the antenna. If the desired signal is found and above the predefined detect level, the ACU will enter to Search 3. However, the antenna will not initiate Search 3 pattern but go into TRACKING mode immediately if the desired signal is above the predefined tracking threshold level. If the detected signal is below the predefined tracking threshold level, the search 1 will repeat and start 3° away from the current position.

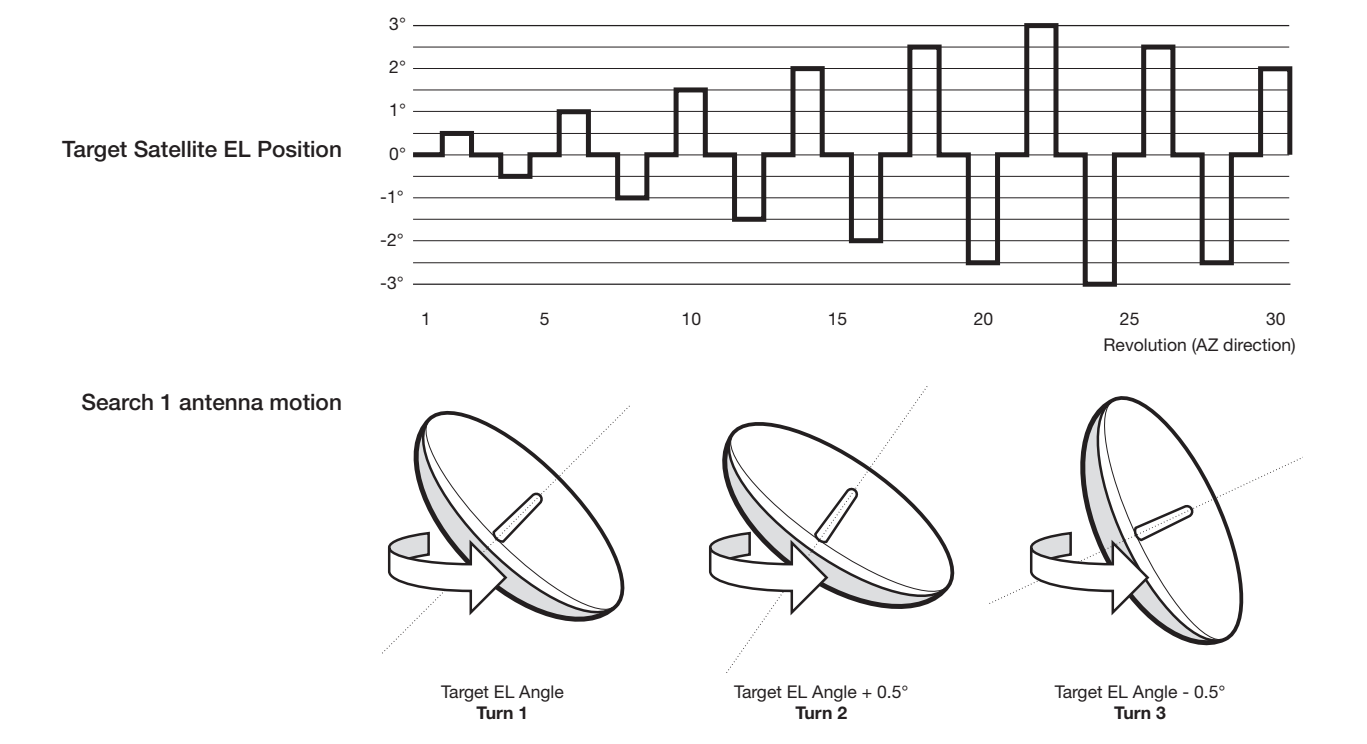

#### **Search 1 (Gyro Free) Search Pattern**

Search 3: a search pattern 3 will automatically be initiated when AGC / SIG falls below the current tracking level threshold value. If the desired signal is found and above the predefined tracking level, the ACU will terminate Search 3 and go into TRACKING mode. A search pattern will automatically be initiated when AGC / SIG falls below the current threshold setting (indicates that satellite signal has been lost). Search is conducted in a two-axis pattern consisting of alternate movements in azimuth (AZ) and elevation (EL) as forming expanding square indicated as below diagram.

### **Search 3 pattern**

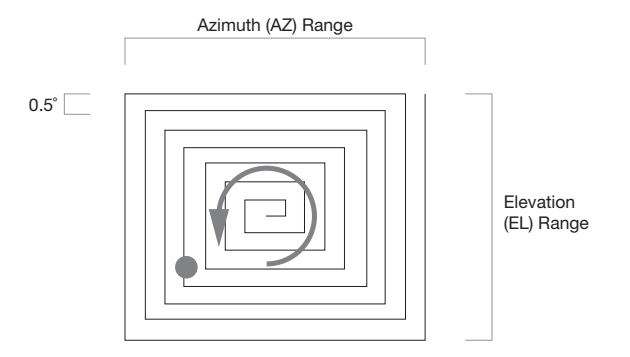

#### **Setup Antenna Parameters**

These parameters should only be changed by an authorized service technician. Improper setting of these parameters will cause your system to perform improperly.

Setup mode

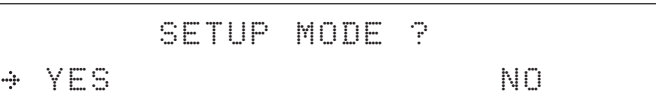

1. Press LEFT arrow key to move cursor to YES and press OK key to enter SETUP mode.

Antenna menu

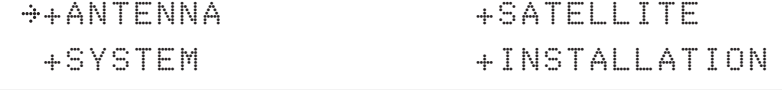

2. Press OK key to enter ANTENNA menu.

Set parameters menu

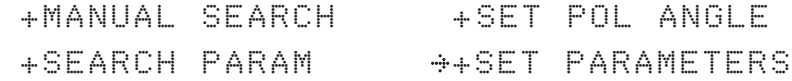

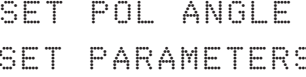

3. Press arrow keys to move cursor to SET PARAMETERS menu and press OK key to enter it.

Password

ENTER PASSWORD - - - -

4. Press 4 digit password to enter SET PARAMETERS menu (1590). Setup parameters is only required after installation or repairs of your antenna system.

These parameters should only be changed by an authorized service technician. Improper setting of these parameters will render your system inoperable.

### Set detect & tracking DVB

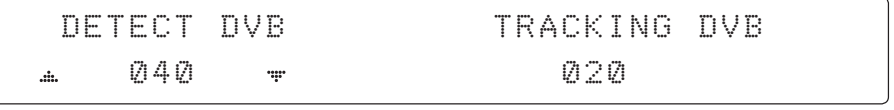

5. Set DETECT DVB and TRACKING DVB when DVB mode of TRACKING SIGNAL is chosen to be used (Range: 1-200).

DETECT DVB is to set the satellite signal detection level and TRACKING DVB is to set the satellite signal tracking level.

Press LEFT and RIGHT arrow keys until the desired character is underscored (selected). Press UP and DOWN arrow keys to increase and decrease the selected character. Or press NUMBER keys to set the desired value directly. Press OK key to set the parameter. Press RETURN key to select the parameter you wish to edit and press RETURN key again to save or abort and return to the main display.

#### Set detect & tracking NBD

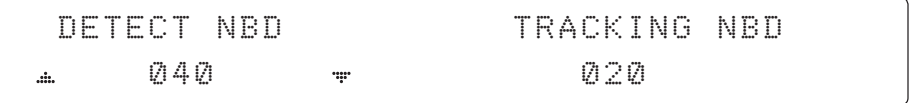

6. Set DETECT NBD and TRACKING NBD when NBD (Narrow band detection) mode of TRACKING SIGNAL is chosen to be used (Range: 1-200).

DETECT NBD is to set the satellite signal detection level and TRACKING NBD is to set the satellite signal tracking level.

Press LEFT and RIGHT arrow keys until the desired character is underscored (selected). Press UP and DOWN arrow keys to increase and decrease the selected character. Or press NUMBER keys to set the desired value directly. Press OK key to set the parameter. Press RETURN key to select the parameter you wish to edit and press RETURN key again to save or abort and return to the main display.

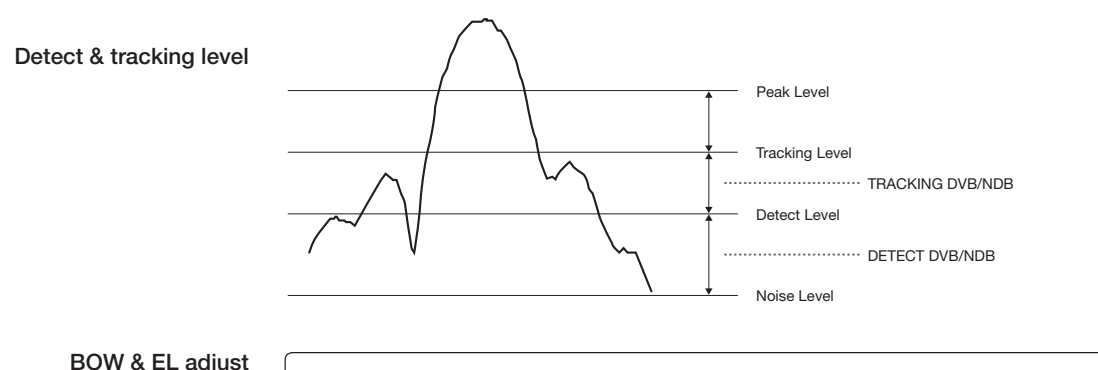

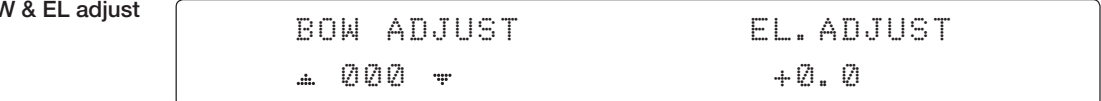

7. Set BOW ADJUST and EL. ADJUST

BOW ADJUST is to offset the angle difference between the antenna's bow and the ship's bow (Range: 0 – 360°) and EL. ADJUST is to offset the angle difference between the mechanical elevation angle and actual elevation angle (Range:  $\pm$  5°).

Press LEFT and RIGHT arrow keys until the desired character is underscored (selected). Press UP and DOWN arrow keys to increase and decrease the selected character. Or press NUMBER keys to set the desired value directly. Press OK key to set the parameter. Press RETURN key to select the parameter you wish to edit and press the RETURN key again to save or abort and return to the main display.

Idle mode &

### Reboot antenna | IDLE MODE | REBOOT ANTENNA OFF  $\div$  NO  $\ddot{m}$

#### 8. Set IDLE MODE and REBOOT ANTENNA

The antenna is balanced at factory. However, after disassembly for shipping, maintenance or parts replacements, antenna balance adjustment may be required. The elevation and crosslevel motors have a brake mechanism integrated into them, therefore, antenna power and IDLE MODE must be ON to release the motor brakes. Balancing is achieved by adding or removing weight blocks at strategic locations to keep the antenna balanced.

IDLE MODE: Press UP and DOWN arrow keys to turn ON/ OFF IDLE MODE. The motor brakes will be released while the IDLE MODE is ON. The antenna will restart automatically if IDLE MODE is re-set from ON to OFF or RETURN key is pressed to exit SETUP mode.

REBOOT ANTENNA: The antenna will restart automatically if REBOOT ANTENNA is ON.

Rate sensor bias

+RATE SENSOR BIAS +TILT BIAS

#### 9. Set RATE SENSOR BIAS

RATE SENSOR BIAS is to calibrate DC voltage output from the three rate sensors used to sense antenna motion in azimuth, elevation and cross-level axes. The DC voltage output from each of the rate sensors may be vary by an amount which is directly proportional to the direction and rate of motion induced on it.

*NOTE: The motion of the ship must be stable when the sensor box is replaced.*

Tilt bias

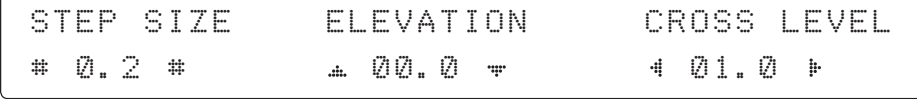

10. Set TILT BIAS

TILT BIAS is to adjust the two solid-state tilt sensors used to provide absolute cross-level tilt of the antenna and elevation feedback to eliminate long-term pointing drift (error). The TILT BIAS is required to set when the system is newly installed, antenna control board or sensor box is replaced. Check and see if the bubble is located at the center of the level vial. If not, press OK key to enter TILT BIAS menu to adjust.

Level vial

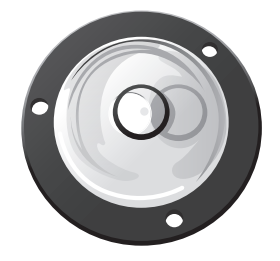

#### **Setup Block Zone**

Up to 5 block or radiation hazard zones can be programmed with relative azimuth and elevation sectors.

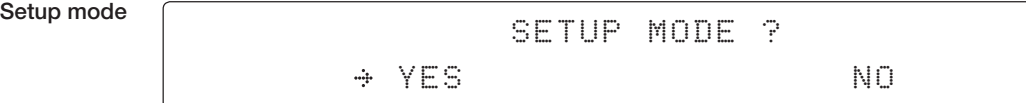

1. Press LEFT arrow key to move cursor to YES and press OK key to enter SETUP mode.

Antenna me

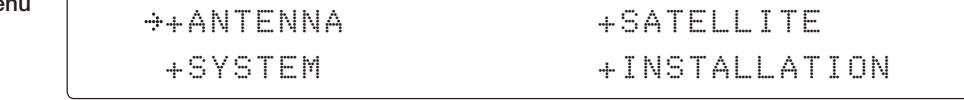

2. Press OK key to enter ANTENNA menu

Block zone menu

4

### +BLOCK ZONE +DIAGNOSIS

ħ

3. Press RIGHT arrow key to move cursor to BLOCK ZONE menu and press OK key to enter it. Up to 5 block zones is allowed to be programmed.

Block zon

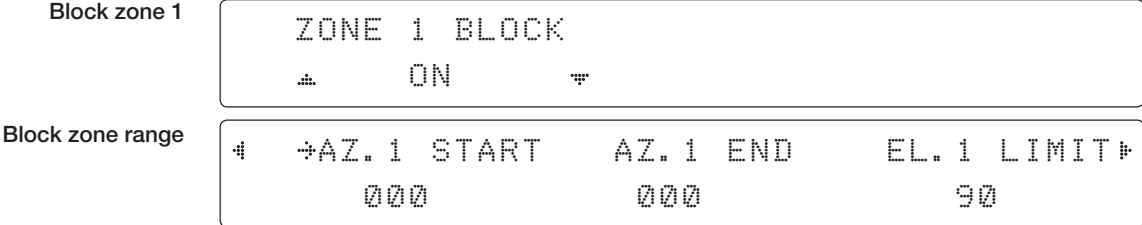

#### 4. Set ZONE 1 BLOCK

Press UP and DOWN arrow keys to select "ON" to setup the block zone for ZONE 1.

Press OK key to use ZONE 1 BLOCK and set zone 1 block range.

Press RETURN key to select the parameter you wish to edit and press the RETURN key again to save or abort and return to the main display.

Set the AZ.1 START, AZ.1 END and EL.1 LIMIT while ZONE 1 BLOCK is ON.

This is the clockwise of the two points. AZ.1 START is where the relative azimuth starts and AZ.1 END is where the relative azimuth ends (Range: 0- 360°). EL.1 Limit is where the elevation starts (Range 0- 90°).

Press LEFT and RIGHT arrow keys until the desired character is underscored (selected).

Press UP and DOWN arrow keys to increase and decrease the selected character.

Or Press NUMBER keys to set the desired value directly. Press OK key to set the parameter. Press RETURN key to select the parameter you wish to edit and press RETURN key again to save or abort and return to the main display.

Block zone 2

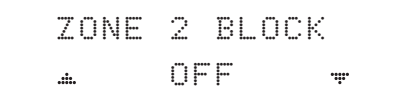

5. ZONE 2 to ZONE 5 BLOCK setting is same as ZONE 1 BLOCK. Press OK key to set ZONE 2 BLOCK and set next parameter.

Save

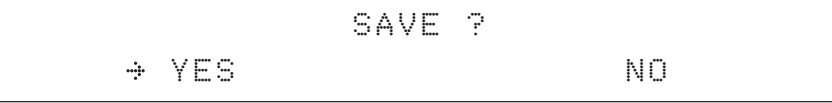

6. Press LEFT arrow key to move cursor to YES and press OK key to save and execute the current settings. Or press RIGHT arrow key to move cursor to NO and press OK key to abort and return to the main display.

### **Antenna Diagnostic Test**

Refer to the diagnosis codes for the test results.

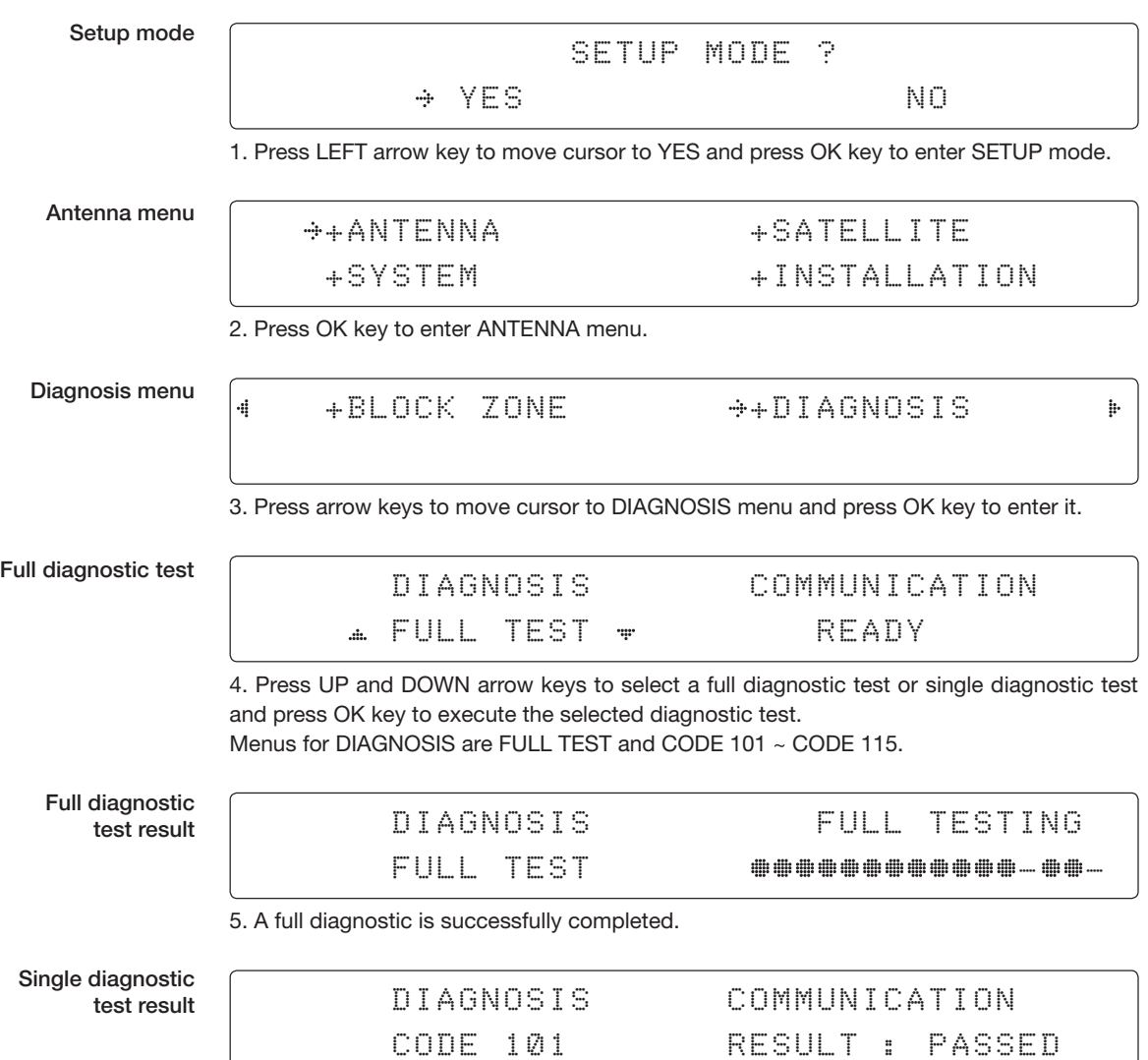

6. A single diagnostic test is successfully completed.

### **Diagnosis Code:**

- CODE 101: The data communication between the antenna and the ACU is tested.
- CODE 102: The azimuth motor is tested.
- CODE 103: The elevation motor is tested.
- CODE 104: The cross-level motor is tested.
- CODE 105: The azimuth encoder is tested.
- CODE 106: The cross-level encoder is tested.
- CODE 107: The rate sensor is tested.
- CODE 108: The tilt sensor is tested.
- CODE 109: The sensor box motor is tested.
- CODE 110: The LNB is tested.
- CODE 111: The LNB pol motor is tested.
- CODE 112: The sub-reflector is tested. (Skip for v-Series communication products)
- CODE 113: The antenna power is tested.
- CODE 114: The ACU power is tested.
- CODE 115: The receiver power is tested.
	- (Skip for v-Series communication products)

An example of test result: •• 2•••••••••••••

- •: test is passed
- 2: test is failed (CODE102)
- –: test is skipped (TVRO products only)
- ?: test is in process

# **Satellite Settings**

**Load Satellite**

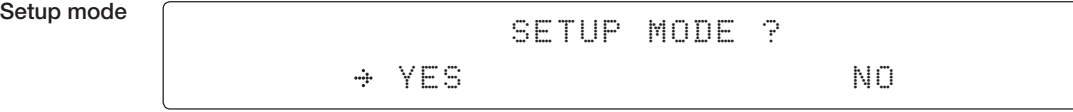

1. Press LEFT arrow key to move cursor to YES and press OK key to enter SETUP mode.

Satellite menu

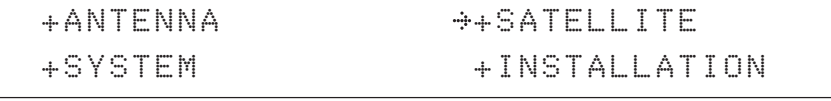

2. Press RIGHT arrow key to move cursor to SATELLITE and press OK key to enter it.

Load sat menu

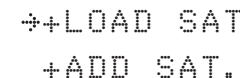

+LOAD SAT. +EDIT SAT. +CHECK NID

3. Press OK key to enter LOAD SAT. menu.

Load satellite

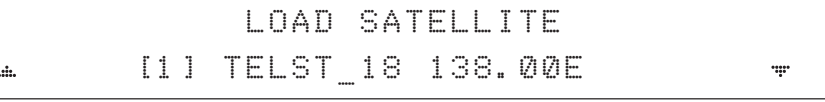

4. Press UP and DOWN arrow keys to select satellite that you wish to track. Press OK key to load the selected satellite.

Load

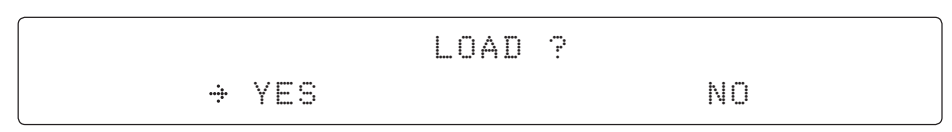

5. Press LEFT arrow key to move cursor to YES and press OK key to load the selected satellite and execute the current settings. Or press RIGHT arrow key to move cursor to NO and press OK key to abort and return to the main display.

### **Edit Satellite Information**

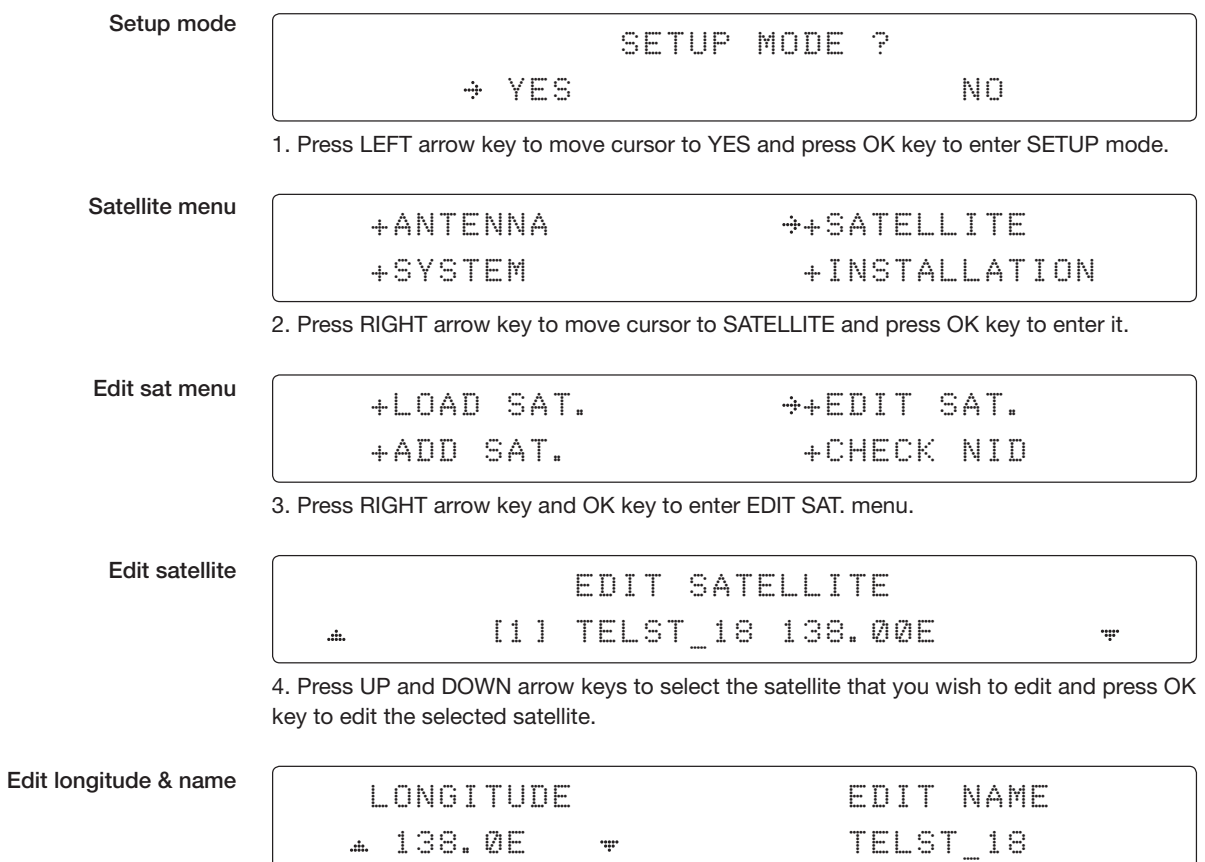

5. Edit satellite orbit position, LONGITUDE and satellite NAME.

#### DVB verifiy method

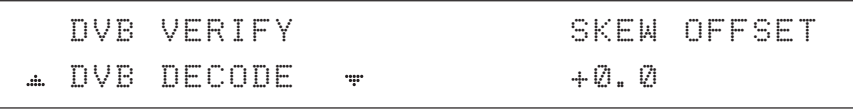

### 6. Edit satellite **DVB VERIFY**\* method and SKEW OFFSET.

DVB VERIFY will be only activated and applied when DVB mode of TRACKING SIGNAL is chosen to be used. Press UP and DOWN arrow keys to select DVB VERIFY and press OK key to set the parameter.

#### **DVB VERIFY**\*

AGC – use signal level for satellite tracking. DVB Lock – use DVB Lock for satellite tracking. DVB Decode – use DVB Decode for satellite tracking. DSS Decode – use DSS Decode for satellite tracking.

Set LNB local frequency

# SELECT LOCAL **TRACKING SIGNAL**

4 11300MHZ + NBD

7. Set **SELECT LOCAL**\* frequency and **TRACKING SIGNAL**\*.

Press LEFT and RIGHT arrow keys until the desired character is underscored (selected). Press UP and DOWN arrow keys to select the LNB local frequency from the installed LNB. Or press NUMBER keys to set the desired value directly. Press OK key to set the parameter.

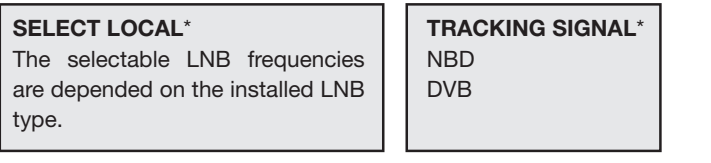

Set polarity

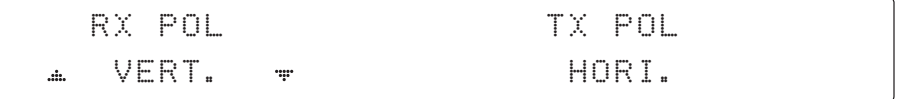

8. Set RX POL and TX POL

To select the polarity for both RX (receive ) and TX (transmit ).

Press UP and DOWN arrow keys to select VERTICAL or HORIZONTAL.

Press OK key to set the parameter.

#### Set DVB tracking frequency

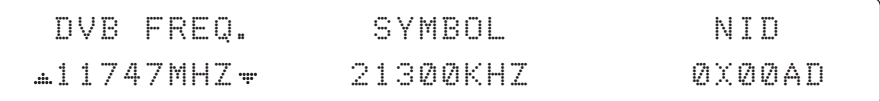

9. Set DVB FREQUENCY, SYMBOL RATE and NID when DVB mode of TRACKING SIGNAL is chosen to be used.

45,000 is the maximum allowed symbol rate value. NID (network ID) range is from 0 x 0000 to 0 x FFFF (hexadecimal digit).

Press LEFT and RIGHT arrow keys until the desired character is underscored (selected). Press UP and DOWN arrow keys to increase or decrease the value. Or press NUMBER keys to set the desired value directly. Press OK key to set the parameter.

#### Set NBD tracking frequency

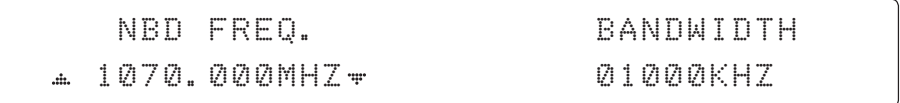

10. Set NBD IF FREQUENCY and BANDWIDTH when NBD (Narrow Band Detection) mode of TRACKING SIGNAL is chosen to be used.

Press LEFT and RIGHT arrow keys until the desired character is underscored (selected). Press UP and DOWN arrow keys to increase or decrease the value. Or press NUMBER keys to set the desired value directly. Press OK key to set the parameter.

### Save

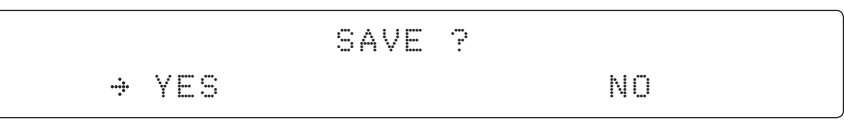

11. Press LEFT arrow key to move cursor to YES and press OK key to save and execute the current settings. Or press RIGHT arrow key to move cursor to NO and press OK key to abort and return to the main display.

#### **Add Satellite Information**

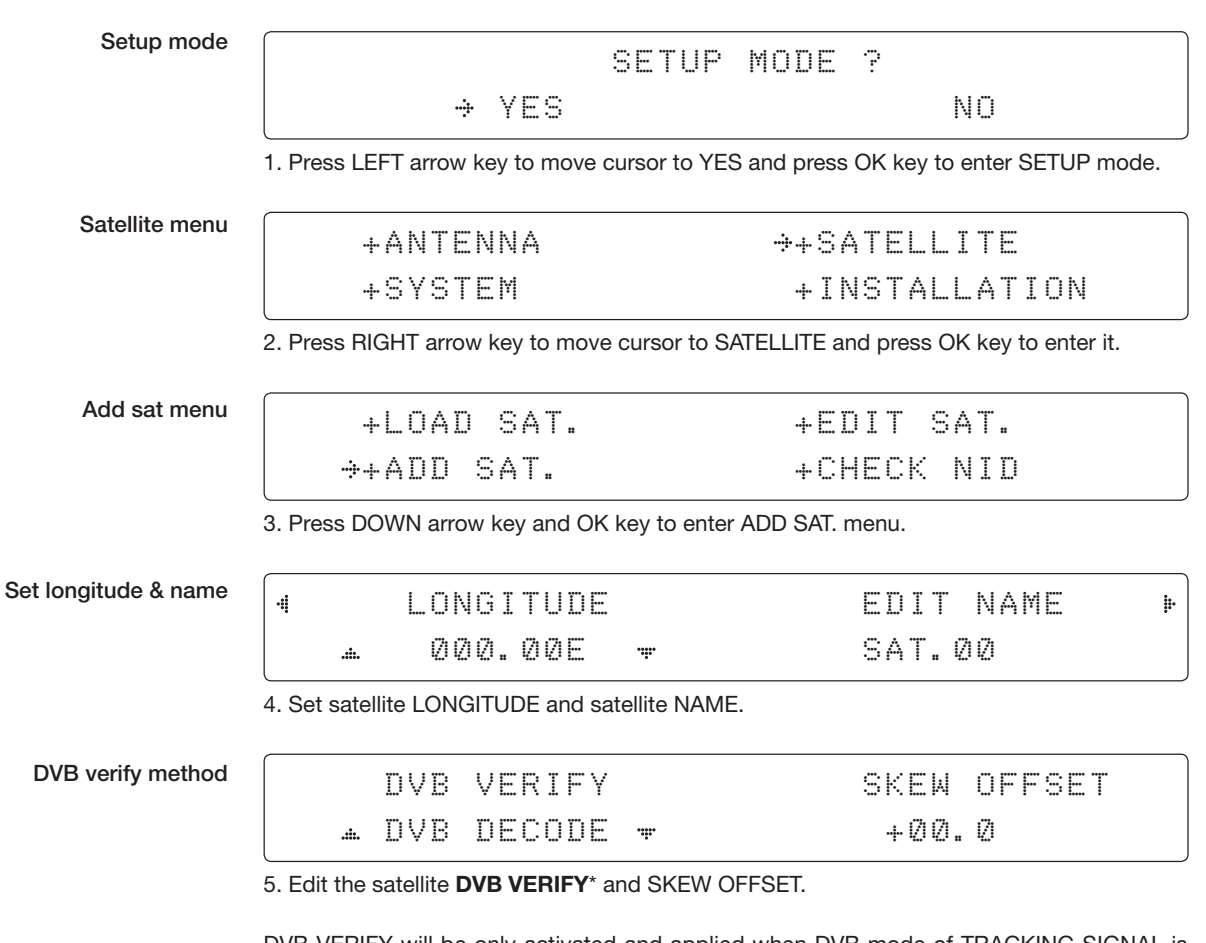

DVB VERIFY will be only activated and applied when DVB mode of TRACKING SIGNAL is chosen to be used. Press UP and DOWN arrow keys to select DVB VERIFY and press OK key to set the parameter.

### **DVB VERIFY**\* AGC – use signal level for satellite tracking. DVB Lock – use DVB Lock for satellite tracking. DVB Decode – use DVB Decode for satellite tracking. DSS Decode – use DSS Decode for satellite tracking.

#### Set LNB local frequency

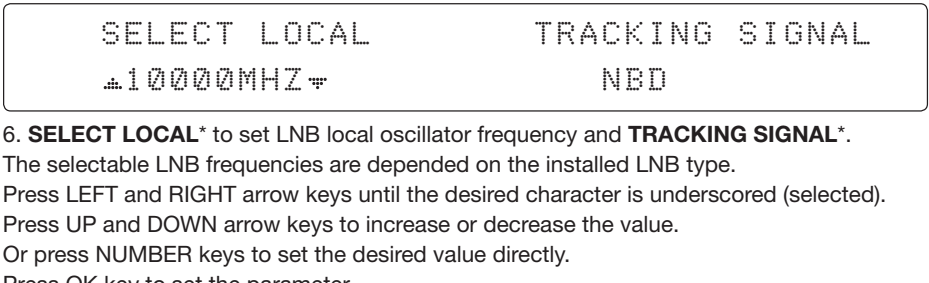

Press OK key to set the parameter.

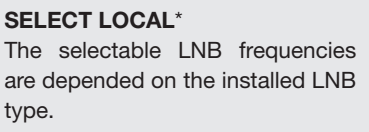

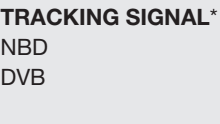

Set polarity

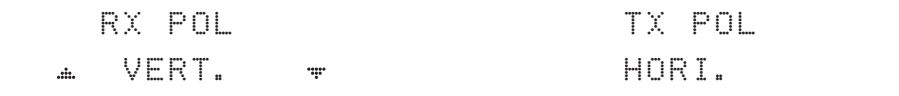

7. Set RX POL and TX POL

To select the polarity for both RX (receive ) and TX (transmit ) pol. Press UP and DOWN arrow keys to select VERTICAL or HORIZONTAL. Press OK key to set the parameter.

#### Set DVB tracking frequency

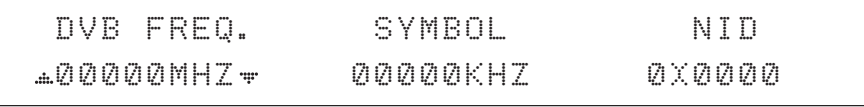

8. Set DVB FREQUENCY, SYMBOL RATE and NID when DVB mode of TRACKING SIGNAL is chosen to be used.

45,000 is the maximum allowed symbol rate value. NID (network ID) range is from 0 x 0000 to 0 x FFFF (hexadecimal digit).

Press LEFT and RIGHT arrow keys until the desired character is underscored (selected).

Press UP and DOWN arrow keys to increase or decrease the value.

Or press NUMBER keys to set the desired value directly.

Press OK key to set the parameter.

#### Sat NBD tracking frequency

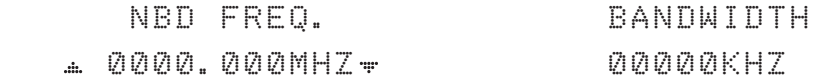

9. Set NBD IF FREQUENCY and detection BANDWIDTH when NBD (Narrow band detection) mode of TRACKING SIGNAL is chosen to be used.

Press LEFT and RIGHT arrow keys until the desired character is underscored (selected). Press UP and DOWN arrow keys to increase or decrease the value.

Or press NUMBER keys to set the desired value directly. Press OK key to set the parameter.

SAVE ?  $\rightarrow$  YES NO. A RESIDENCE AND NO

10. Press LEFT arrow key to move cursor to YES and press OK key to save and execute the current settings. Or press RIGHT arrow key to move cursor to NO and press OK key to abort and return to the main display.

#### **Check NID**

Save

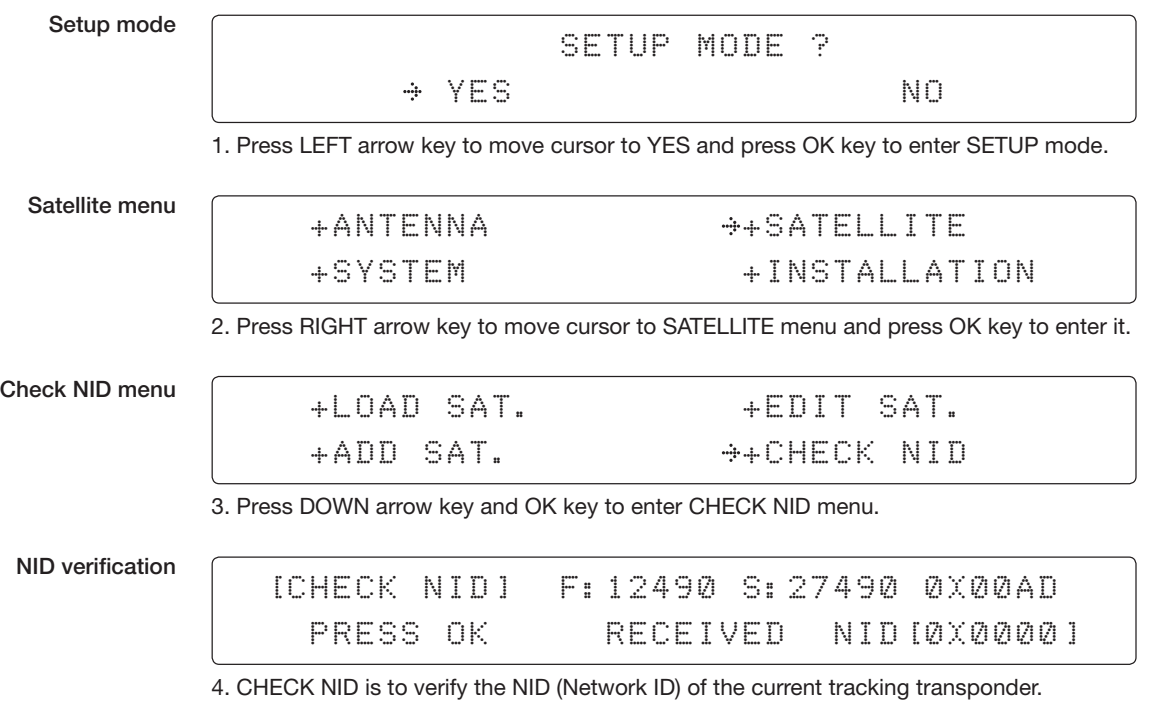

Press OK key to verify the NID [0 x 0000] only when " PRESS OK" function is activated. "PRESS OK" function will only be activated when DVB Lock signal is confirmed by the antenna. However, "NO LOCK" message will be displayed if DVB Lock signal can't be confirmed.

# **System Settings**

#### **Set LNB Local Oscillator Frequency**

Setup mode

System menu

YES NO 1. Press LEFT arrow key to move cursor to YES and press OK key to enter SETUP mode. +ANTENNA +SATELLITE +SYSTEM +INSTALLATION 2. Press DOWN arrow key to move cursor to SYSTEM and press OK key to enter it.

SETUP MODE ?

Set local frequency menu

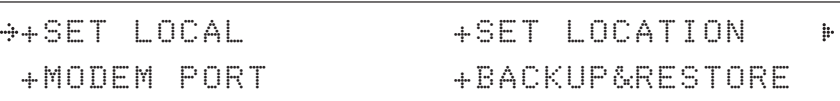

3. Press OK key to enter SET LOCAL menu to set the LNB local frequency.

LNB info

4

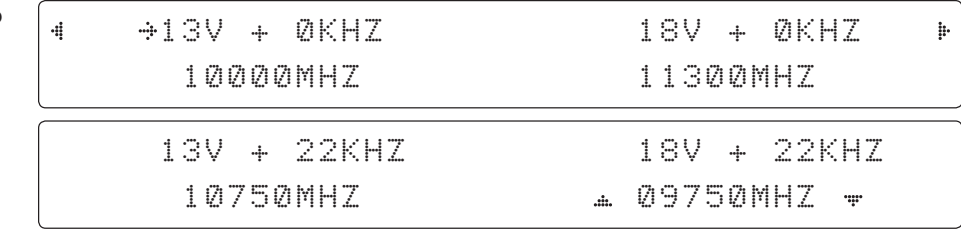

4. Set LNB local oscillator frequency for each correspondent voltage power. (13V +0 kHz, 18V +0 kHz, 13V +22 kHz, 18V +22 kHz)

Press RETURN key and press LEFT and RIGHT arrow keys to select the parameter you wish to edit. Press OK key to edit parameter. Or press RETURN key again to return to the main display.

LNB LOCAL: The selectable LNB frequencies are depended on the installed LNB type.

Save

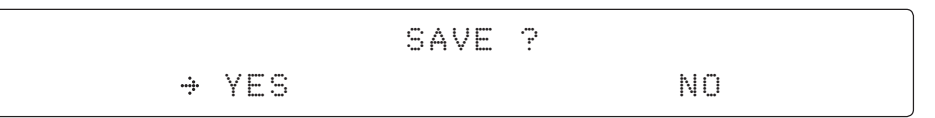

5. Press LEFT arrow key to move cursor to YES and press OK key to save current settings. Or move cursor to NO and press OK key to abort and return to the main display.

### **Set Location**

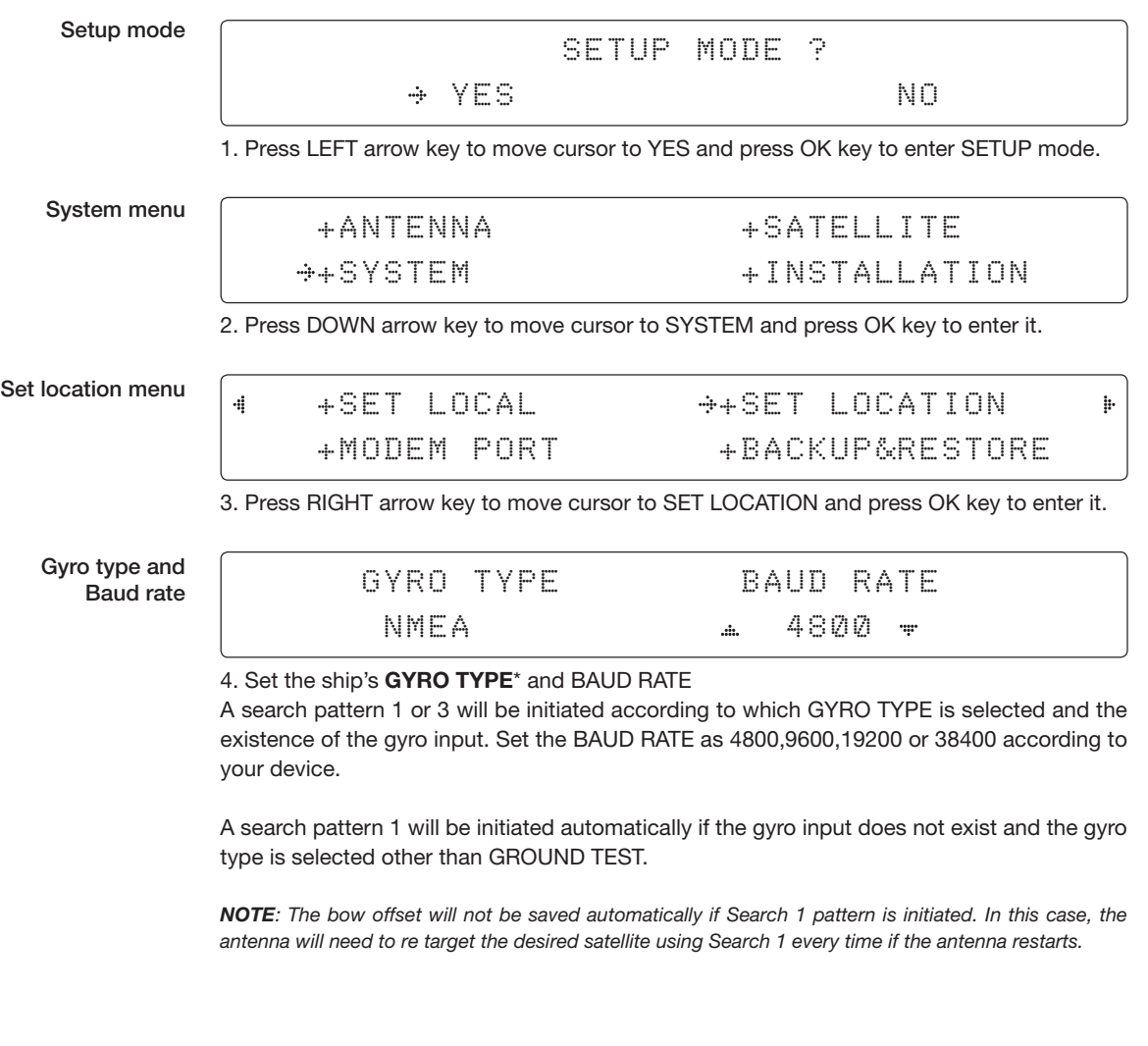

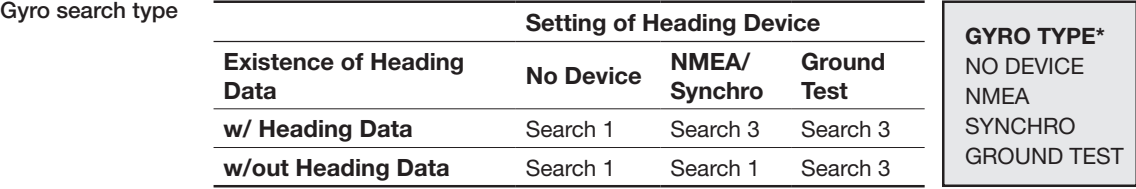

#### Latitude & longitude

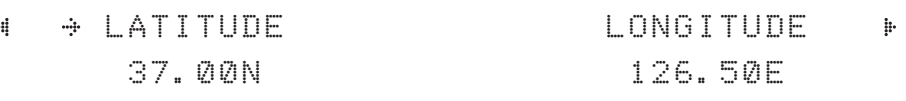

5. Set the current LATITUDE and LONGITUDE

Press LEFT and RIGHT arrow keys until the desired character is underscored (selected). Press UP and DOWN arrow keys to increase or decrease the value. Or press NUMBER keys to set the desired value directly.

Press the OK key to set the parameter.

### Heading

4

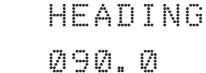

6. Entry of ships heading is not required when your system is connected to a NMEA0813 or 1:1 Synchro Heading output. Ensure that the supported Gyro Type is set correctly. For v60 if the ship's gyrocompass output is Step-by-Step (SBS), separate purchase of a gyro converter is required.

Save

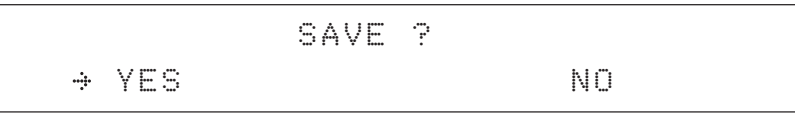

 $\mathop{\mathbb{H}}$ 

7. Press LEFT arrow key to move cursor to YES and press OK key to save current settings. Or move cursor to NO and press OK key to abort and return to the main display.

#### **Set Modem Port**

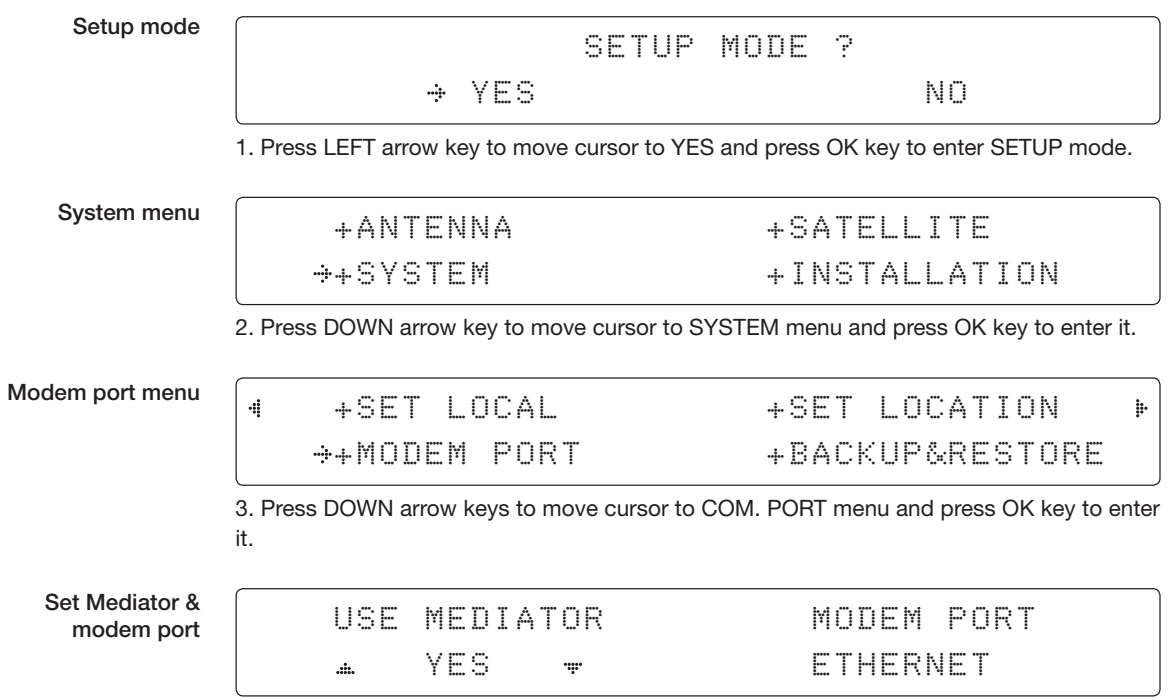

4. USE MEDIATOR is to enable the usage of MEDIATOR if the antenna is connected to the Intellian dual VSAT Mediator.

*NOTE: USE MEDIATOR must be disabled if there is no MEDIATOR connected to the ACU. Improper setting of this parameter will cause your ACU's modem interface working incorrectly.*

**MODEM PORT**\* is to select a proper data communication port on the ACU to interface with the satellite modem.

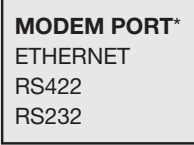

#### Set modem protocol

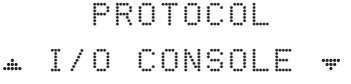

GPS OUT SENTENCE GPGLL

5. **MODEM PROTOCOL**\* is to select a proper communication protocol on the ACU to interface with the modem. **GPS OUT SENTENCE**\* is to select the GPS OUT SENTENCE type.

#### **MODEM PROTOCOL**\*

I/O CONSOLE: is a protocol for interchanging of information (GPS Out, TX mute, and modem lock) between the ACU (through Console port) and a modem.

OpenAMIP: is an ASCII based protocol developed by iDirect for interchanging of information between the ACU and a modem. OpenAMIP is not intended for any purpose except to allow the ACU and a modem to perform synchronized automatic beam switching (ABS).

SERIAL GPS: is a protocol for sending GPS Out information from the ACU (through RS232/422 port) to a modem.

#### **GPS OUT SENTENCE**\* **GPGLL** GPGGA SIMPLE GPGGA

Use TX mute & EXT. lock

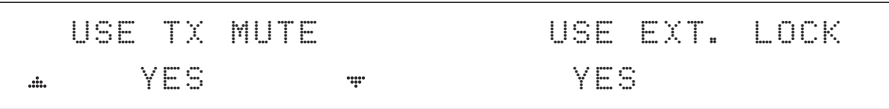

6. USE TX MUTE is to select whether or not to USE TX MUTE function from the satellite modem. A transmit inhibit output from the ACU will disable/mute the modem transmit via a voltage whenever the antenna is blocked, searching, or is mis-pointed 0.5º from the peak satellite position.

USE EXT. LOCK is to select whether or not to use external lock signal from the satellite modem. USE EXT. LOCK item will only be activated when PROTOCOL is set as I/O CONSOLE. EXT lock & TX mute activation

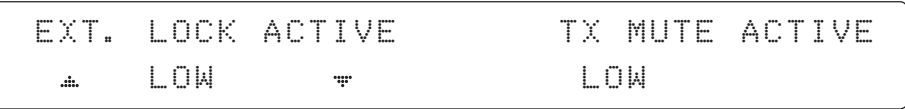

7. EXT. LOCK ACTIVE is referred that modem lock output from the modem provides a logic input through a 5 V (HIGH) or 0 V (LOW). current to the ACU to identify when it is on the correct satellite. *EXT. LOCK ACTIVE item will only be activated when PROTOCOL is set as I/O CONSOLE.*

TX MUTE ACTIVE is a transmit inhibit out put from the ACU to disable/mute the modem transmit through a 5 V (HIGH) or 0 V (LOW) current whenever the antenna is blocked, searching, or is mis-pointed 0.5º from peak satellite position. *TX MUTE ACTIVE item will only be activated when PROTOCOL is set as I/O CONSOLE.*

Save

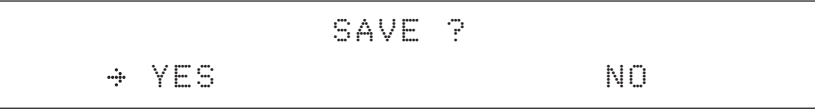

8. Press LEFT arrow key to move cursor to YES and press OK key to save current settings. Or move cursor to NO and press OK key to abort and return to the main display.

### **System Backup & Restore**

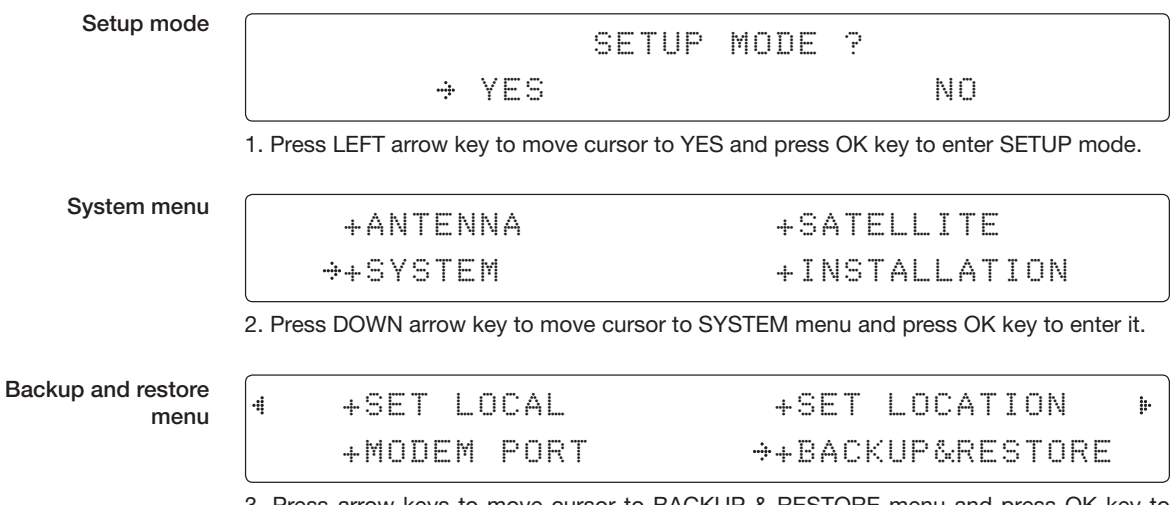

3. Press arrow keys to move cursor to BACKUP & RESTORE menu and press OK key to enter it.

### Default process type

### DEFAULT PROCESS TYPE LOAD DEFAULT

ψŗ

4. Press UP and DOWN arrow keys to select **DEFAULT PROCESS TYPE**\* Press OK key to set the parameter and the processing message will be displayed.

#### **DEFAULT PROCESS TYPE**\*

.dr.

LOAD DEFAULT: To reset the antenna back to factory default settings. BACKUP USER DATA: To backup the antenna settings set by user. RESTORE USER DATA: To restore the antenna by using the backup user data.

*NOTE: When you perform a load default setting, you will lose all the data that is stored on the antenna. Back up the antenna settings to an external hard drive before performing a reset.*

Processing

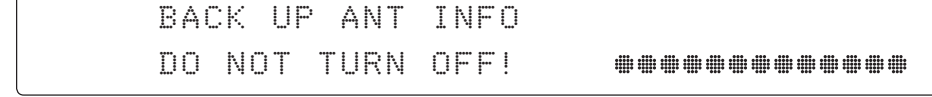

### **Key Lock**

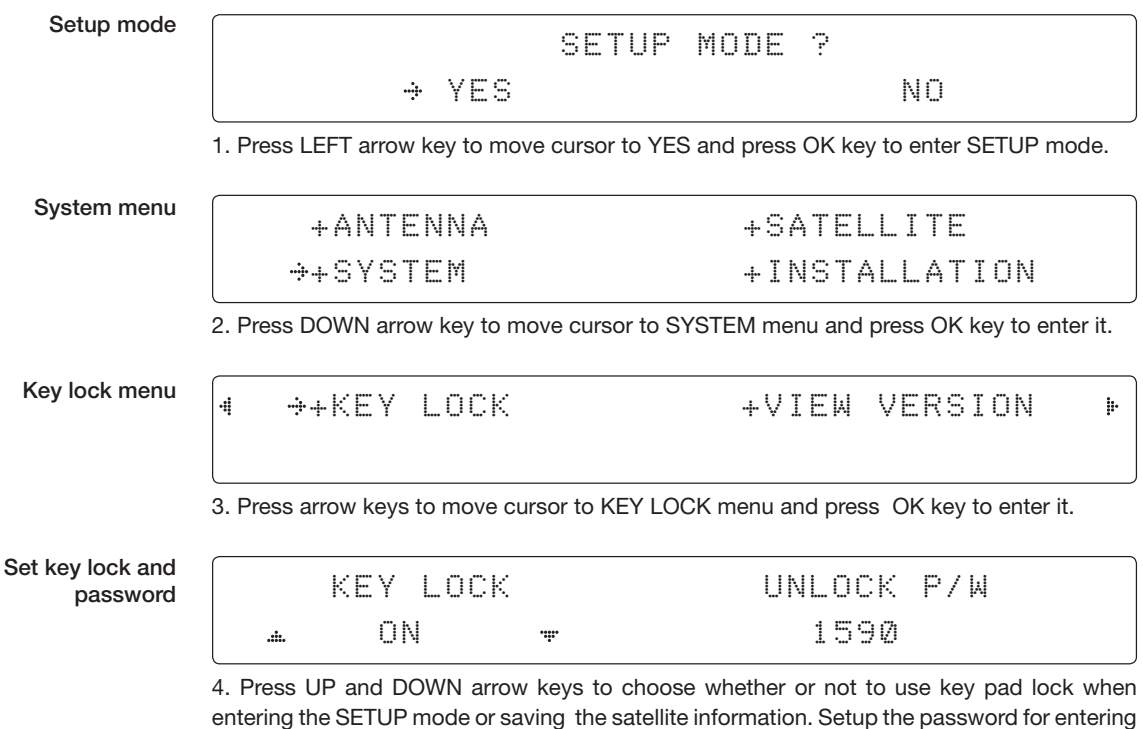

the key pad lock. The factory default is 1590.

### **Display Versions**

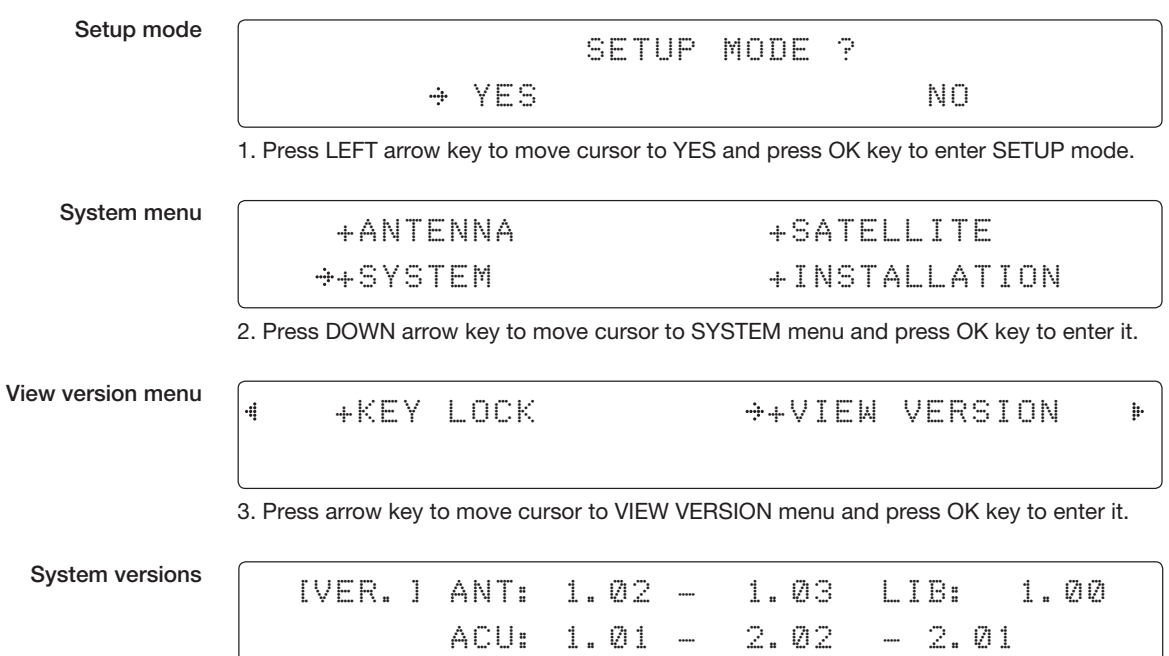

4. System firmware versions are displayed.

ANT: PCU Firmware version, STABILIZER Firmware version, Library version ACU: MAIN Firmware version, MODEM Firmware version, Gyro Firmware version

# PC CONTROLLER SOFTWARE

# **Introduction**

**PC to ACU Communication Setup**

# **Main Menu**

# **Controller Menus**

**Position & Manual Search Tracking Information of Current Satellite Tracking Information of Library Version, Tracking Parameter & Block Zone Diagnosis, Search Parameter & Sensor Adjust**
### **Introduction**

The PC Controller Software of Intellian v60 has been created for the user to easily set up the antenna by using the user's personal computer.

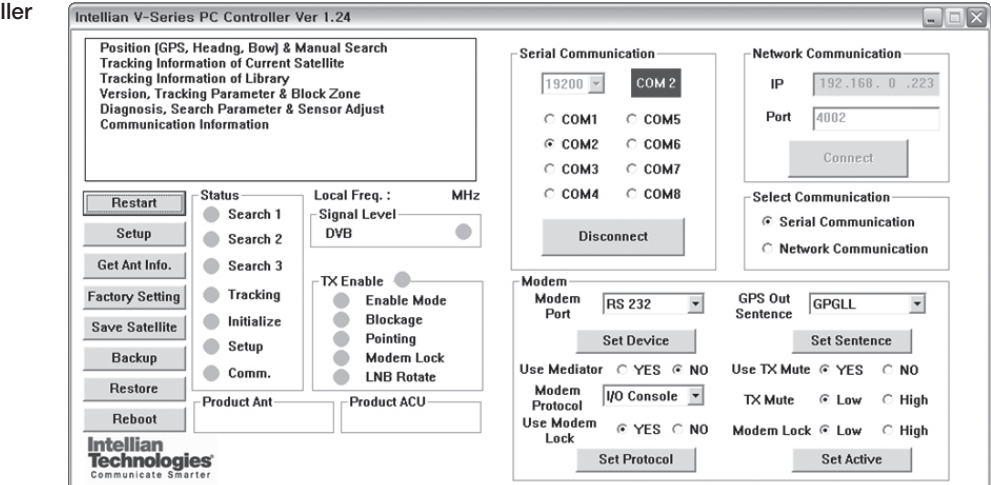

#### Antenna PC controller

### **PC to ACU Communication Setup**

Enter "Communication Information" menu to setup the data communication between the PC and the ACU.

Establish a data communication

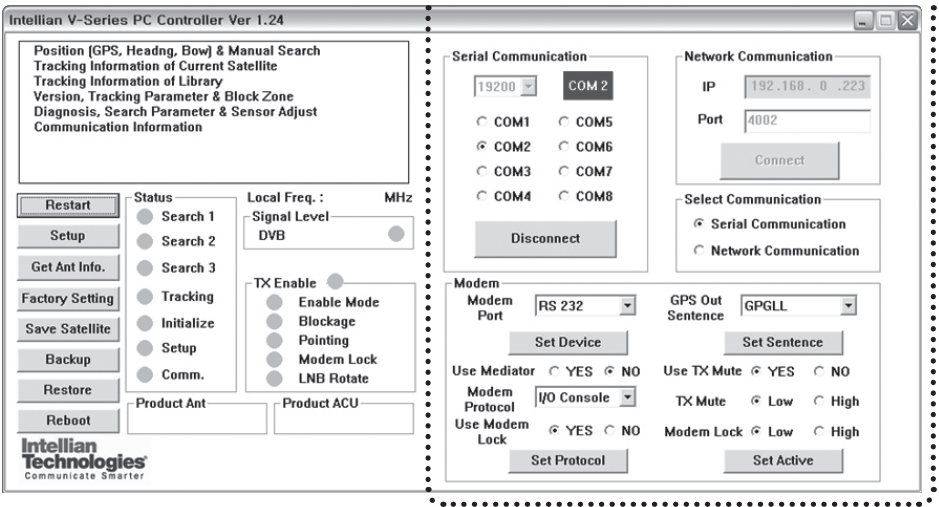

- **Access ACU through Serial Communication**
- Connect a 9 pin serial cable from the PC INTERFACE connector on the ACU to the 9-pin serial port on the PC. Use USB-Serial Adapter if there is no 9-pin serial port on the PC.
- Execute PC Controller Software by inserting the supplied CD-ROM into the CD-ROM drive of the PC.
- The baud rate of the ACU is 19200.
- Select a COM port which is not occupied by other devices.
- Click Connect button

#### **• Access ACU through Network Communication**

- Turn off wireless connection while using this method.
- Execute PC Controller Software by inserting the supplied CD-ROM into the CD-ROM drive of the PC.
- Enter the ACU's IP address (Factory default IP: 192.168.0.223)
- Enter the ACU's port number (Factory default port: 4002)
- Click Connect button

*NOTE: If the remote access PC is located in the same network group with the ACU, the ACU can be accessed through the internal IP address. But, if the remote access PC is located at the outside of network group, the ACU's IP address should be changed by the IP address assigned by the network service provider. Refer to page 104 for changing the ACU's IP address.*

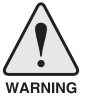

**WARNING:** The data volume will grow very quickly if Network Communication is in use. Intellian recommends to use Remote Web Access to access the ACU (refer to page 86).

- **Enable the Usage of External Lock & TX Mute**
- Connect a RJ45 cable from the Ethernet connector on the ACU to the modem or connect a 9 pin serial cable from the RS232/422 connector on the ACU to the modem.
- Select a proper data communication port (RS232/422 / Ethernet) to interface with a modem.
- Select a proper communication protocol (I/O Console / OpenAMIP / Serial GPS) to interface with a modem.
- Enable / disable the usage of TX MUTE function.
- TX Mute is a transmit inhibit output from the ACU to disable/mute the modem transmit through a 5 V (HIGH) or 0 V (LOW) current whenever the antenna is blocked, searching, or is mis-pointed 0.5 degrees from peak satellite position. This item will only be activated when the modem protocol is set as I/O Console.
- Enable/disable the usage of External Lock function. This function will only be activated when the modem protocol is set as I/O Console.
- Modem Lock is referred that modem lock output from the modem provides a logic input through a 5 V (HIGH) or 0 V (LOW). current to the ACU to identify when it is on the correct satellite. This item will only be activated when the modem protocol is set as I/O Console.
- **Select GPS Out Sentence Type**
- Select GPS OUT SENTENCE type (GPGLL / GPGGA / Simple GPGGA)

### **Main Menu**

#### Main menu

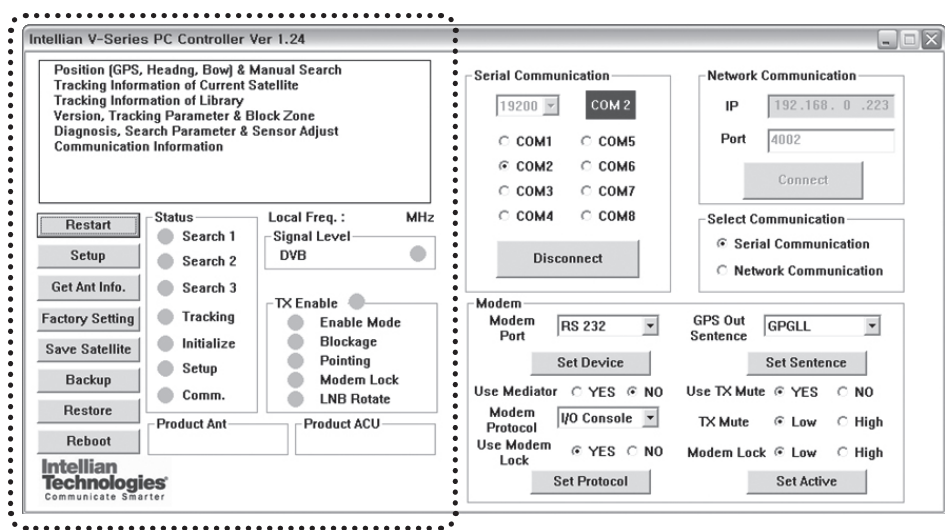

#### **• Controller Menus**

- Position (GPS, Heading, Bow) & Manual search
- Tracking Information of Current Satellite
- Tracking Information of Library
- Version, Tracking Parameter & Block Zone
- Diagnosis, Search Parameter & Sensor Adjust
- Communication Information

#### **• Command Buttons**

- Restart: Exit SETUP mode and restart antenna.
- Setup: Enter SETUP mode.
- Get Antenna Information: Obtain the information stored in the antenna.
- Factory Setting: Reset the antenna back to factory default settings.
- Save Satellite: Save the current settings if they are able to locate the satellite (in Tracking mode). It can reduce the satellite acquisition time after restarting the system.
- Backup: Backup antenna information to ACU / PC.
- Restore: Restore the antenna by using saved information in ACU / PC.
- Reboot: Reboot the antenna.

#### Backup Position **Restore Position** Restore Position

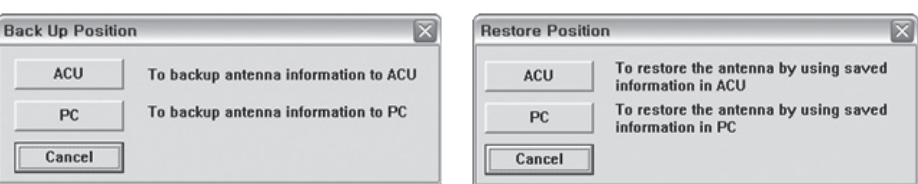

In "SETUP" mode, "Back Up Position" or "Restore Position" message will pop up if "Backup" or "Restore" button is pressed. Backup File (\*.ibf) and Report File (\*.rpt) will be generated on the PC if "Back Up to PC" button is pressed. You can open a report file using notepad software.

*NOTE: These two functions are only available for ACU Version 1.07 or later.* 

- **Status**
- Search 1: A search pattern 1 will automatically be initiated when the ship's heading input does not exist or is failed. The search cycle will repeat until the antenna receives the lock signal from the modem or the DVB transponder of the target satellite is decoded by the antenna.
- Search 2: Search 2 is reserved for future use.
- Search 3: Search 3 is a search pattern 3 will automatically be initiated when AGC / SIG falls below the current tracking level threshold value. Once the desired signal is found and above the predefined tracking threshold, the ACU will enter to tracking mode.
- Tracking: Antenna is tracking the target satellite.
- Initialize: Antenna or ACU is initializing.
- Setup: Antenna is in SETUP mode.
- Comm: Antenna is able to be communicated.

#### **• Local frequency**

- Local freq: Display LNB local oscillator frequency.
- Signal level: Display signal level. It shows "DVB" when DVB mode of tracking signal is chosen to be used and "NBD" when NBD mode of tracking signal is chosen to be used.

#### **• System versions**

- Product ant: Display antenna model and "PCU" firmware version.
- Product ACU: Display ACU model and "ACU main" firmware version.

#### **• TX enable:**

- TX enable: TX function is enabled and ready to transmit.
- Enable mode: Not in SETUP mode.
- Blockage: Antenna is not facing the predefined block zone(s).
- Pointing: Antenna is pointing to the target satellite.
- Modem lock: Satellite modem is sending a logic input to the ACU to identify when the antenna tracks on the correct satellite.
- LNB rotate: LNB is not rotating.

*NOTE: The TX function will be enabled (shows blue dot ) only if all of the factors listed above shows "blue" dot. If any of the factors listed above shows "gray" dot or "red" dot, the TX function will be disabled (shows red dot).*

*Exception: If "Use TX Mute" is set as "NO", the TX function will be enabled regardless of which factor listed above shows "gray" dot or "red" dot.*

### **Controller Menus**

#### **Position & Manual Search**

Set the GPS and ship's heading information to acquire the satellite signal and use move step function to find the satellite signal manually.

Intellian V-Series PC Controller Ver 1.24  $\Box$ e $\times$ Position (GPS, Headng, Bowl & Manual Search) **Antenna Current GPS** Bow Tracking In formation of Fracking Information of Library<br>Version, Tracking Parameter & Block Zone<br>Diagnosis, Search Parameter & Sensor Adjust<br>Diagnosis, Search Parameter & Sensor Adjust 127.07  $\bullet$   $E =$ Longitude **Current Bow Offset**  $37.22$   $N$   $N$ Latitude munication Information Set Bow Offset  $\pmb{0}$  $\sf{Heading}$  $0.00$ ۰  $\Box$  Edit GPS Set GPS Skew Information Status-Local Freq.: MHz Restart |  $\operatorname{\mathsf{Set}}\nolimits$  Heading  $\Box$  Edit Heading Search 1 Signal Level 75.7  $0.0\,$ Satellite Setup ۰ **DVB** Search 2 **Heading Device NMEA**  $\blacktriangledown$ Pol Senso<br>Calibration Get Ant Info. Search 3 Set Ō Device TX Enable  $\overline{\phantom{0}}$ 4800 **Factory Setting Tracking** Enable Mode nitialize ۰ Blockage Antenna Angle 2 Antenna Angle 1 Save Satellite Pointing -Absolute<br>AZ ۸ Move Step Setup Backup é Modem Lock EL. POL  $\bullet$  Comm. ΑZ  $\left| \right|$ **LNB Rotate**  $\bullet$ 148.45 45.37 75.70 Restore Product ACU - Product Ant EL.  ${\bf Re} \, {\bf bo} \, {\bf ot}$ Relative Intellian<br>Technologies AZ. 148.45 POL

#### **Antenna Current GPS**

- Antenna Current GPS: Display current antenna GPS and Ship's heading information. Enter SETUP mode and click check box in front of Edit GPS / Edit Heading to set GPS / ship's heading. After the desired value is entered press Set GPS / Set Heading button to save the settings.
- Set GPS: Set antenna GPS information manually.
- Set Heading: Set ship's heading information manually.

#### **Heading Device**

- Heading Device: Set ship's heading device and its baud rate (4800/ 9600/ 19200/ 38400).

#### **Antenna Angle 1**

- Antenna Angle 1: Display current antenna absolute and relative AZ (azimuth) position, EL (elevation) position and LNB pol angle.

#### **Bow**

- Bow: Display and set bow offset if needed.

#### **Skew Information**

- LNB pol Information: Display LNB pol angle and satellite skew angle.
- Pol sensor calibration: Calibrate the sensor (potentiometer).

#### **Antenna Angle 2**

- Antenna Angle 2: Move antenna azimuth and elevation position and LNB pol angle to find the desired satellite manually.

Antenna angle, GPS and ship's heading information

78

#### **Tracking Information of Current Satellite**

Set the tracking mode and tracking frequency of the current satellite. Set the LNB local frequency to its corresponding voltage power supply.

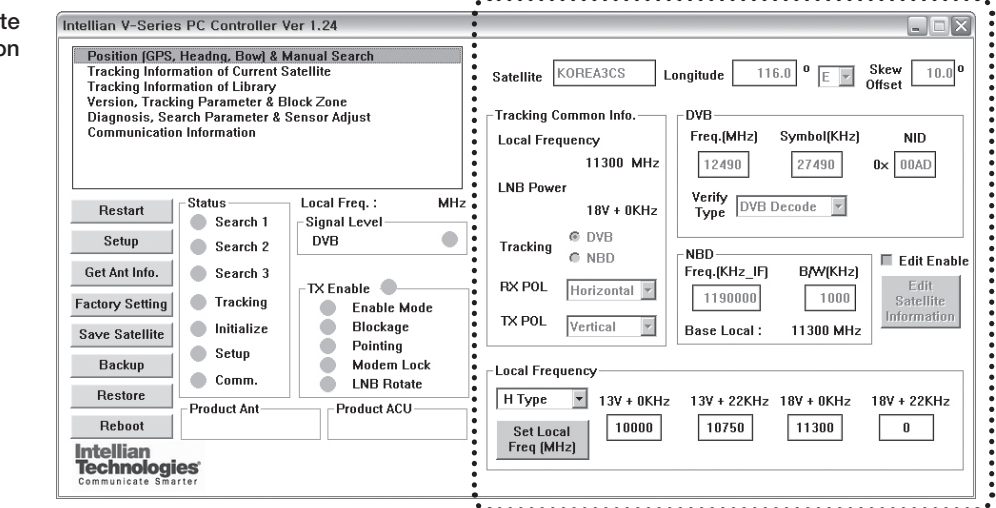

#### **Satellite Information**

- Satellite information: Display the current satellite name, longitude position and satellite skew.

#### **Tracking Common Info**

- Local Frequency & LNB Power: Display the current LNB frequency which is in use and its corresponding voltage power supply.
- Tracking: Display/ set the current tracking mode (DVB/ NBD).
- RX POL and TX POL: Set RX and TX polarity (Vertical/Horizontal).

#### **DVB**

- DVB: Set satellite tracking information (Frequency, Symbol rate, NID and Verify type) for DVB tracking mode.

#### **NBD**

- NBD: Set satellite tracking information (Frequency and bandwidth) for NBD tracking mode.

#### **Local Frequency**

- Local frequency: Display or set LNB local frequency and its corresponding LNB power supply.

*NOTE: Select the Swedish Microwave (SMW) PLL LNB type from the Drop-Down List. If the LNB type is other than SMW, manually input the LNB local frequency is required.*

#### Set the current satellite tracking information

#### **Tracking Information of Library**

Open the pre-programmed satellite library file and upload it to the ACU. Build your own custom library and save it to an external hard drive/PC.

#### Library information

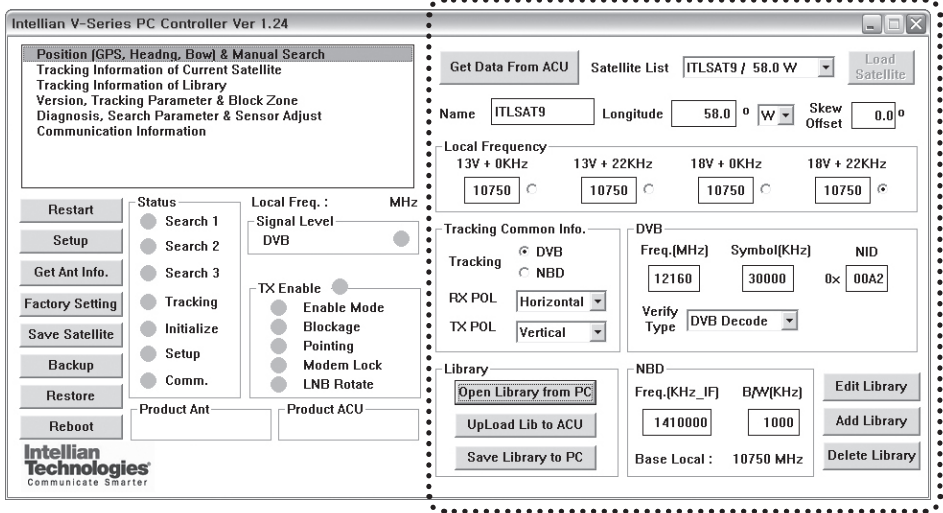

#### **Get data from ACU**

- Get data from ACU: Obtain the pre-programmed satellite library file from the ACU while the antenna is in SETUP mode.

#### **Load Satellite**

- Load satellite: Upload the pre-programmed satellite information in the library.

#### **Library**

- Open library from PC: Open the satellite library file from the supplied Intellian CD or from the external hard drive/PC. (File format: \*.ilf)
- Upload library to ACU: Upload the satellite library file to ACU.
- Save library to PC: Save the current library setting to the PC.
- Edit Library: Edit the satellite information of the selected satellite.
- Add Library: Add the satellite information as defined in the current settings.
- Delete Library: Delete the selected satellite from the library settings.

*NOTE: It is required to click the "Save Library to PC" button after "Edit Library", "Add Library ", or "Delete Library" button is clicked. These functions are only available for ACU Version 1.07 or later.*

#### **Version, Tracking Parameter & Block Zone**

Display the antenna, ACU firmware versions and serial number. Setup the antenna blockage zone(s). Setup the antenna parameters.

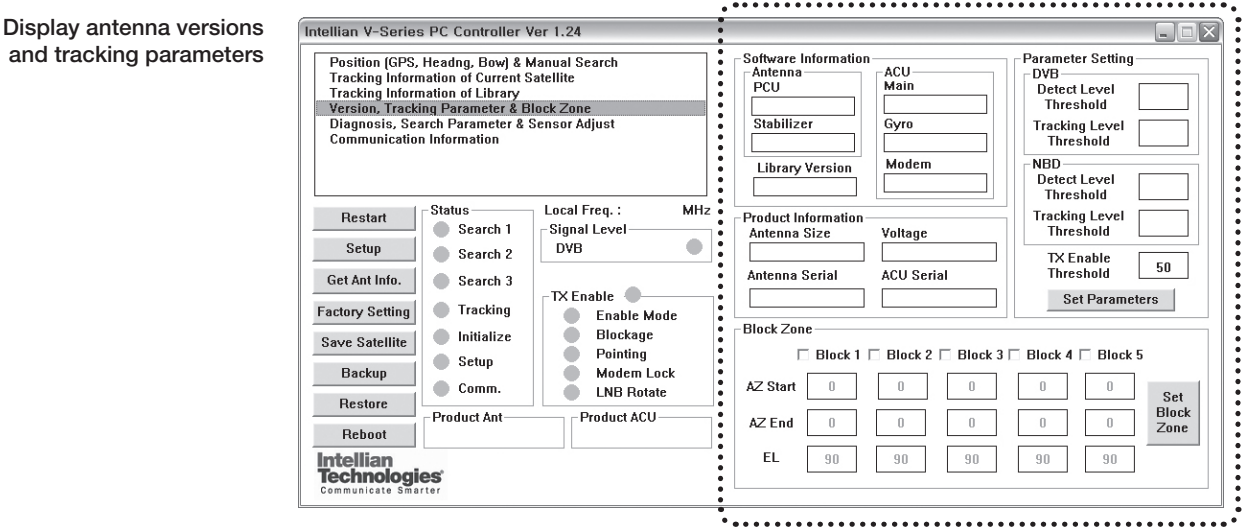

#### **Software Information**

- Software information: Display antenna and ACU firmware versions and library version.

#### **Product Information**

- Product information: Display antenna and ACU serial numbers.

#### **Parameter Setting**

- DVB: Display /setup current detect level threshold and tracking level threshold when DVB tracking mode is chosen to be used.
- NBD: Display /setup current detect level threshold and tracking level threshold when NBD tracking mode is chosen to be used.
- TX Enable Threshold: display/ setup TX enable threshold.

#### **Block Zone**

- Display current block zones by azimuth and elevation sectors. Up to 5 blockage zones can be programmed.

*NOTE: DVB and NBD parameter settings should only be changed by an authorized service technician. Improper setting of these parameters will render your system inoperable. Consult Intellian for changing antenna parameters.*

#### **Diagnosis, Search Parameter & Sensor Adjust**

Set the tilt sensors and calibrate rate sensors. Set the antenna search parameters. Run an antenna diagnostic test.

Display antenna versions and parameters

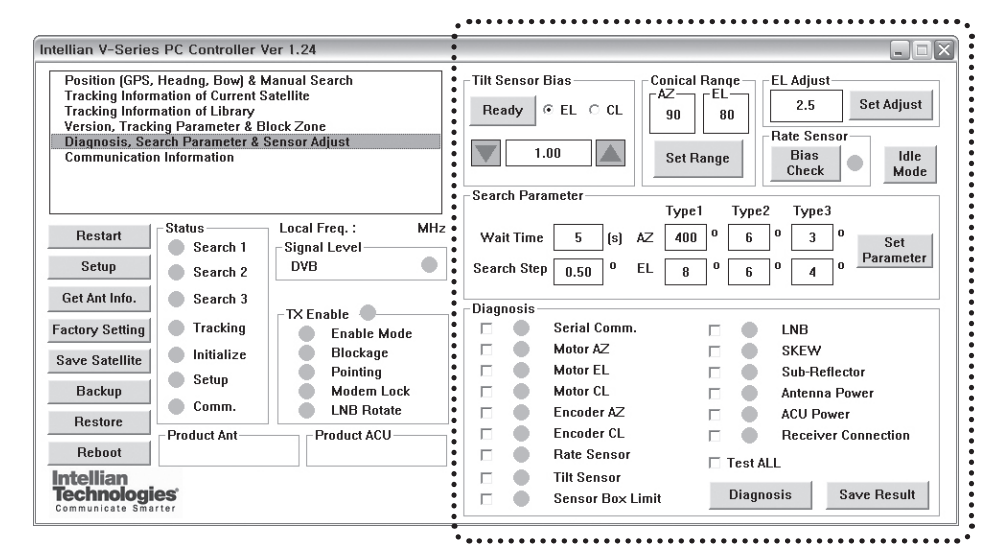

#### **Tilt Sensor Bias**

- Tilt sensor bias: Adjust the two solid-state tilt sensors used to provide absolute cross-level tilt of the antenna and elevation feedback to eliminate long-term pointing drift (error). Tilt bias is required to be adjusted when the antenna control board or sensor box is replaced. Check and see if the bubble is located at the center of the level vial.
- Ready: Make elevation angle go to 0º for tilt sensor bias adjustment.

#### **Conical Range**

- Conical rage: set conical range while the antenna is on tracking mode.

#### **EL Adjust**

- EL adjust: The elevation adjustment is to offset the angle difference between the mechanical elevation angle and actual elevation angle.

#### **Rate Sensor**

- Rate sensor: Rate sensor is to calibrate DC voltage output from the three rate sensors used to sense antenna motion in azimuth, elevation and cross-level axes. The DC voltage output from each of the rate sensors may be vary by an amount which is directly proportional to the direction and rate of motion induced on it.. Before calibrating the rate sensors located at the Sensor box, make sure that the antenna is placed on a rigid and flat platform. During the calibration process, the antenna should avoid any motion as it can affect the antenna's performance. After clicking the "Rate Sensor Bias Check" button, the green dot will be displayed as a ready signal to calibrate the gyro sensor. The red dot (fail) or blue dot (pass) will be displayed once the calibration is completed.

#### **Idle Mode**

- Idle mode: Release the elevation and cross level motor brakes while the antenna is in SETUP mode. The antenna can be moved manually during the idle mode.

#### **Diagnosis**

- Diagnosis: The system can carry out the selected full diagnostic test "Test All" or single diagnostic test. The software will display the diagnostic results (Blue dot represents "normal", red represents "abnormal", yellow represents "skip test" and green represents "the diagnostic test is under process").

# Remote Web Access

### **Introduction**

### **Main Page**

### **Antenna Settings**

**General Information Current Status Ship Information Antenna Position Tracking Information Parameter Setting Modem Setting Block Zone Setting Diagnosis Satellite Information** 

### **Antenna / ACU Firmware Upgrade**

**Firmware Upgrade Roll Back Upgrade Log**

### **Ethernet-to-Serial Settings**

**Network Setting Serial Setting SNMP Setting Change Password Upgrade E2S (Ethernet-to-Serial) Save & Reboot Access Log**

Downloaded from [www.Manualslib.com](http://www.manualslib.com/) manuals search engine

### **Introduction**

With embedded remote access function, the v-Series can be monitored, controlled, and diagnosed remotely from anywhere, anytime through the TCP/IP protocol. This not only can save tremendous time but also save the cost generated from the hundreds of routine maintenance activities such as operating firmware upgrades, tracking parameters resets, and system diagnostic.

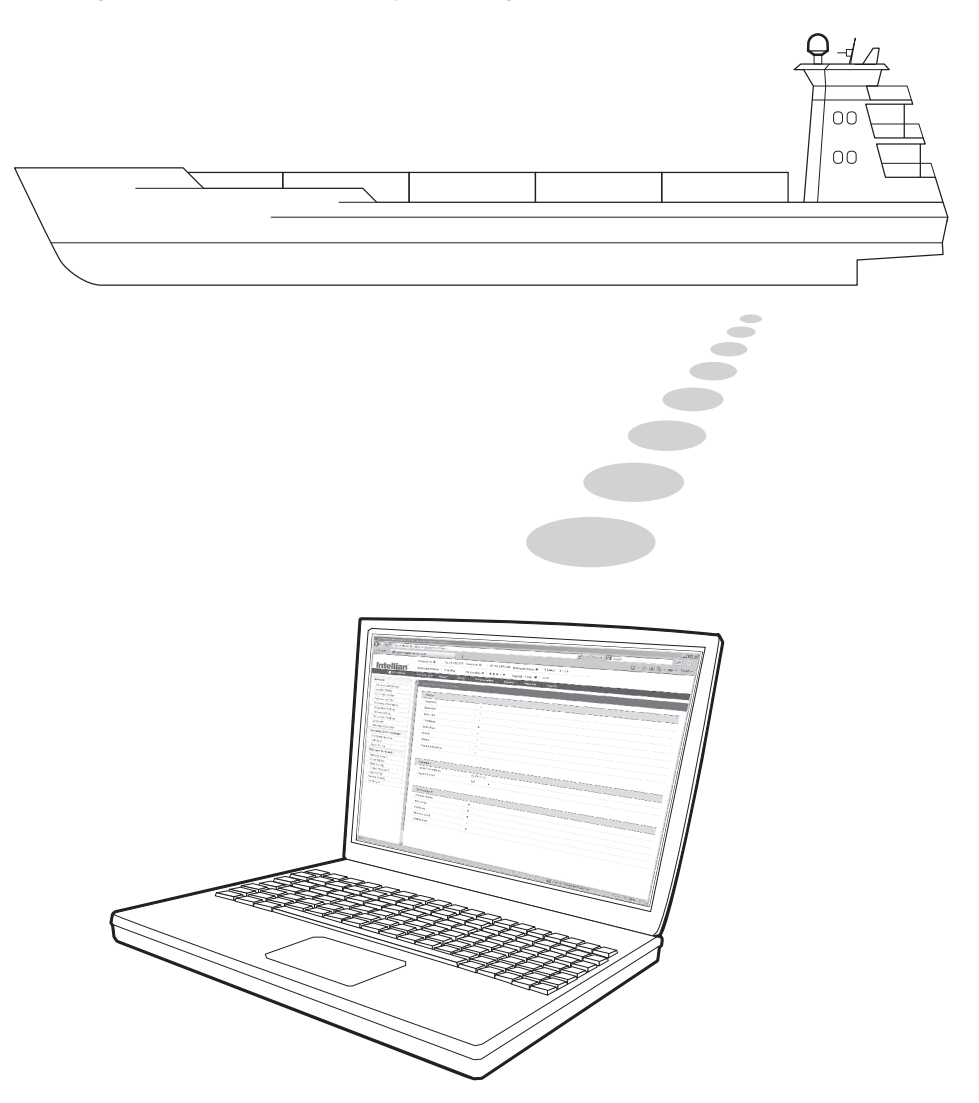

### **Main Page**

#### **• Page Login**

1. Enter the ACU's IP address into your web browser's address bar to login into the ACU's internal HTML page. If this system has not been changed from the ACU's factory default:

IP address: Primary: 192.168.0.223 / Secondary: 10.10.1.1

- 2. Choose either to Control & Monitor the ACU or Only Monitor the ACU.
- 3. Log into the ACU by typing in User Name and Password information. If this system has not been changed from the factory default:

User Name: intellian / Password: 12345678

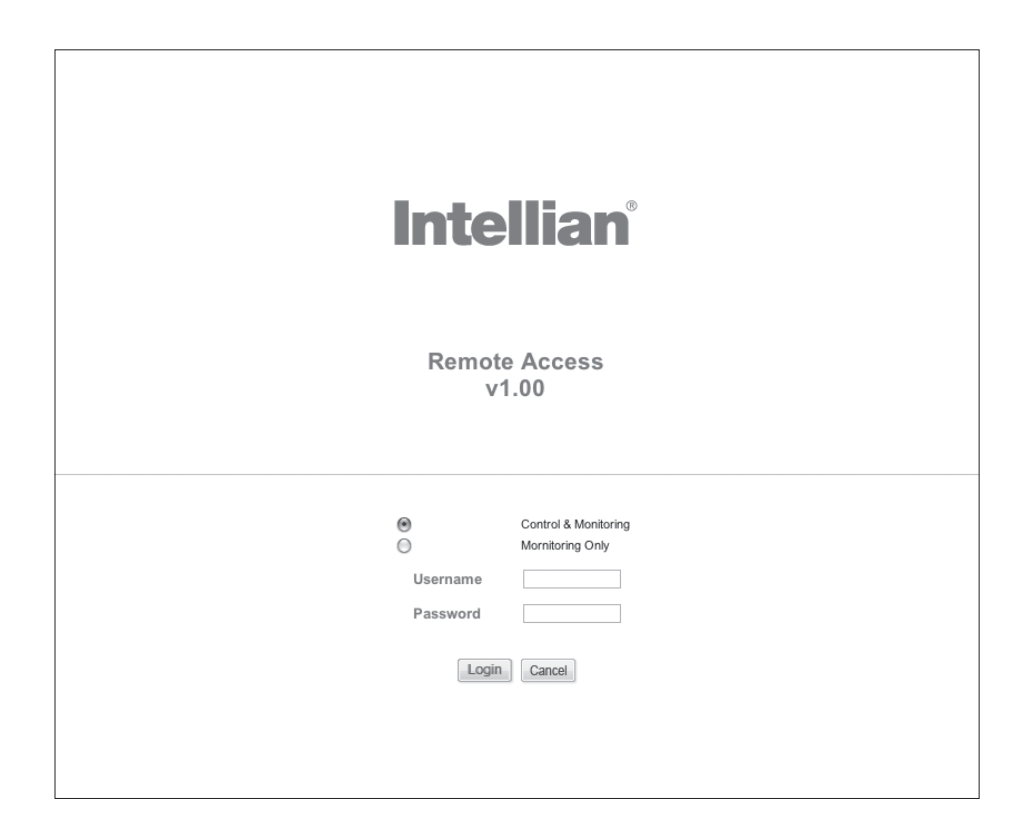

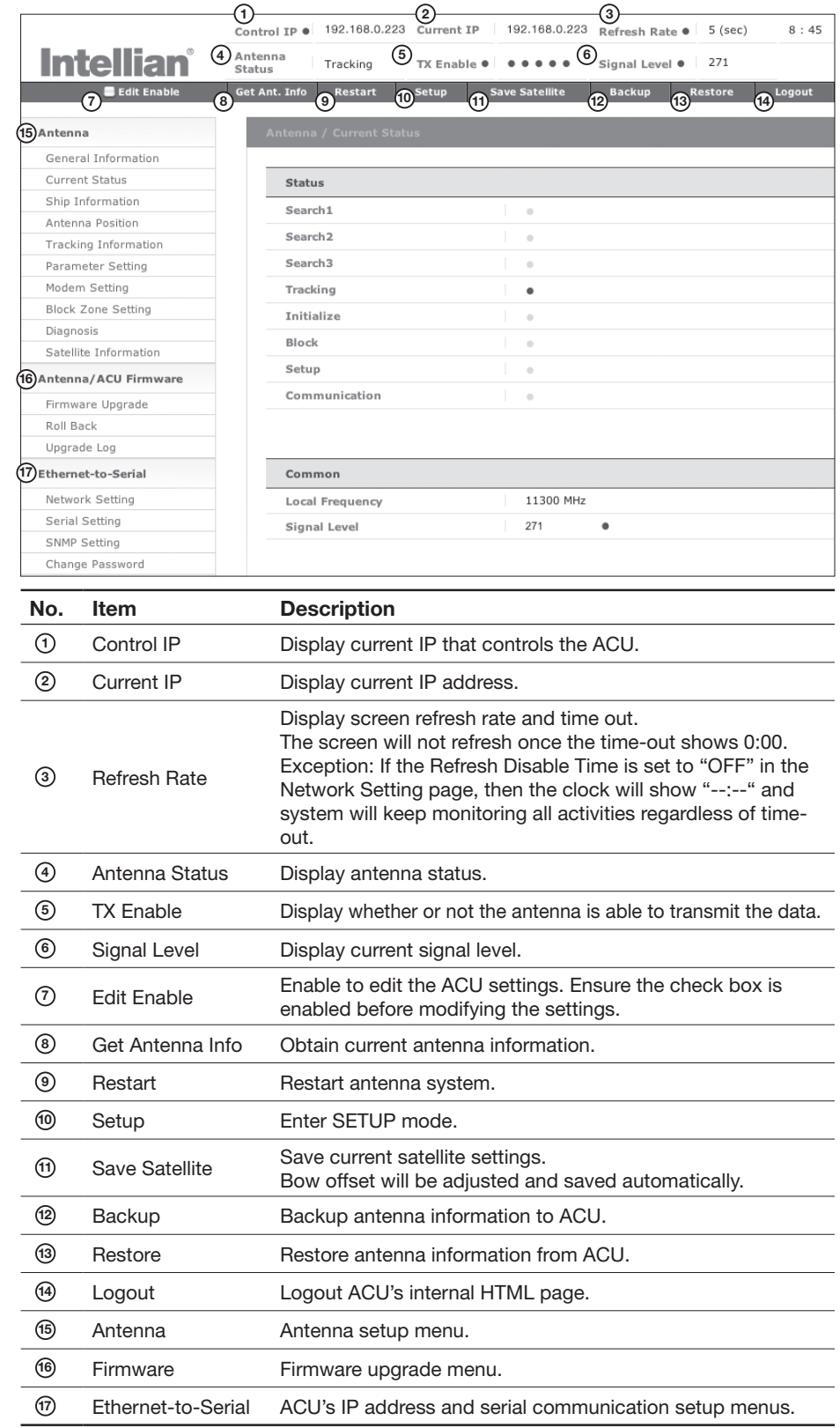

## **Antenna Settings**

#### **General Information**

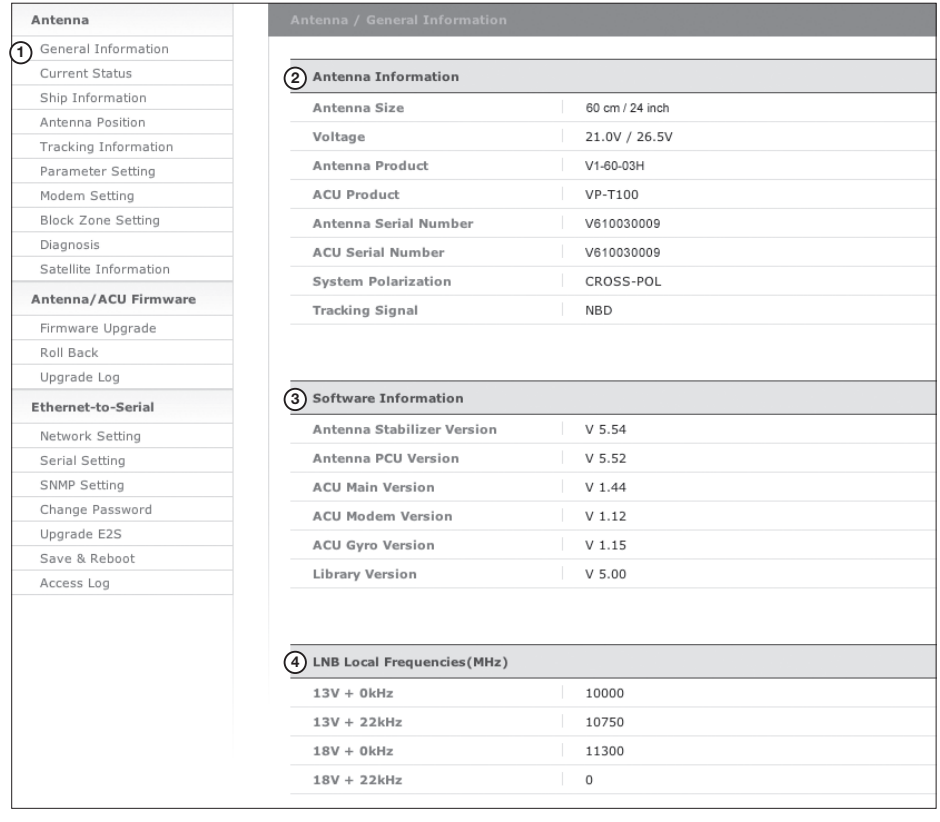

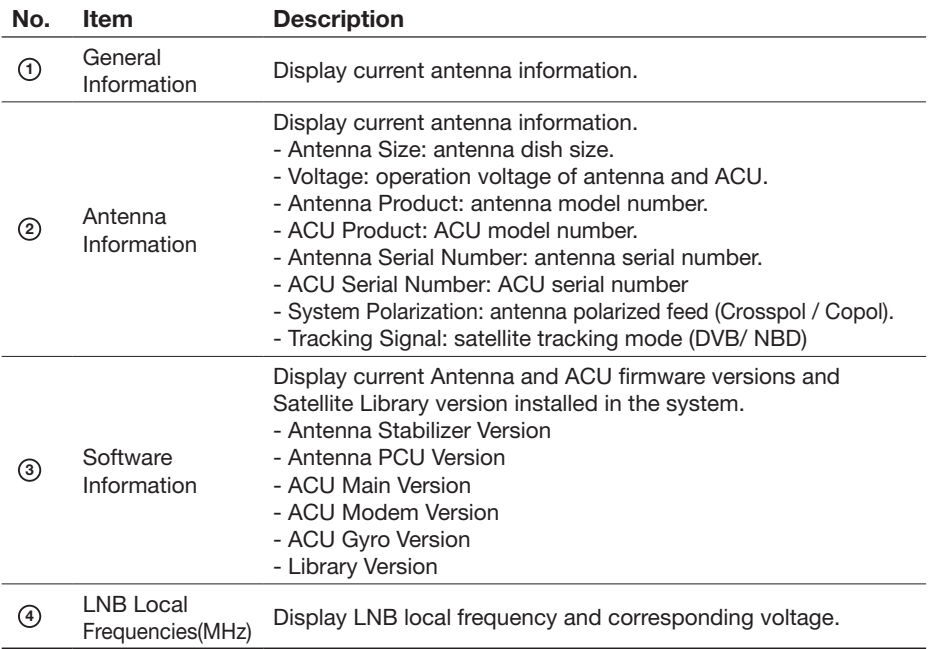

#### **Current Status**

**<sup>4</sup>** TX Enable

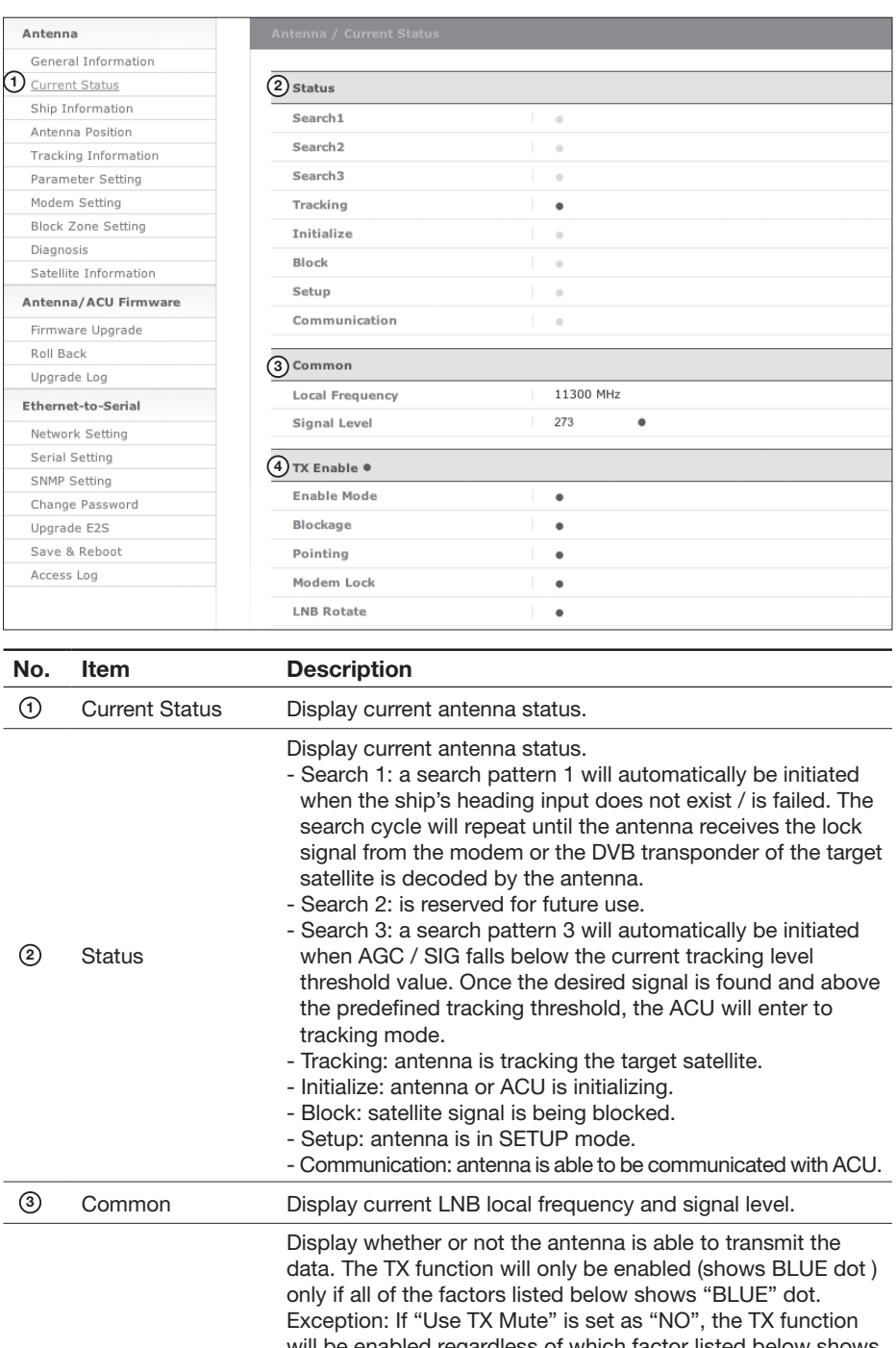

- Enable Mode: antenna is not in SETUP mode. - Blockage: antenna is not facing the predefined block zone(s).
	- Pointing: antenna is pointing to the target satellite.
	- Modem Lock: satellite modem is sending a logic input to the ACU to identify when the antenna tracks on the correct satellite.
	- LNB Rotate: LNB is not rotating.

#### **Ship Information**

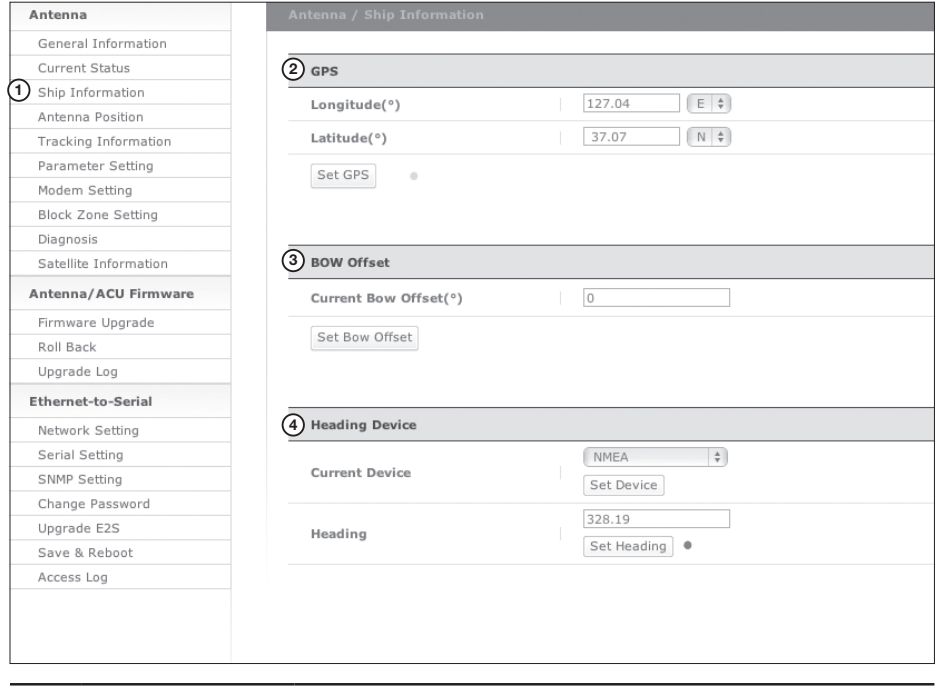

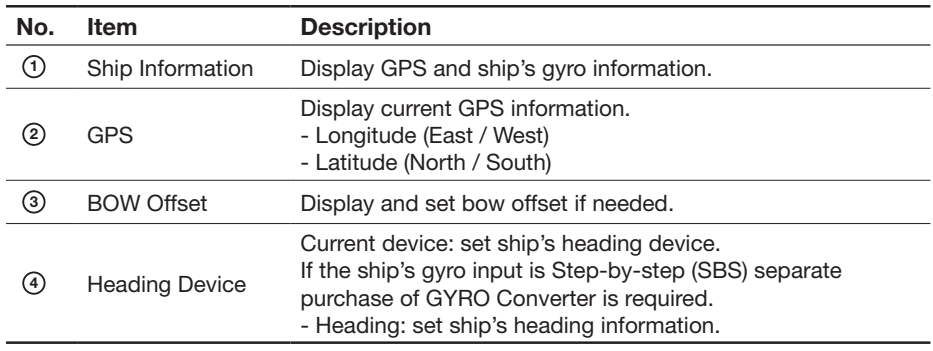

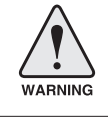

**WARNING:** Ensure the Edit Enable check box is enabled before modifying the settings.

90

#### **Antenna Position**

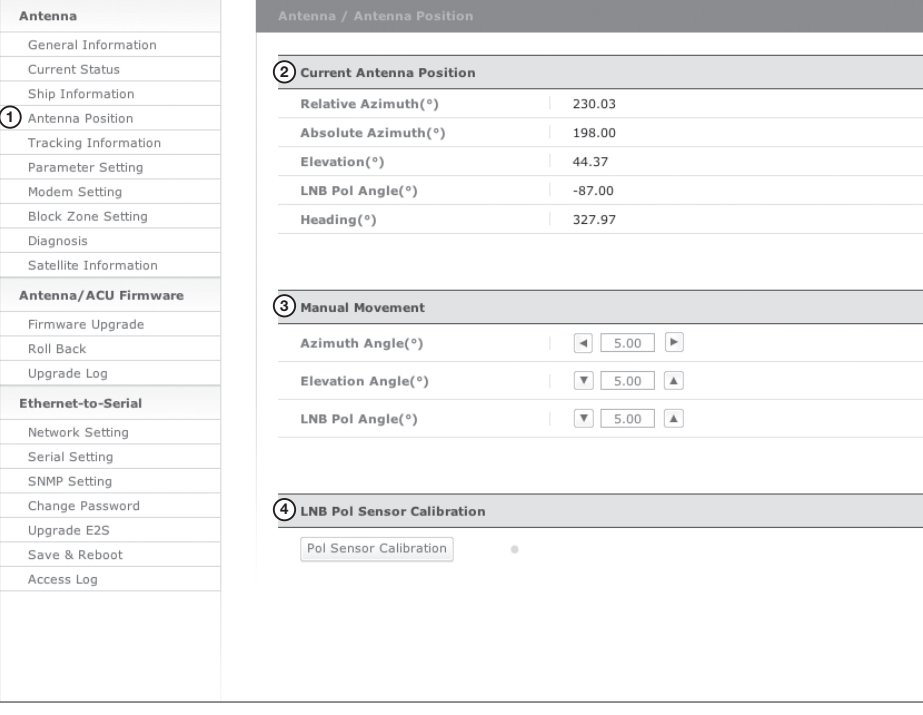

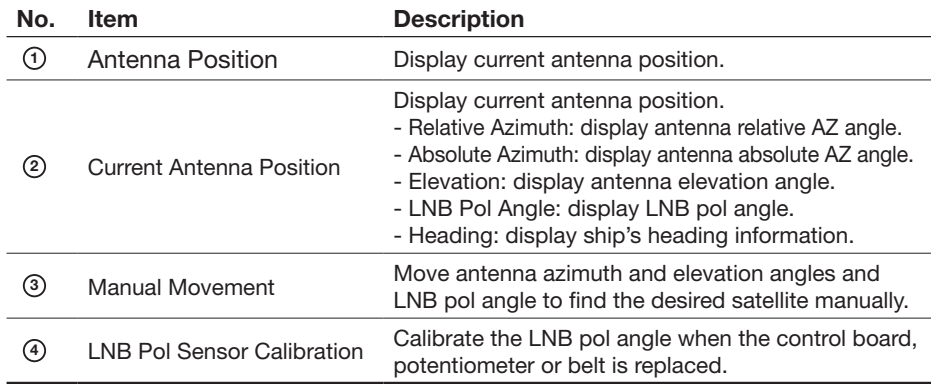

#### **Tracking Information**

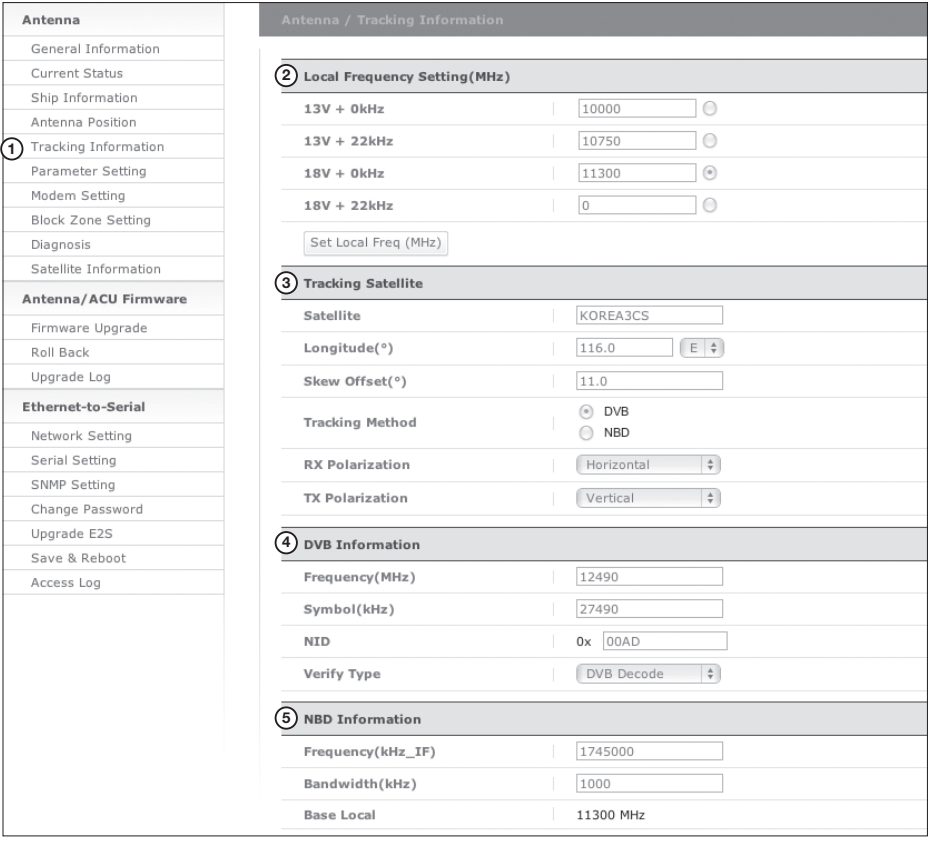

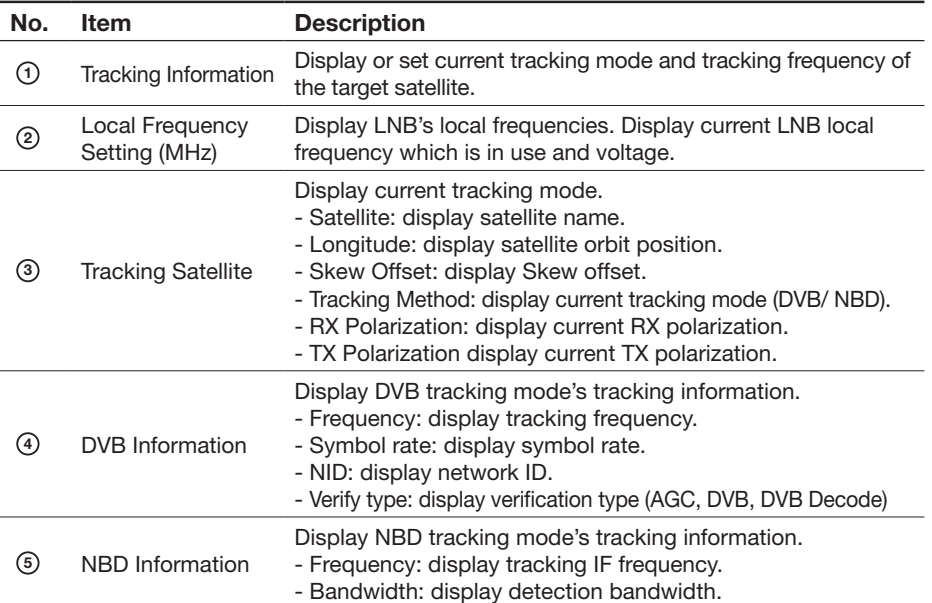

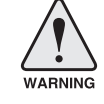

#### **Parameter Setting**

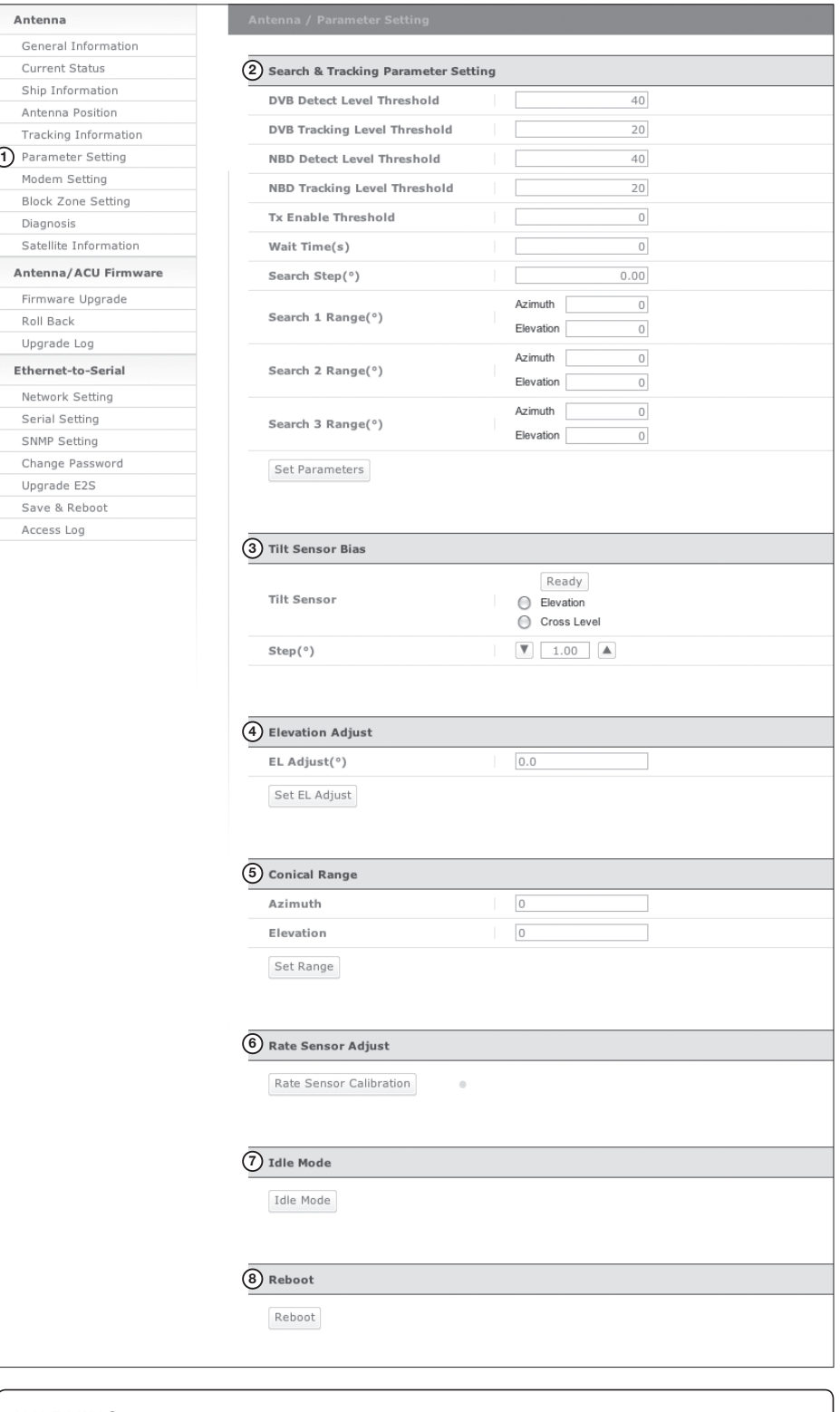

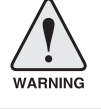

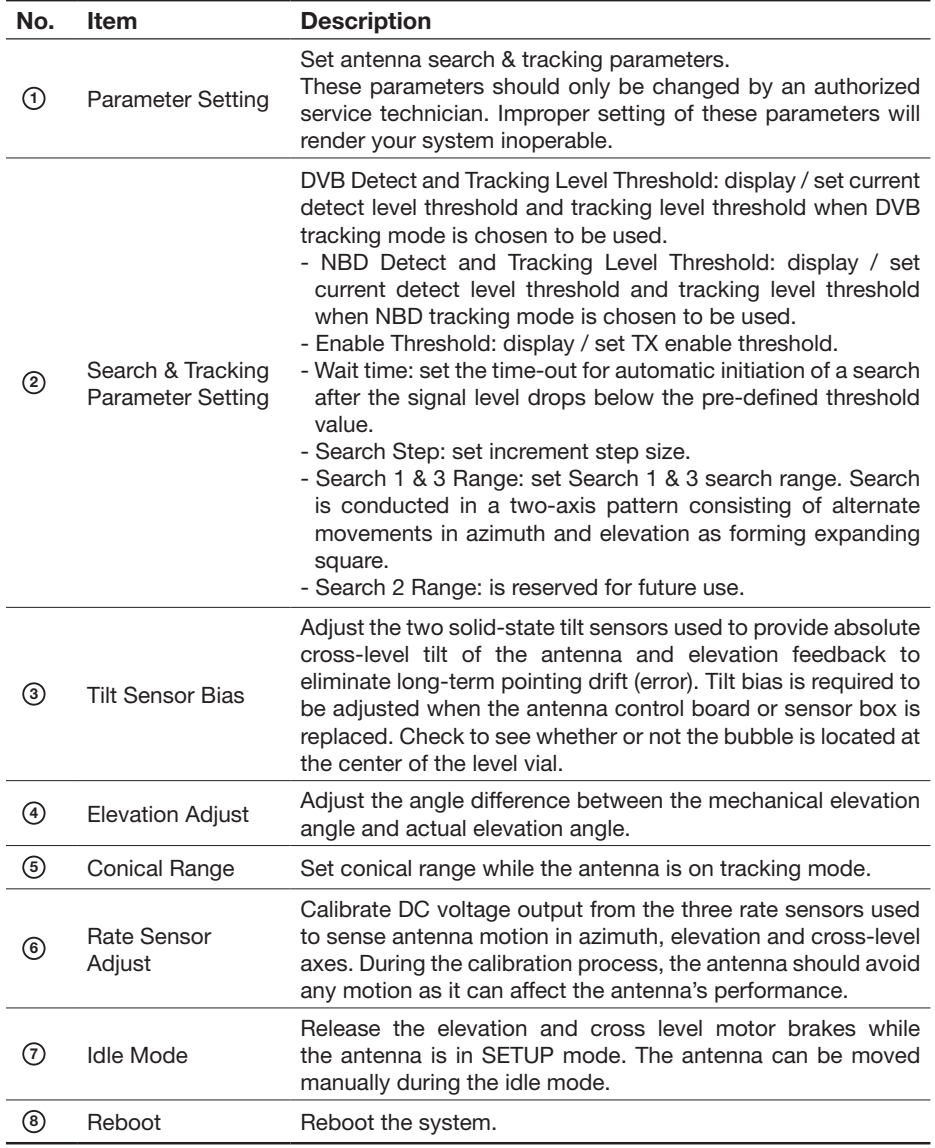

#### **Modem Setting**

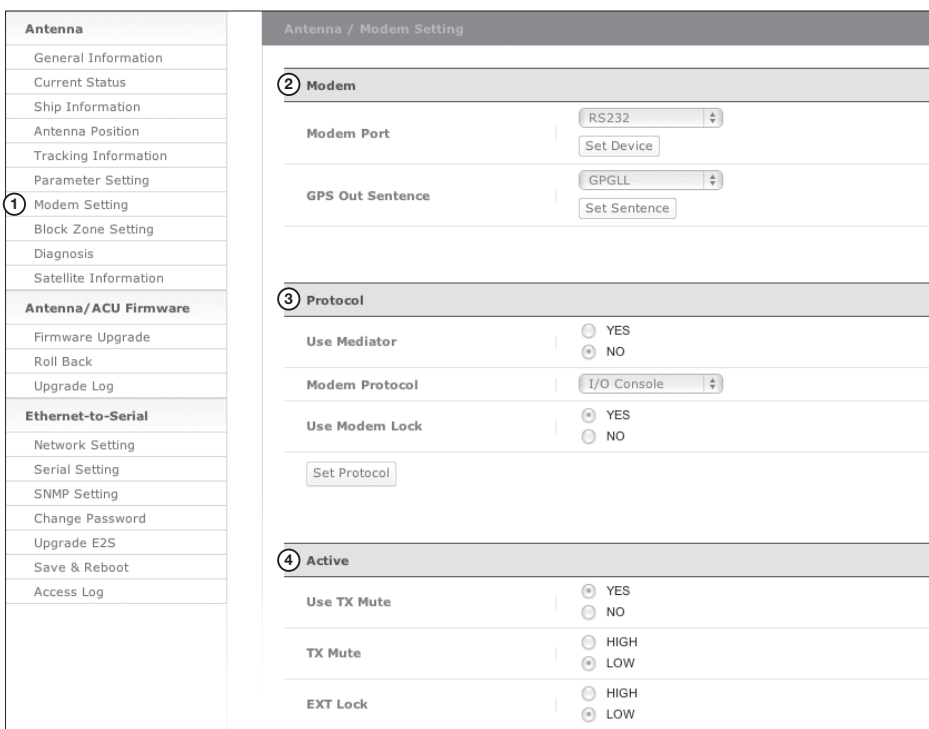

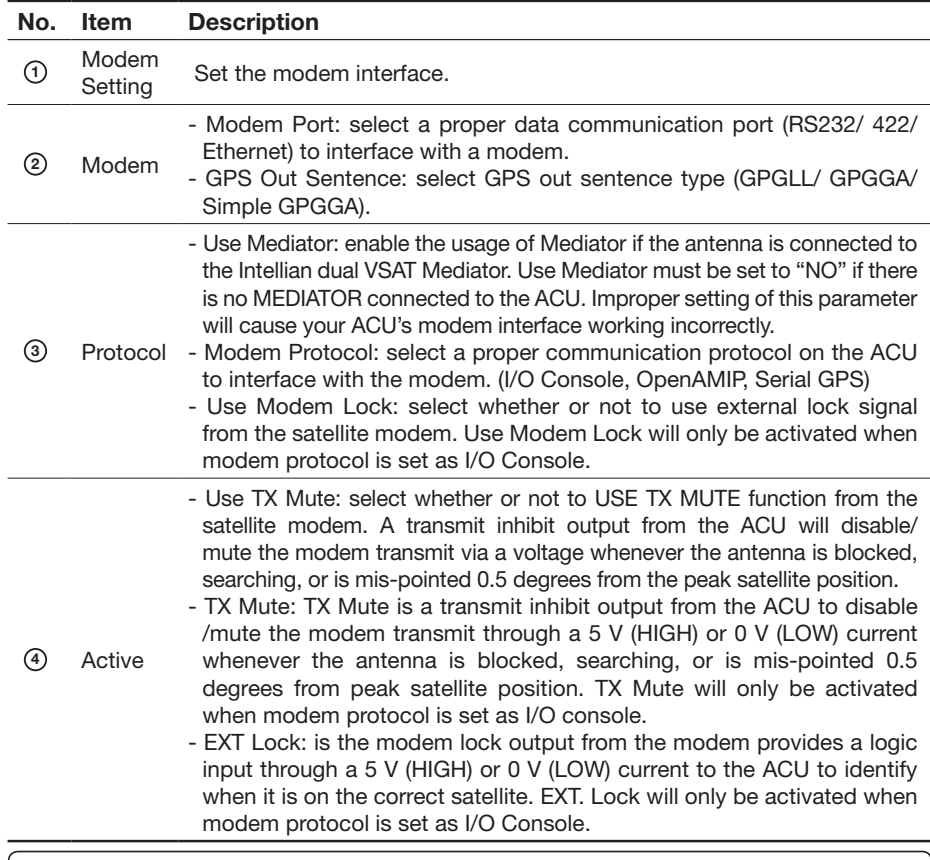

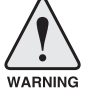

#### **Block Zone Setting**

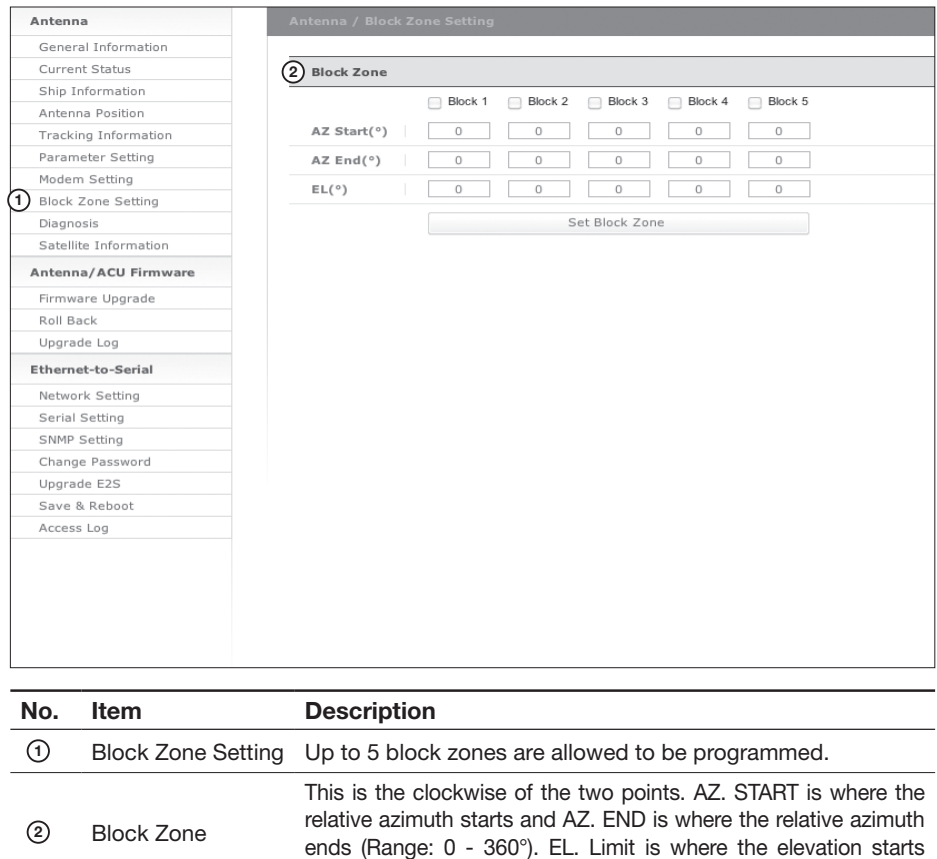

(Range 0 - 90°).

#### **Diagnosis**

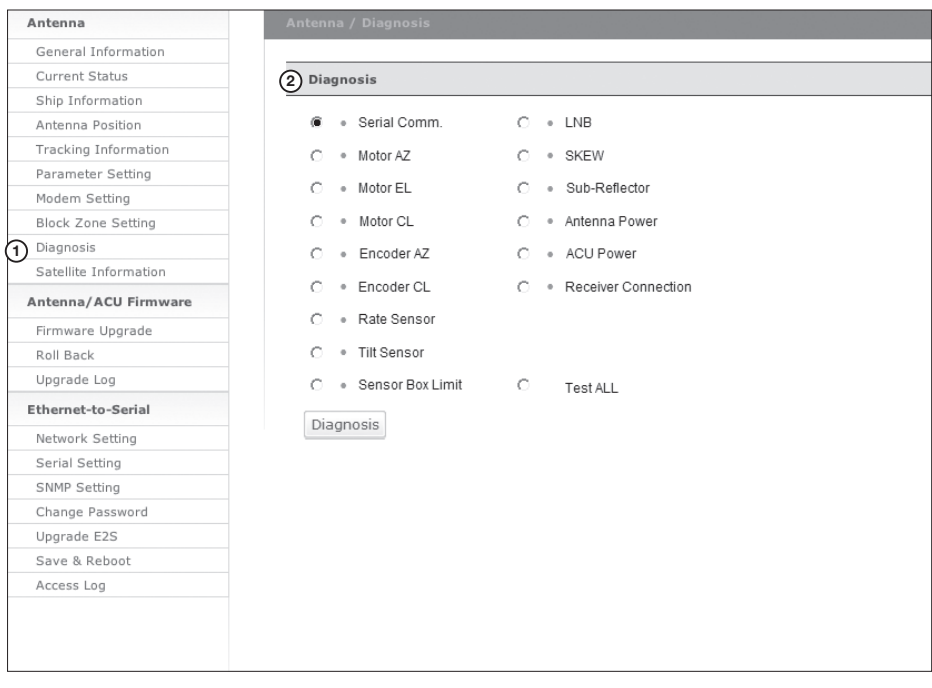

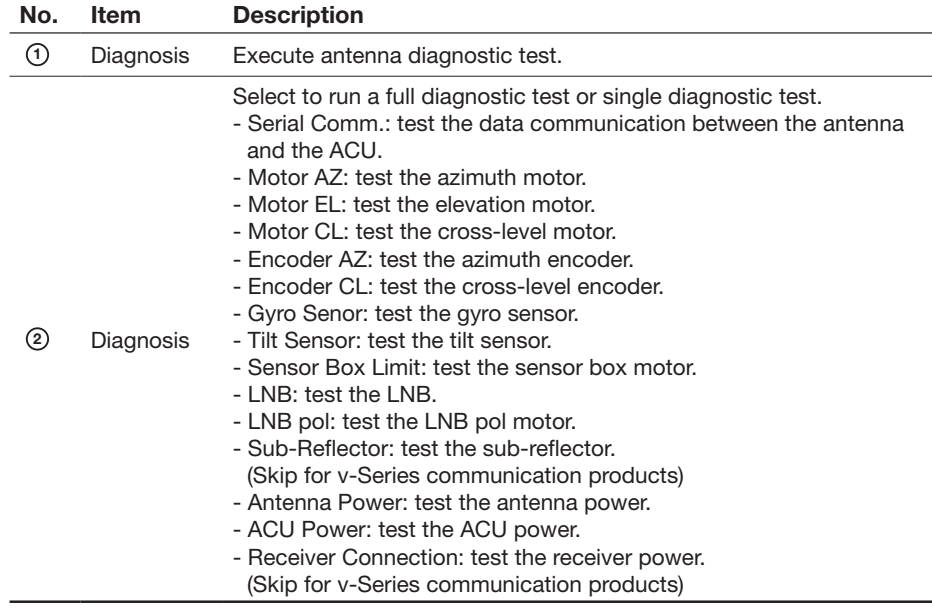

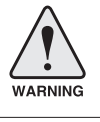

#### **Satellite Information**

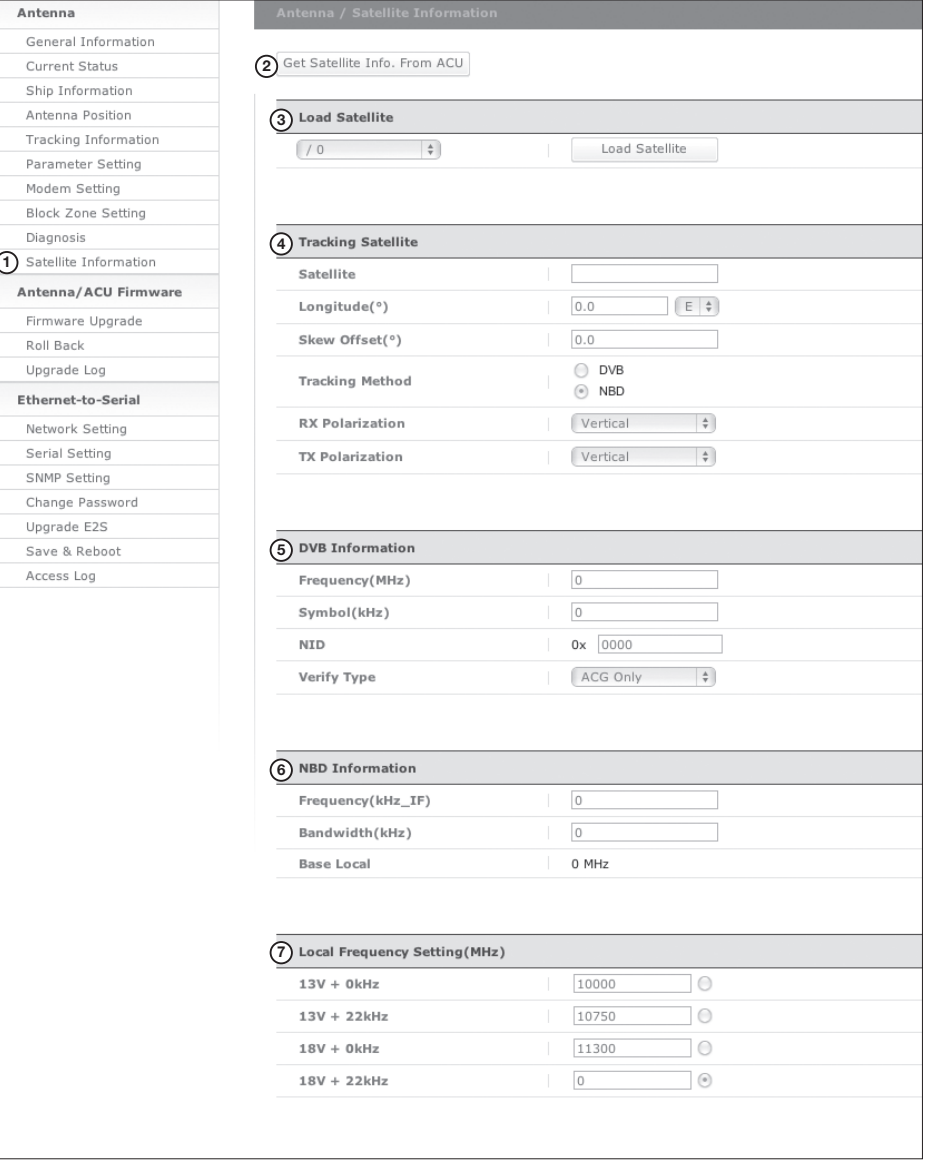

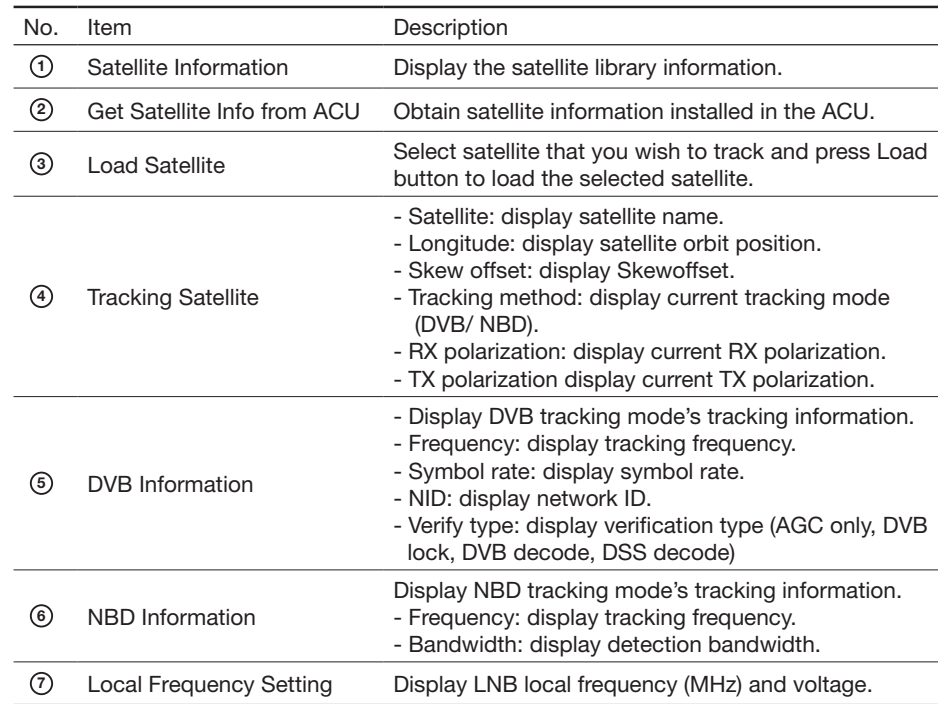

### **Antenna/ ACU Firmware Upgrade**

#### **Firmware Upgrade**

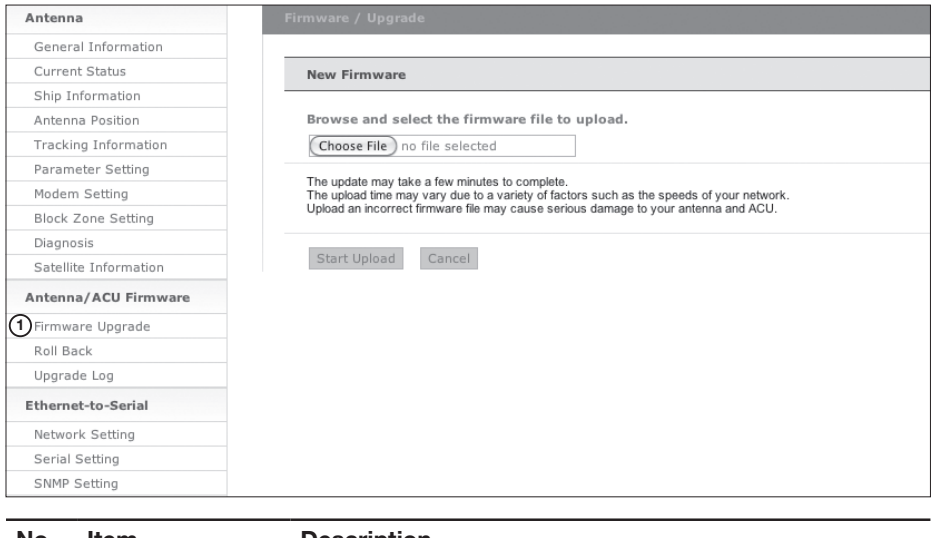

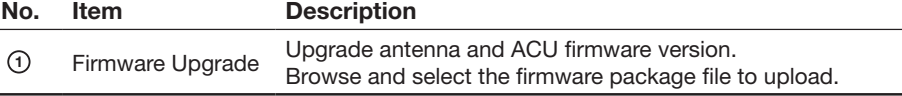

Upgrade Steps

- 1. Select the upgrade package file.
- 2. Click on "Start Upload" button to transfer the Firmware package file ("\*.fwp") to E2S (Ethernet to serial) module.

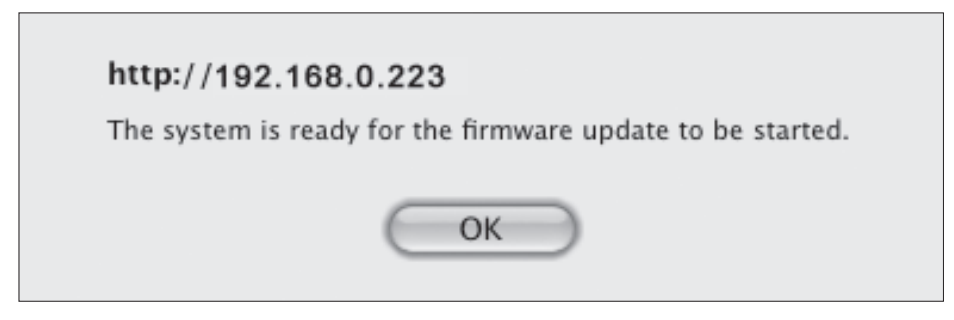

- 3. After the package file is transferred, it'll show "upgrade from vx.xx Version to vx.xx Version". Enable the check box to select the firmware file that you wish to upgrade.
- 4. Click on "Start Upgrade" button.

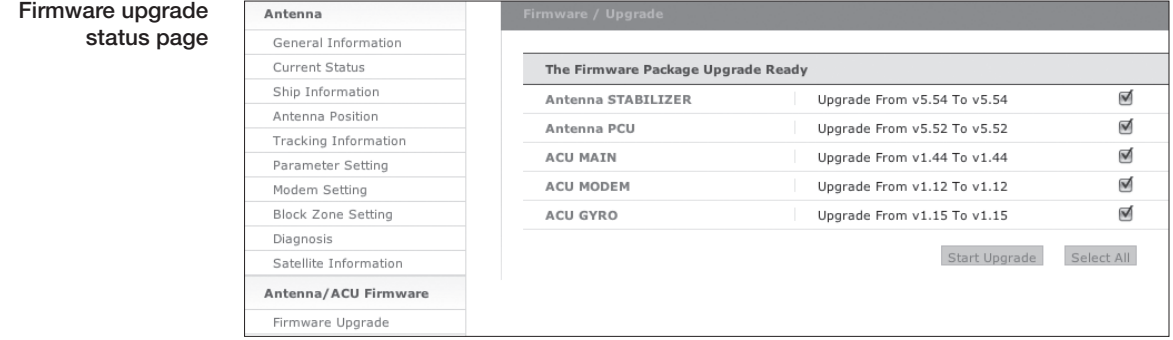

5. It'll display information about the upgrade process status on full screen.

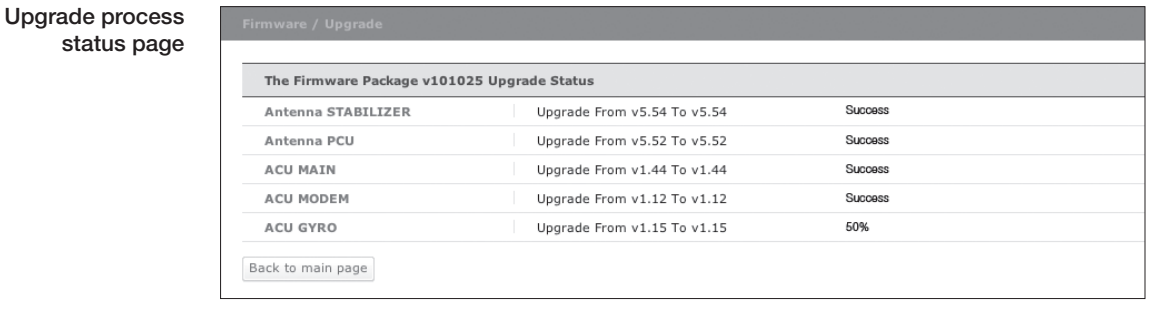

- 6. If the firmware is successfully upgraded, it'll display "The firmware update is completed."
- 7. Click on "Back to main page" to go out of the screen.

To verify the upgraded firmware version, go to the right-side menu of "General information"

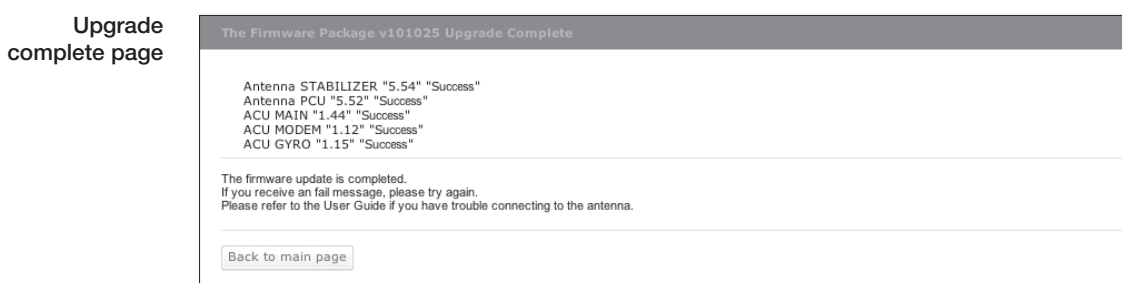

#### **Roll Back**

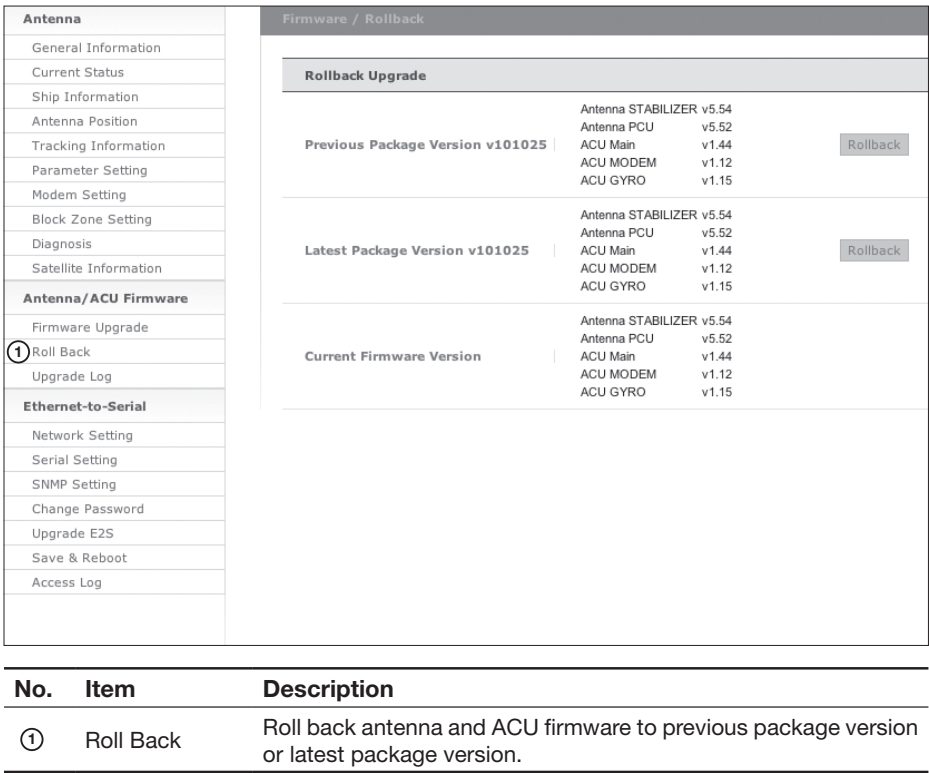

#### **Upgrade Log**

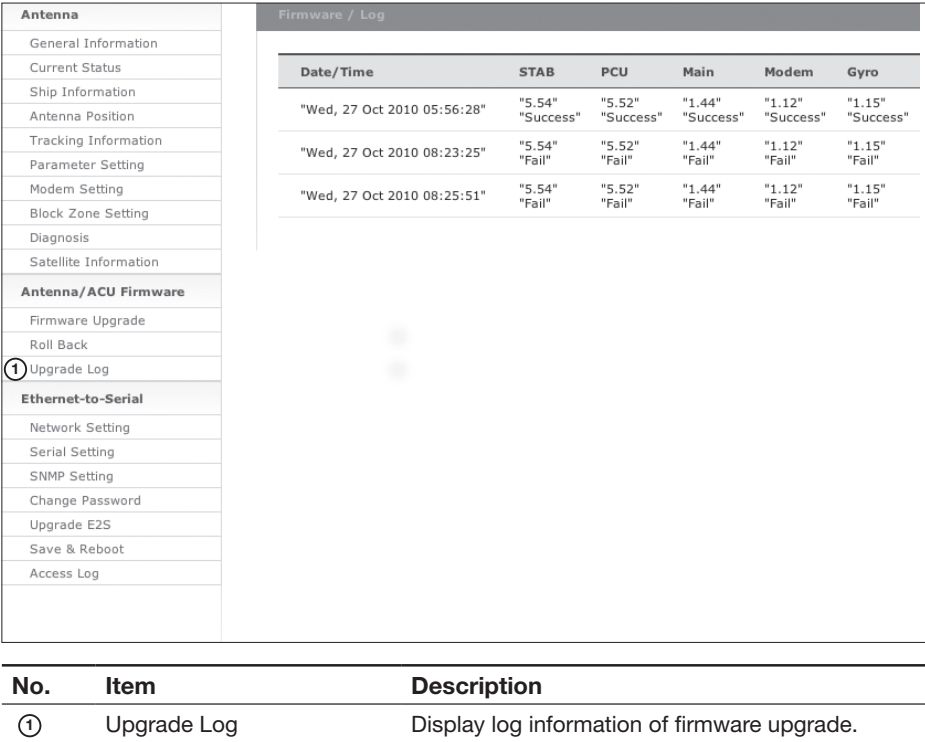

### **Ethernet-to-Serial Settings**

#### **Network Setting**

**<sup>3</sup>** Network Service Configuration

**<sup>4</sup>** Browser Configuration

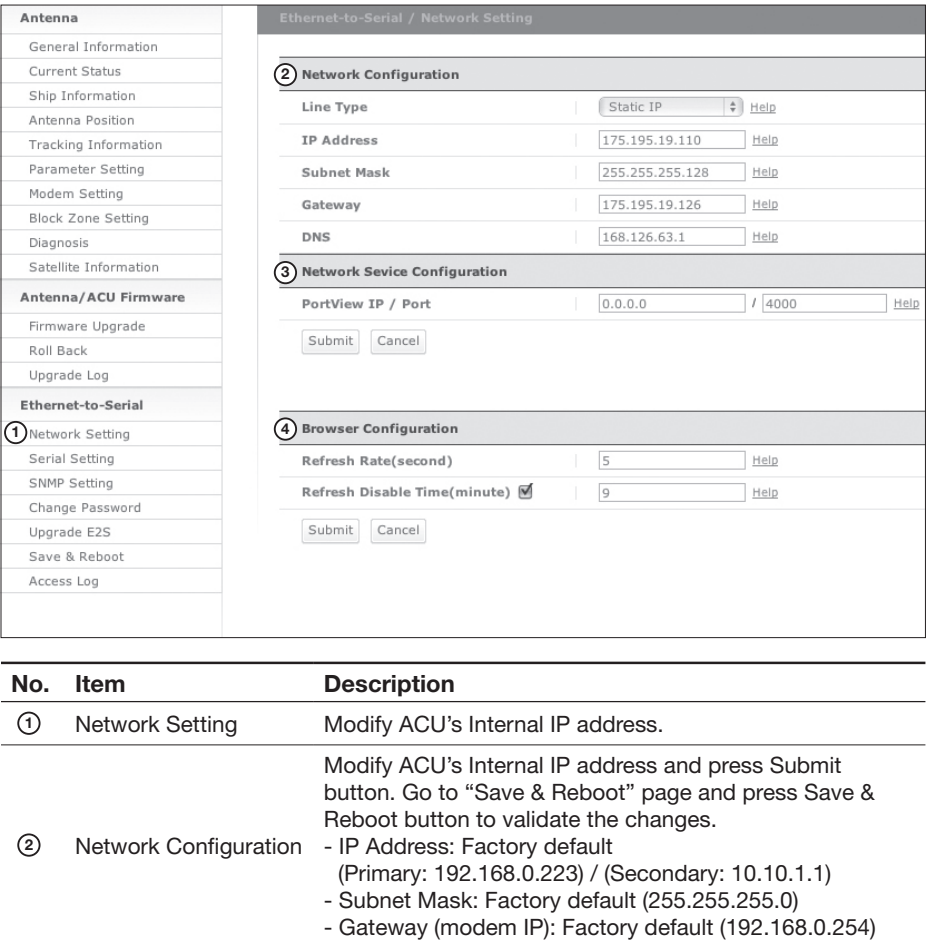

Install the PortView software to use this function. Setup the IP address and socket number to the PC

PortView function will not be activated if the IP address is

Modify browser refresh rate and refresh disable time. If the check box of Refresh Disable Time is enabled, then Refresh Disable Time function will be activated and system will keep monitoring all activities regardless of

installed with PortView software.

set to 0.0.0.0.

time-out.

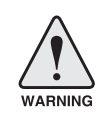

**WARNING:** Enter Save & Reboot page and click on "Save & Reboot" button after completing the modification of Ethernet-to-Serial's settings. Without doing so, the modified settings will be lost.

### **Serial Setting [1]**

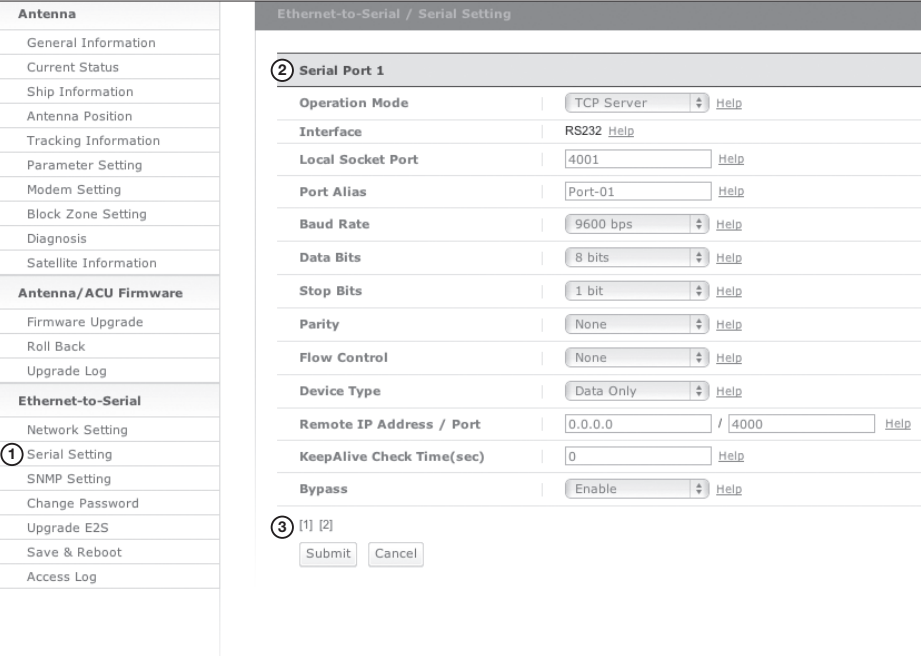

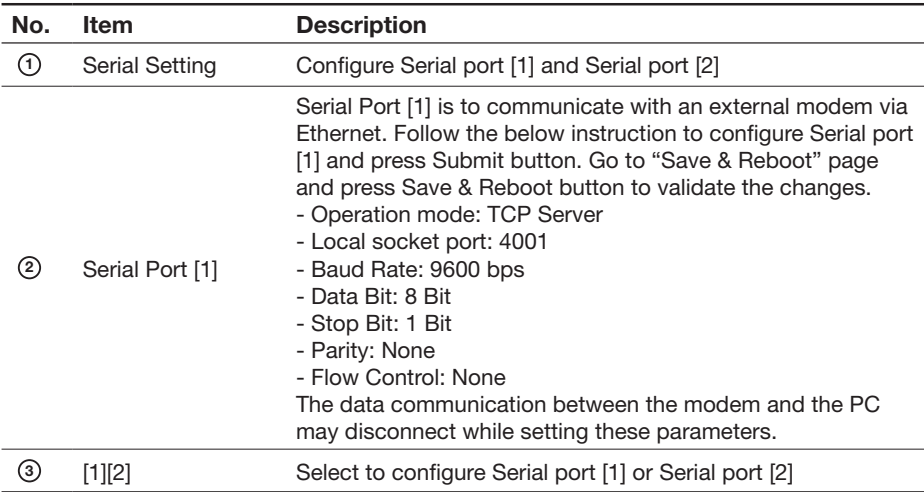

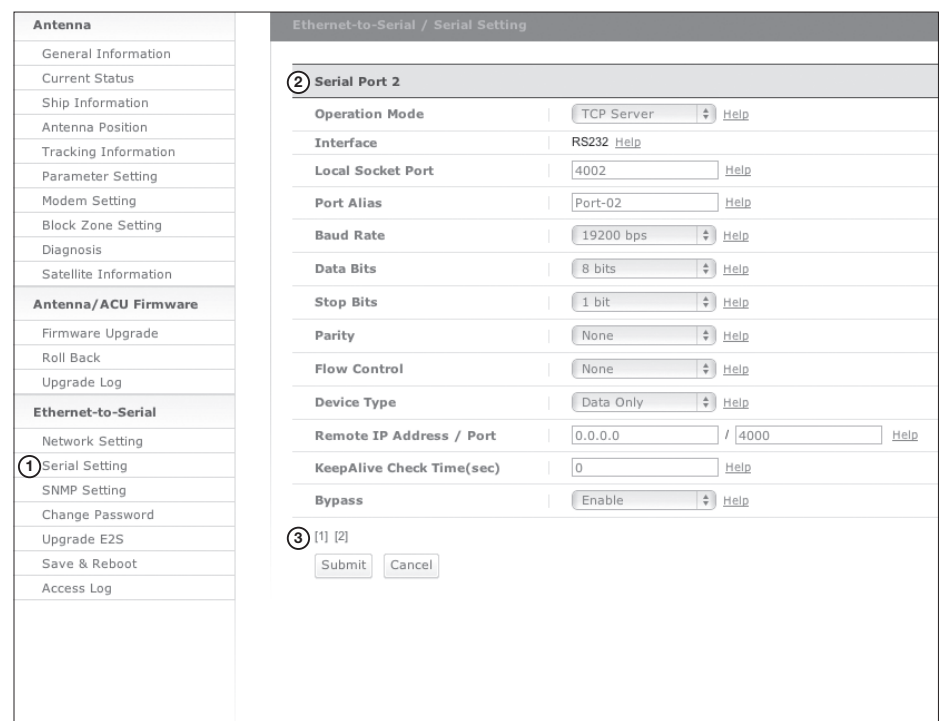

#### **Serial Setting [2]**

Serial setting [2] page

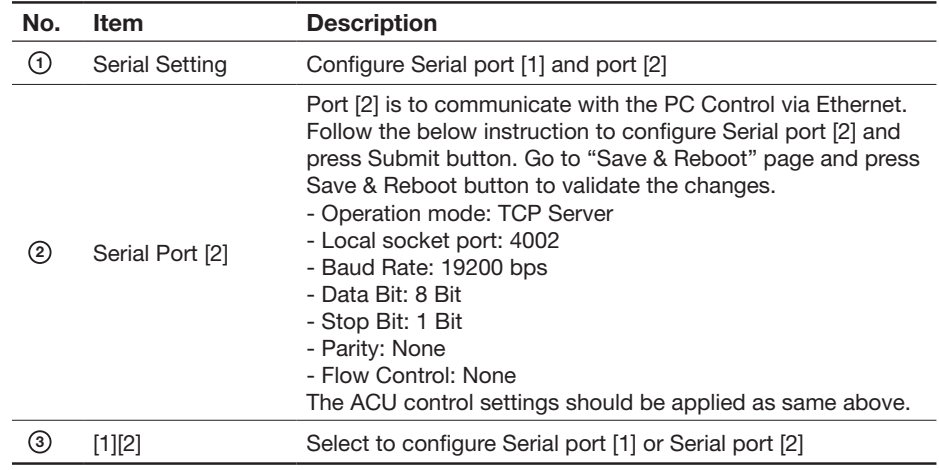

#### **SNMP Setting**

SNMP setting page

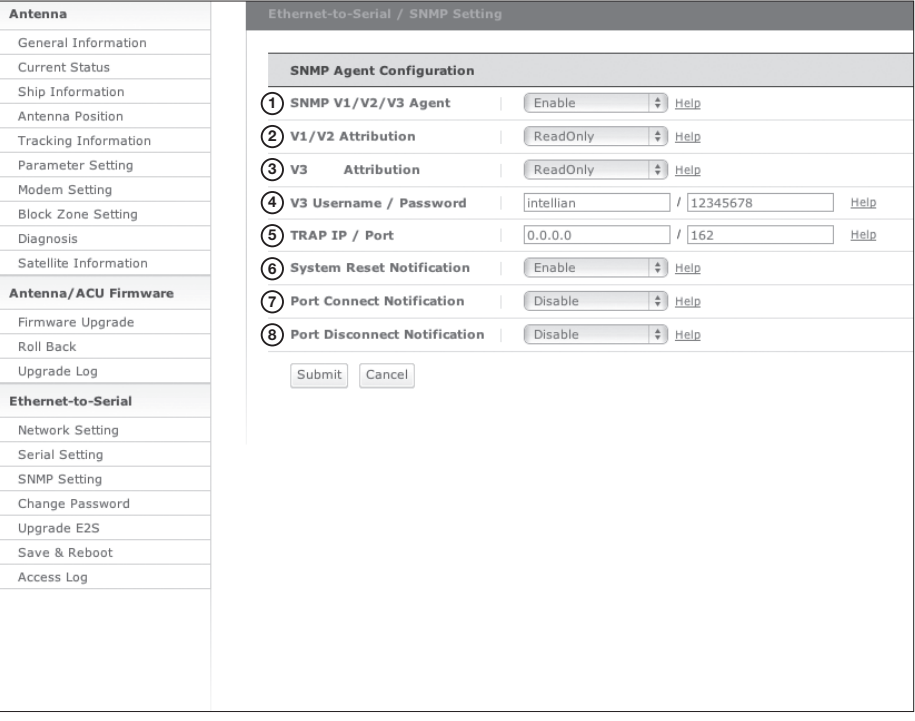

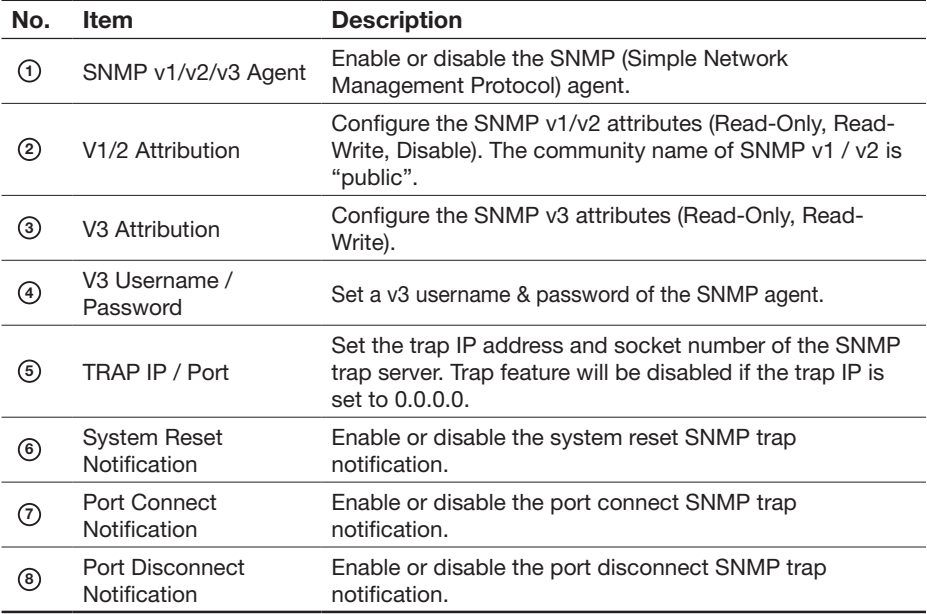

Change password

#### **Change Password**

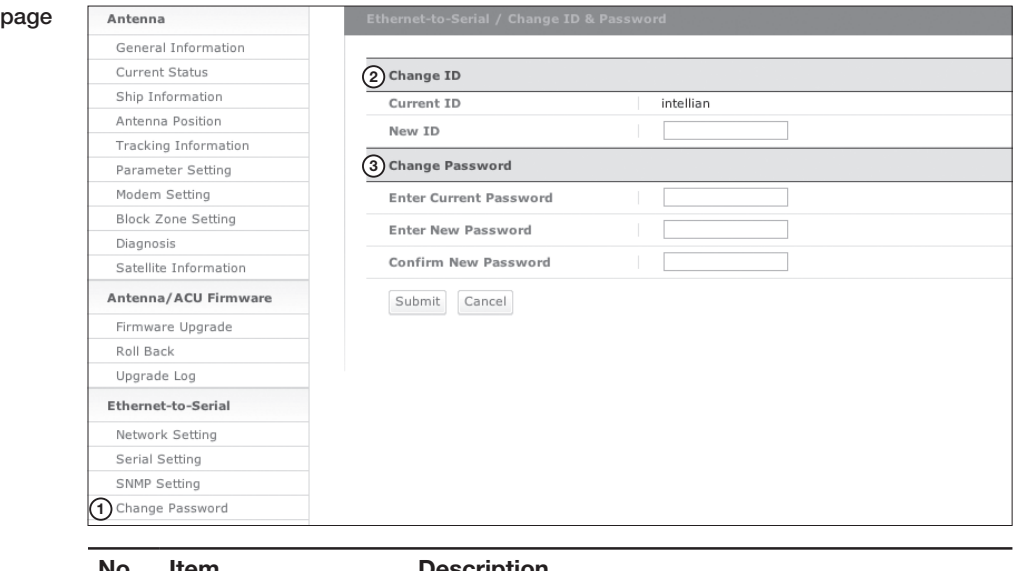

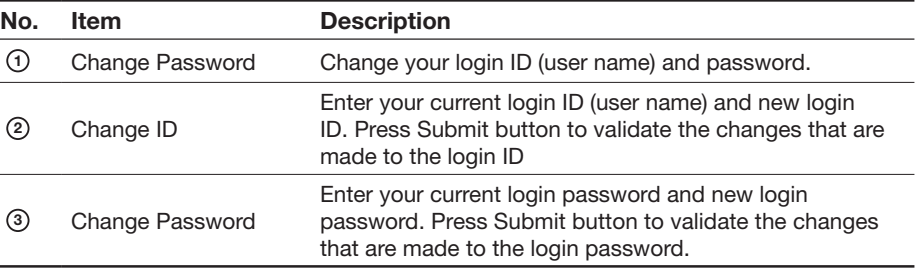

#### **Upgrade E2S (Ethernet-to-Serial)**

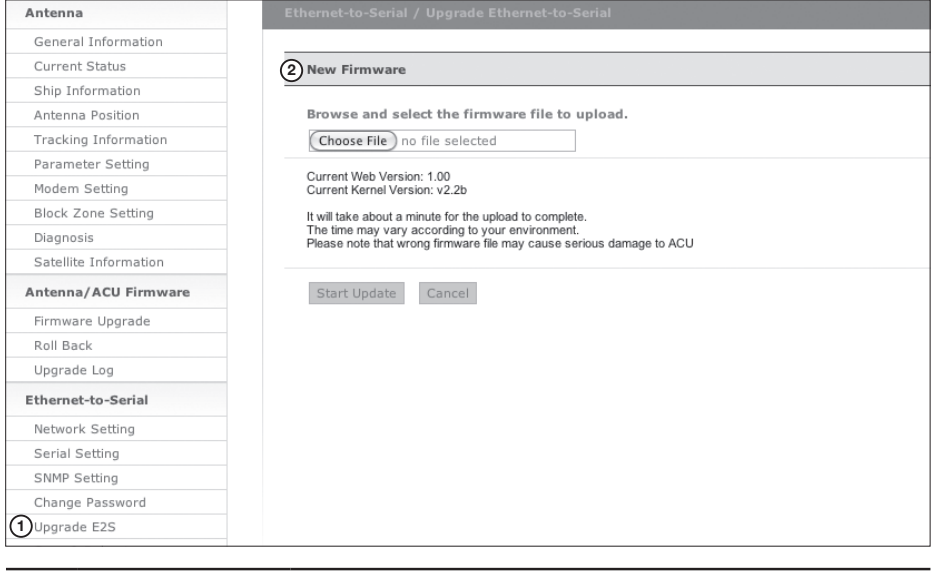

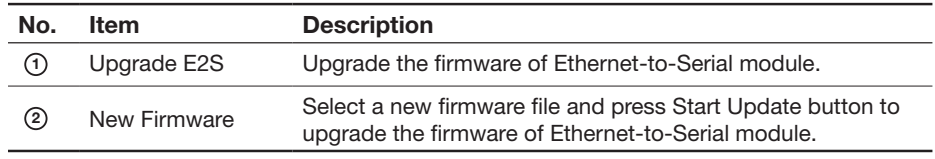

Upgrade E2S page

 $\overline{a}$
### Upgrade Steps

- 1. Click on "Browse" button to select the E2S firmware file (.bin) that you wish to upgrade.
- 2. Click on "Start Update" button to update the E2S firmware. Wait until the page is loaded.
- 3. It'll inform you that the firmware is being uploaded.

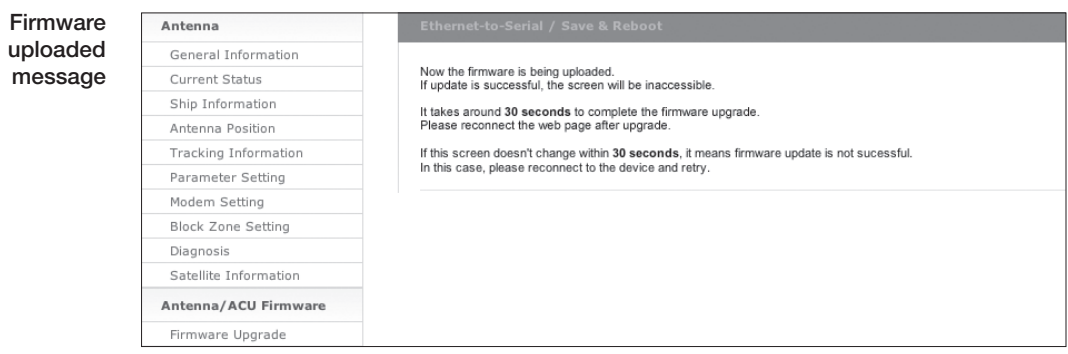

4. It takes around 30 seconds to complete the firmware upgrade. Please reconnect the web page after upgrade.

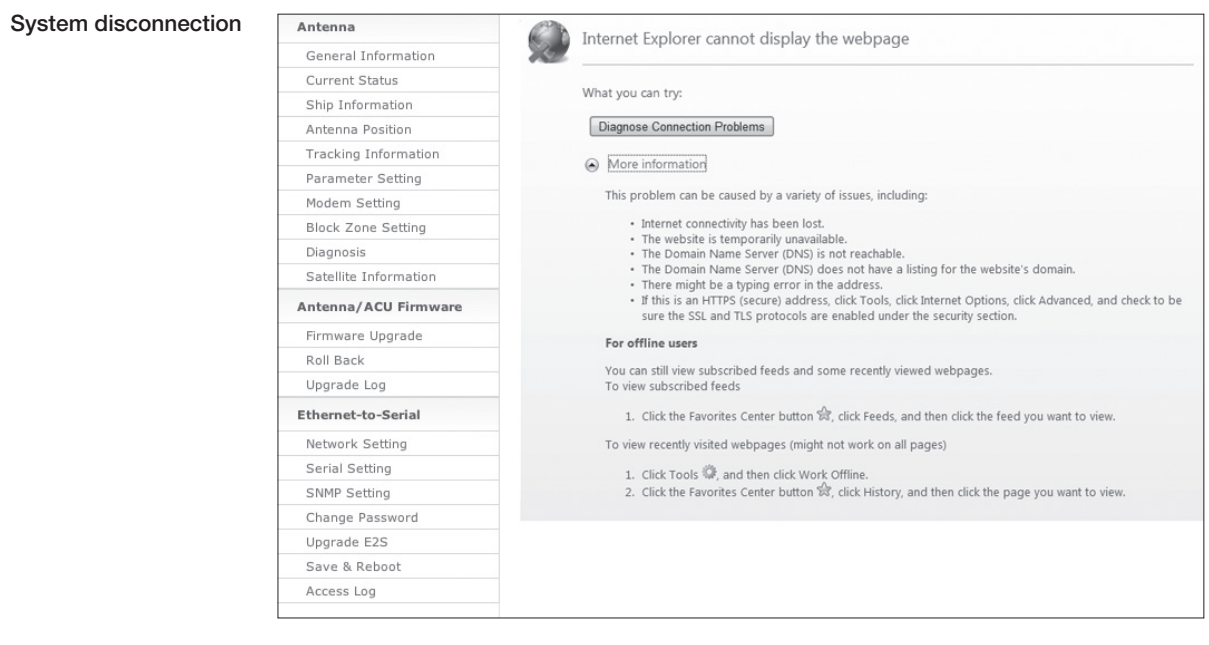

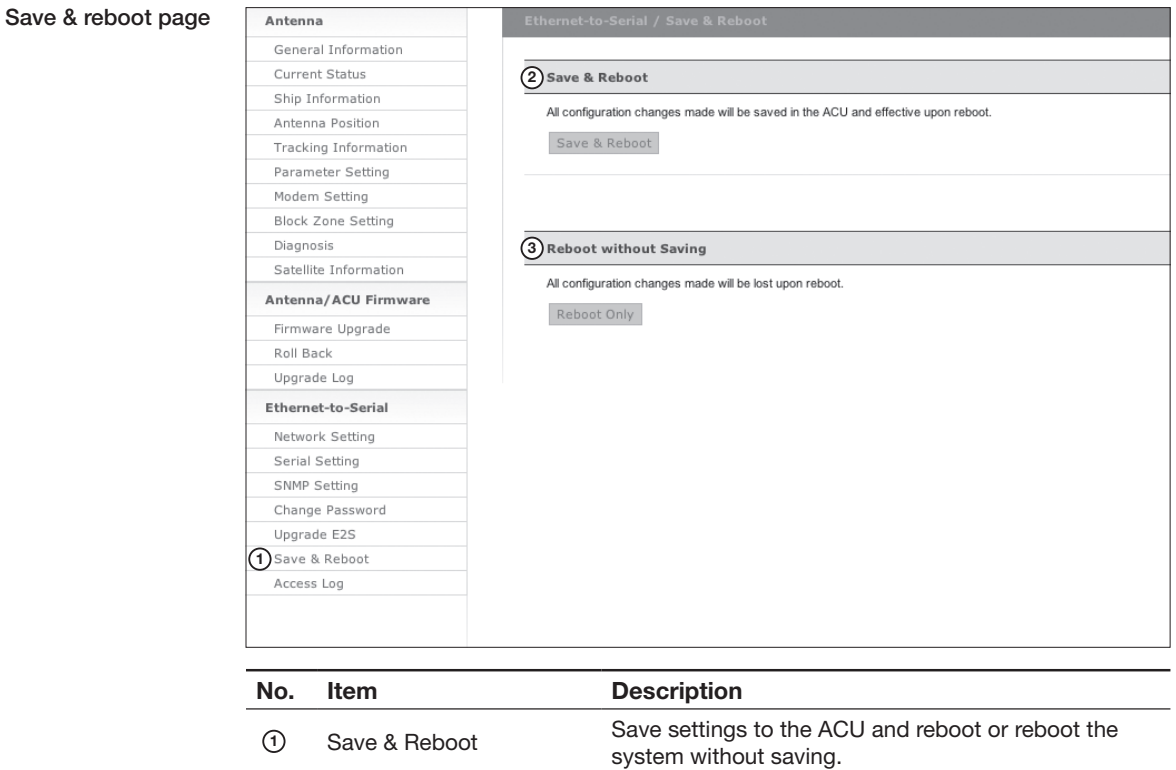

**<sup>2</sup>** Save & Reboot Save the modified settings and reboot the system. **<sup>3</sup>** Reboot without Saving Reboot the system without saving the modified settings.

### **Save & Reboot**

### **Access Log**

Access log page

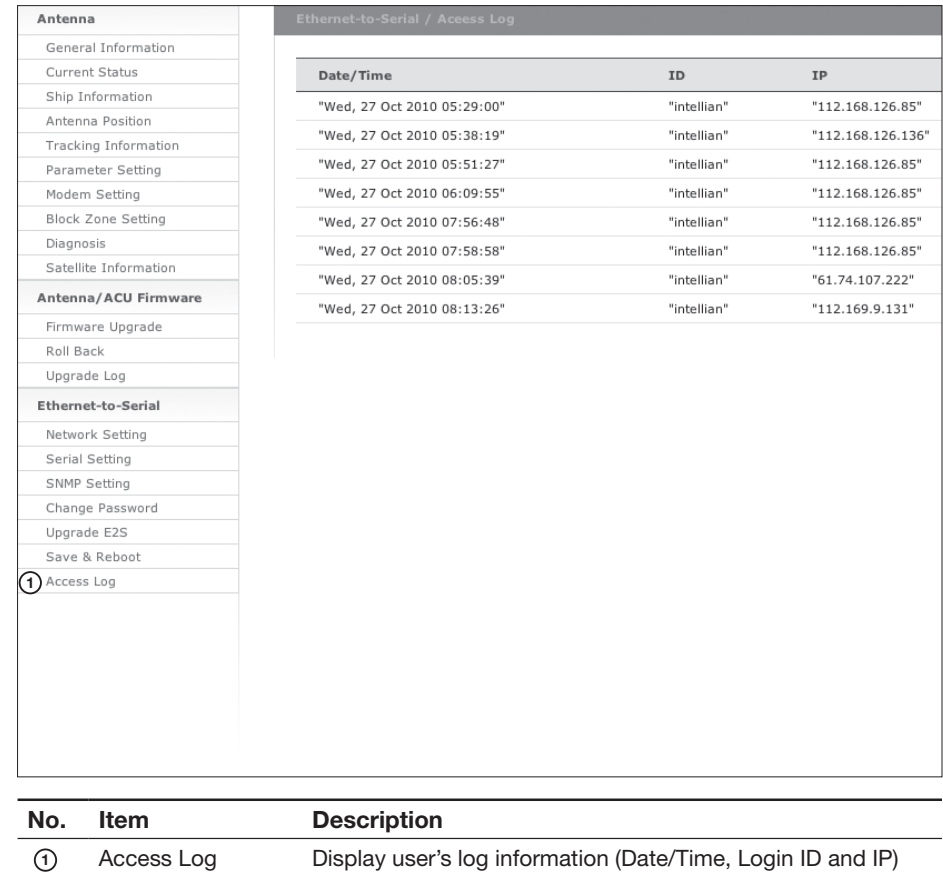

### **Warranty**

This product is guaranteed by Intellian Technologies Inc., against defect due to faulty workmanship or materials and this guarantee covers for 1 year's parts from installation or 18 months from shipment.

You are requested to present a copy of the purchase receipt issued by Intellian Technologies, Inc. that presents the date of purchase for after sales service under warranty. In case of failure to present the date of purchase, the warranty period is to be calculated to 30 days after the manufacturing production date.

If you discover a defect, Intellian Technologies, Inc. will, at its option, repair, replace or refund the purchase price of the product at no charge to you, provided you return it during the warranty period, transportation charges prepaid, to the factory direct. Please attach your name, address, telephone number, a description of the problem and a copy of the bill of sale or sales receipt as proof of date of original retail purchase, to each product returned to warranty service. Alternatively, you may bring the product to an Authorized Intellian Technologies, Inc. dealer/distributor for repair.

This Limited Warranty does not apply if the product has been damaged by accident, abuse, misuse or misapplication or has been modified without the written permission of Intellian Technologies, Inc.; if any Intellian Technologies, Inc. serial number has been removed or defaced; or if any factory-sealed part of the system has been opened without authorization.

## **Technical Specification**

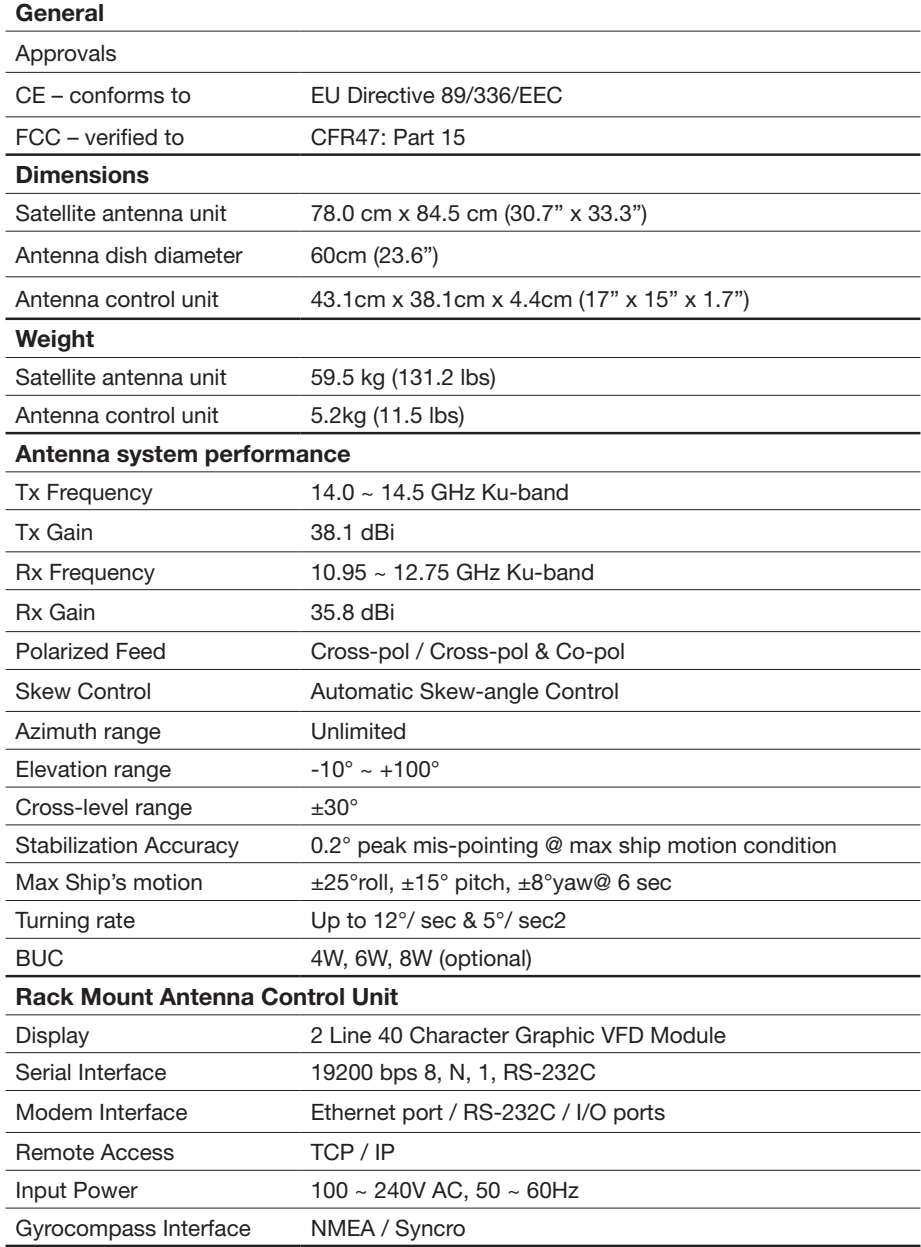

# **Intellian®**

### **Intellian Technologies, Inc.** EMEA & APAC Region

#### **Headquarters / R&D Center / Factory**

348-5 Chungho-Ri Jinwi-Myeon Pyengtaek-Si, Gyunggi-Do 451-562 Korea

Tel: +82 31 379 1000 Fax: +82 31 377 6185

### **Seoul Office**

2F Dongik Bldg., 98, Nonhyun-dong, Ganagnam-gu, Seoul 135-010, Korea

Tel: +82 2 511 2244 Fax: +82 2 511 2235

### **Intellian Technologies USA, Inc.** Americas Region

9004 Research Drive Irvine, CA. 92618, USA

Tel: +1 949 727 4498 Fax: +1 949 271 4183

customersupport@intelliantech.com **www.intelliantech.com**